# **RUBY ® 1 0 RUBY ® 10 O C R**

<span id="page-0-0"></span>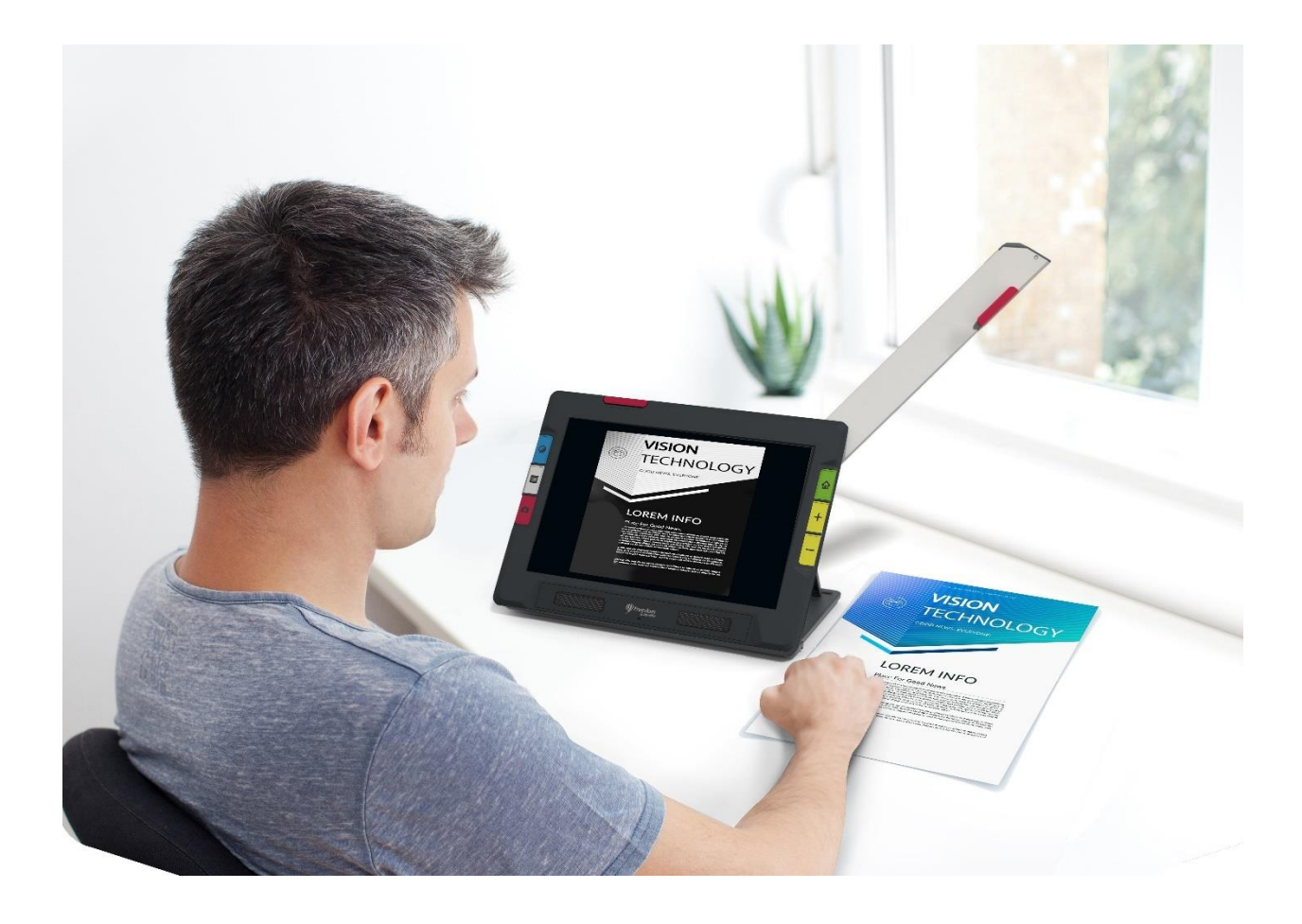

# <span id="page-0-1"></span>*Avancerede funktioner*

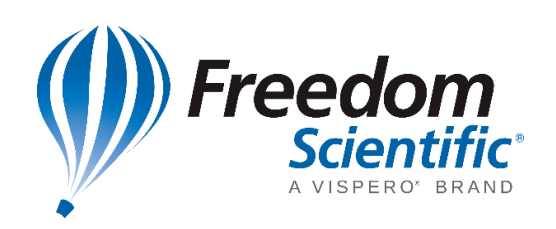

RFD-05940 Rev. A, November 2021

*© 2021 Freedom Scientific, Inc. Alle rettigheder forbeholdes. RUBY® er et registeret varemærke tilhørende Freedom Scientific, Inc. i USA og andre lande. Informationer i dette dokument kan ændres uden varsel. Ingen afsnit eller dele af denne udgivelse må reproduceres eller overføres i nogen form, elektronisk som mekanisk, og i alle sammenhænge, uden en skriftlig tilladelse givet af Freedom Scientific.*

# <span id="page-1-0"></span>**Dit køb**

Afhængig af modellen du har købt har du enten en RUBY 10 eller RUBY 10 OCR. RUBY 10 OCR inkluderer tekstgenkendelse (OCR) og oplæsning. RUBY 10 er udelukkende et forstørrelsesapparat. Såfremt du har en RUBY 10 skal du se bort fra de dele der omhandler OCR og oplæsning.

## <span id="page-1-1"></span>**Garanti**

Tillykke med din RUBY 10 eller RUBY 10 OCR. For at registrere dit produkt og bekræfte din garanti, besøg venligst [Freedom Scientific website.](https://support.freedomscientific.com/forms/productregistration)

**Advarsel:** Produktet indeholder ingen komponenter der kan eller skal serviceres af brugeren. Ethvert uautoriseret forsøg på at servicere eller udskifte interne komponenter ved åbning af produktet vil automatisk resultere i annullering af enhver reklamation og garanti.

# <span id="page-1-2"></span>**Teknisk support**

Du har mulighed for at søge i vores [Online Vidensdatabase](https://support.freedomscientific.com/support) for at forsøge at finde svar på dine spørgsmål, hurtigt og enkelt. Derudover kan man kontakte sin forhandler eller Freedom Scientific i USA (på engelsk) på en af følgende måder:

- **■** [Indsend et teknisk spørgsmål \(på engelsk\)](https://support.freedomscientific.com/forms/techsupport)
- Ring til +1 (727) 803-8600 ugedage mellem 8:30 og 19:00 ET (østkyst USA).
- Send en e-mail på engelsk til [support@freedomscientific.com](mailto:support@freedomscientific.com)

Internationale kunder skal kontakte forhandleren. Til det formål kan du anvende [Find](https://support.freedomscientific.com/forms/dealerlocator)  [forhandler](https://support.freedomscientific.com/forms/dealerlocator) linket for at finde den rette forhandler i dit område.

Såfremt det bliver nødvendigt at sende en enhed retur skal det ske med forudgående aftale og man skal have et RMA nummer før enheden indsendes. Enheden eller tilbehør kan blive repareret eller udskiftet afhængigt af fejlen/skaden der er opstået.

# Indholdsfortegnelse

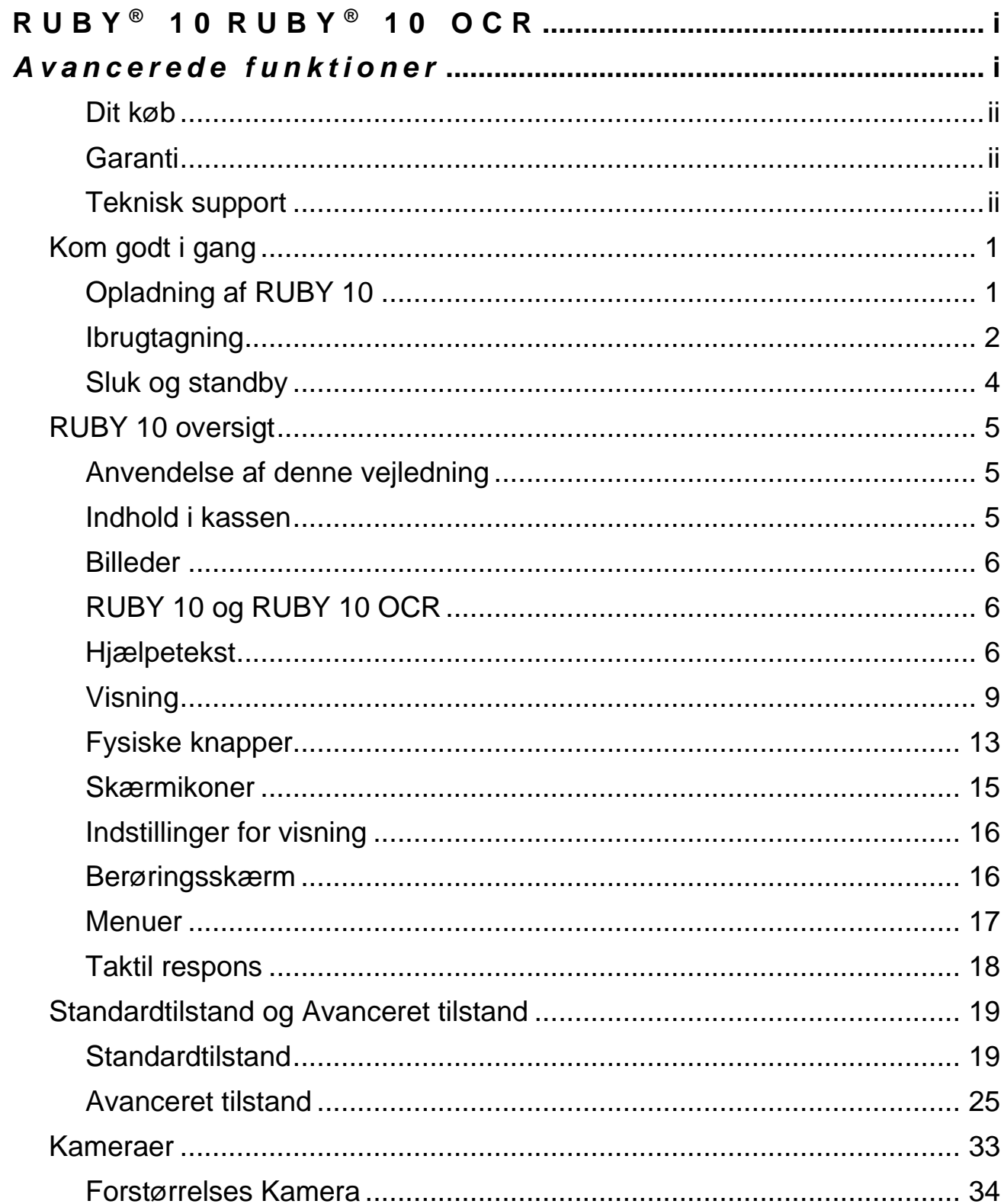

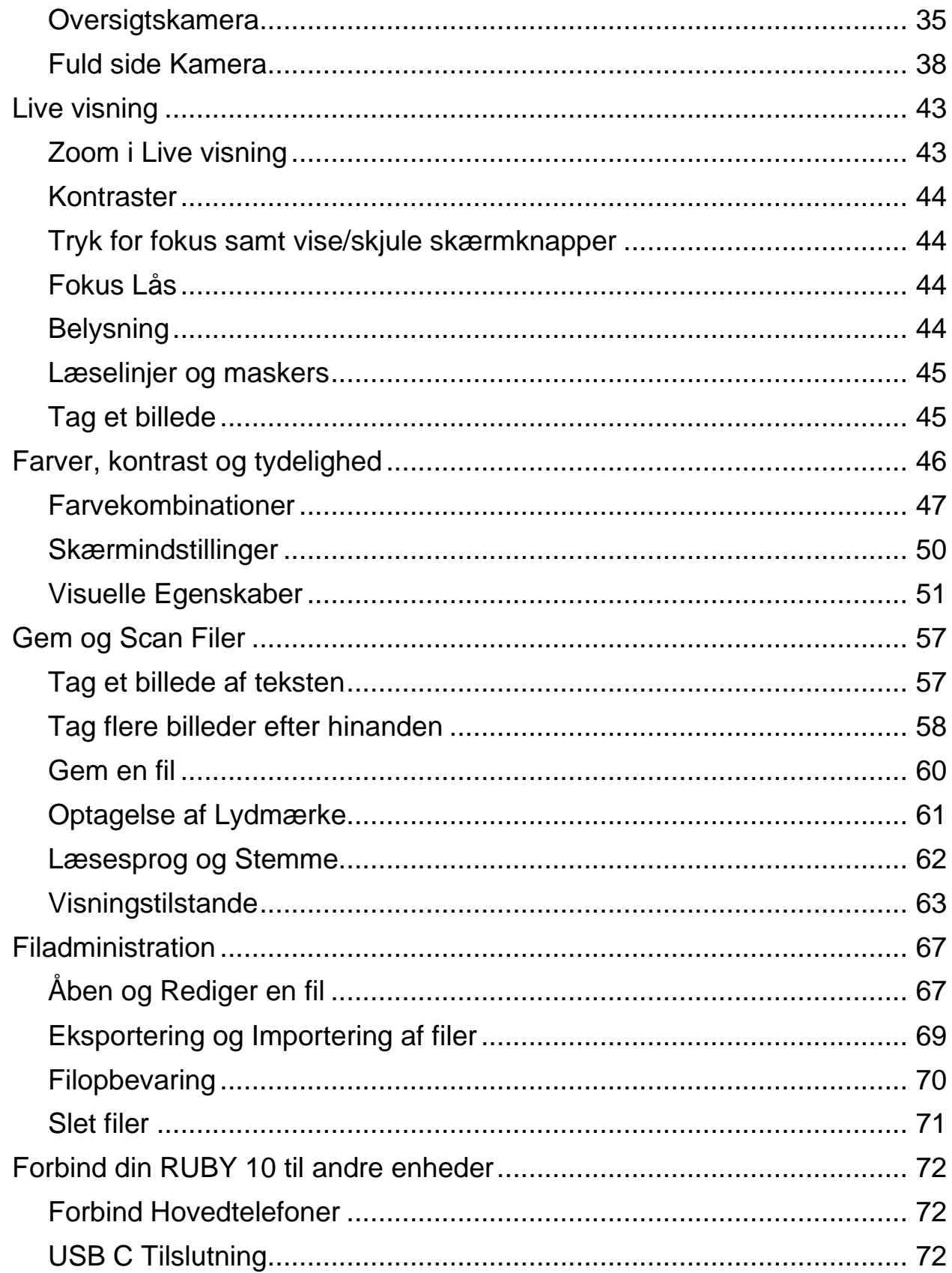

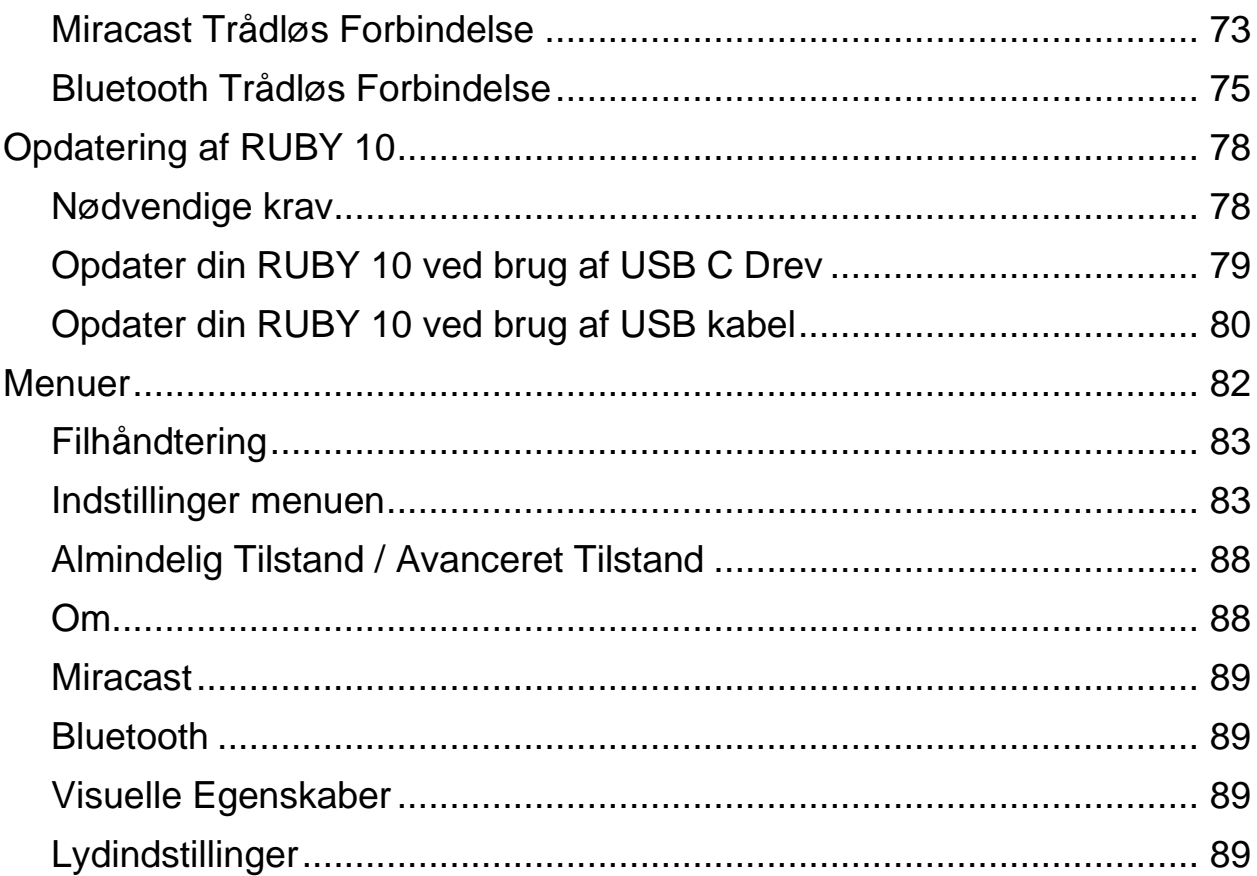

# **Kom godt i gang**

<span id="page-6-0"></span>For at tage produktet i brug skal du følge vejledningen i dette afsnit.

## <span id="page-6-1"></span>**Opladning af RUBY 10**

Du skal sikre at RUBY 10 er ladet helt op inden du tager produktet i brug. Det tager ca. fire timer at lade batteriet helt op. Når LED lampen på venstre side af enheden lyser rødt betyder det at batteriet skal oplades. Du kan anvende produktet mens enheden lades op selvom LED lampen lyser rødt. Det er bedst at lade enheden indtil LED lampen lyser grønt.

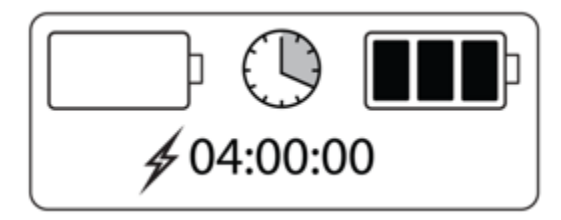

Når LED lampen lyser grønt betyder det at batteriet er ladet helt op. Med et fuldt opladet batteri kan du anvende produktet i ca. tre timer uden at lade enheden. Det er bedst at lade batteriet op når det er muligt.

Opladning af RUBY 10:

- 1. Tilslut USB type C kablet i USB-C stikket på venstre side af produktet.
- 2. Forbind den anden ende af USB kablet til opladeren og tilslut opladeren til et el-udtag. Alternativt kan du tilslutte USB kablet til en computer for at lade produktets batteri men dette tager meget længere tid end at anvende den medfølgende oplader.
- 3. Tænd RUBY 10 ved at trykke på den orange Tænd/Sluk knap på venstre side af produktet.
- 4. Gennemgå venligst næste sektion, [Ibrugtagning.](#page-7-0)

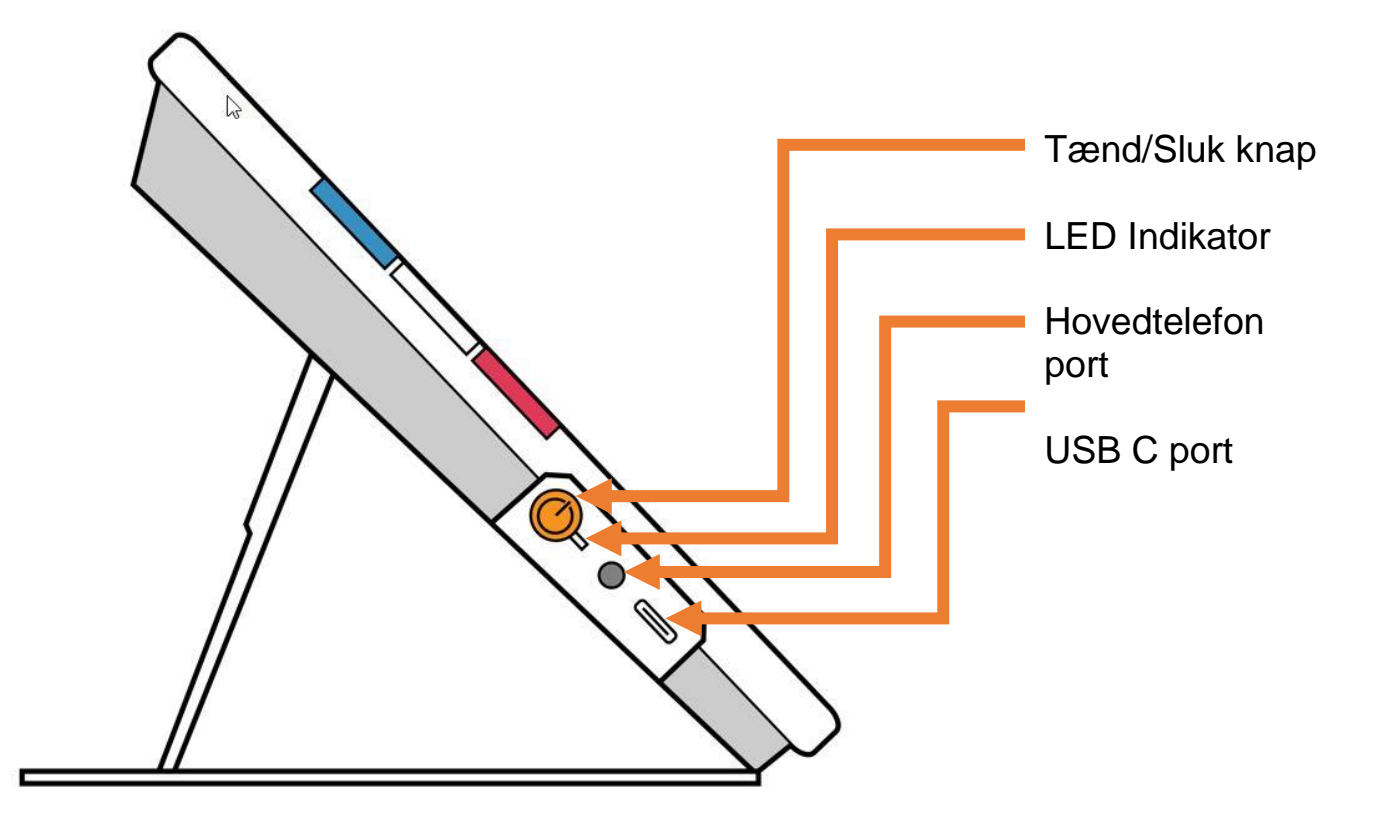

## <span id="page-7-0"></span>**Ibrugtagning**

Når du tænder RUBY 10 første gang skal du vælge sprog, stemme og skriftstørrelse samt indstille dato og uret. Du kan ikke tage enheden i brug uden at denne proces gennemføres. Du kan altid ændre disse indstillinger hvis du ønsker det. Såfremt enheden nulstilles til fabriksindstillinger skal du igen vælge sprog, stemme og indstille dato og ur.

**Tip:** Hvis du bliver usikker på en knap eller et ikon kan du få vist hjælp ved at holde knappen inde eller holde fingeren på ikonet i tre sekunder indtil hjælpen vises.

Før du begynder at anvende RUBY 10:

- 1. Oplad og tænd for RUBY 10. Se venligst [forrige sektion.](#page-6-1)
- 2. Første gang du tænder for RUBY 10 vises **Vælg menusprog** skærmen. Svip op eller ned for at rulle i listen så du kan vælge det sprog der skal anvendes til menuer og hjælpetekster på skærmen.

3. Tryk **Næste** knappen i nederste højre hjørne for at gå til næste skærmbillede.

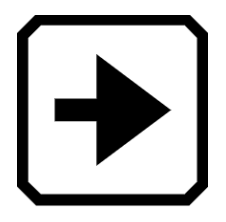

4. På **Skrifttypestørrelse** skærmen skal du vælge størrelsen på den skrift der vises på skærmen. Tryk **Næste** knappen. Hvis du ønsker at vende tilbage til forrige skærm kan du trykke på **Tilbage** pilen i nederste venstre hjørne.

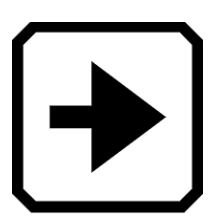

5. Gælder kun RUBY 10 OCR På **Vælg menustemme** skærmen skal du vælge den stemme der læser teksterne højt. Tryk **Næste** knappen.

Bemærk venligst: Du kan til enhver tid ændre stemmen ved at gå til **Hovedmenu > Indstillinger menu > Sprogmenu > Vælg menusprog**.

- 6. På **Vælg dato** skærmen vælges måned, dag og år ved at rulle hver kolonne. Tryk **Næste** knappen.
- 7. På **Vælg klokkeslæt** skærmen vælges timer og minutter ved at rulle hver kolonne. Vælg et 24 timers ur. Tryk **Næste** knappen. Indstilling af enheden er afsluttet og live visning starter.

Bemærk venligst: **Ved skift mellem sommertid og vintertid kan d**u ændre på uret ved at gå til **Hovedmenu > Indstillinger menu > Systemindstillinger > Dato & Tid**.

## <span id="page-9-0"></span>**Sluk og standby**

For at sætte enheden på standby trykkes kortvarigt på den orange Tænd/sluk knap. Hold knappen inde i syv sekunder for at slukke enheden helt.

# **RUBY 10 oversigt**

## <span id="page-10-1"></span><span id="page-10-0"></span>**Anvendelse af denne vejledning**

Det anbefales at du gennemser vejledningen for at få et overblik over ikoner, knapper og menuer. Det kan være en god ide at printe hele eller dele af vejledningen så du har det ved hånden hvis du bliver i tvivl om noget.

Vejledningen er opdelt efter opgaver. Se indholdsfortegnelsen for at finde det rette sted i vejledningen.

RUBY 10 er udelukkende et forstørrelsesapparat mens RUBY 10 OCR også har tekstgenkendelse (OCR) og oplæsning. Hvis du har en RUBY 10 vil de dele af vejledningen der omhandler tekstgenkendelse og oplæsning ikke gælde for din enhed.

## <span id="page-10-2"></span>**Indhold i kassen**

RUBY 10 kassen indeholder:

- **Et RUBY 10 forstørrelsesapparat eller en RUBY 10 OCR enhed**
- $\blacksquare$  En taske
- En USB oplader og et USB-C kabel
- 4 adaptere til opladeren (EU, US, UK og AU)
- En renseklud
- *sikkerhed og vedligeholdelse* dokument
- *Anvendelse og indstillinger* dokument

Hvis der mangler noget i kasse skal du kontakte din forhandler.

## <span id="page-11-0"></span>**Billeder**

Live visning og billeder er tilgængelige fra et af de tre kameraer. Live visning giver mulighed for at forstørre objekter og tekst der placeres under kameraet hvorefter du kan tage et billede. Ved at tage et billede kan du gemme billedet, genkende tekst og få teksten læst højt.

Trykker du kortvarigt på den røde kameraknap fryser billedet på skærmen. Trykker du lang tid på den røde kameraknap gemmes billedet og teksten i billedet genkendes hvorefter teksten læses højt.

# <span id="page-11-1"></span>**RUBY 10 og RUBY 10 OCR**

Har du en RUBY 10 kan enheden kun forstørre billedet og funktionerne der findes i RUBY 10 OCR, der genkender tekst og læser tekst højt, er ikke tilgængelige. Dette betyder at menuer der omhandler stemme til oplæsning ikke er tilgængelige på din RUBY 10 skærm. Du skal derfor ignorere alle de steder i vejledningen hvor stemmer og oplæsning omtales. Ligeledes er tekstgenkendelse (OCR) ikke tilgængelig på din enhed.

Hvis du har valgt et brugerflade sprog på din RUBY 10 OCR hvortil der ikke findes en stemme til oplæsning så vil menuen der omhandler stemmen ikke blive vist. I dette tilfælde er det muligt at vælge en stemme på et andet sprog.

## <span id="page-11-2"></span>**Hjælpetekst**

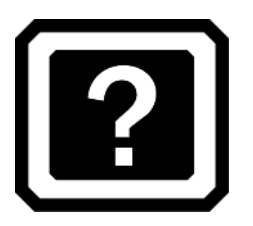

Hjælpeteksterne understøtter brugen af RUBY 10 idet det er hurtigt at få information om de enkelte knapper og ikoner. Ved at trykke på en knap eller et ikon på skærmen i tre-fire sekunder vises den tilknyttede hjælpetekst.

Trykkes for eksempel den blå Farvetilstand knap i tre-fire sekunder vises information om knappen øverst på skærmen. Ved at trykke på **Hovedmenu** knappen i tre-fire sekunder, som vist i tegningen nedenfor, vises "Åben hovedmenu" på skærmen.

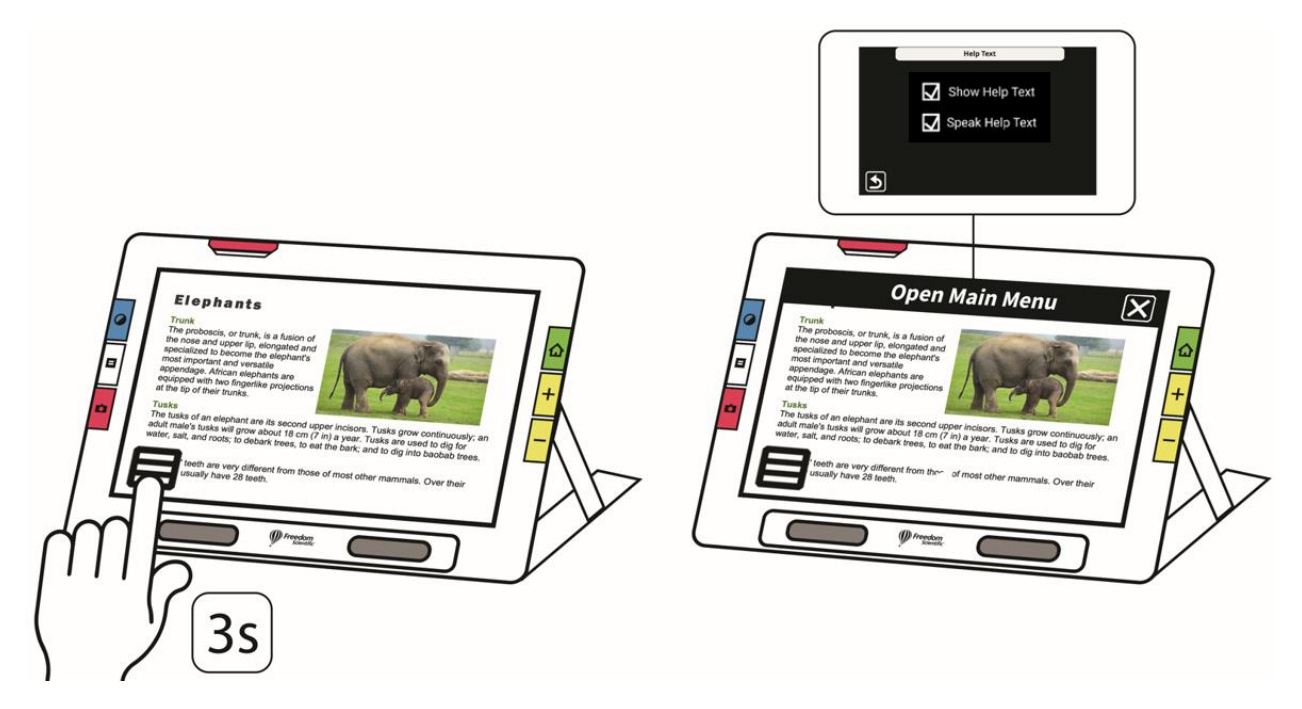

Hjælpeteksten fjernes ved at trykke kortvarigt på **Annuller** knappen i højre side af tekstboksen.

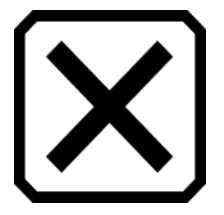

Gælder kun RUBY 10 OCR Ønsker du at få hjælpeteksten læst højst skal du:

- 1. Tryk på skærmen for at få vist ikonerne på skærmen.
- 2. Tryk **Hovedmenu** knappen.

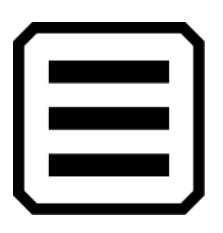

3. Gå dernæst til **Indstillinger menu > Sprogmenu > Hjælpetekst**.

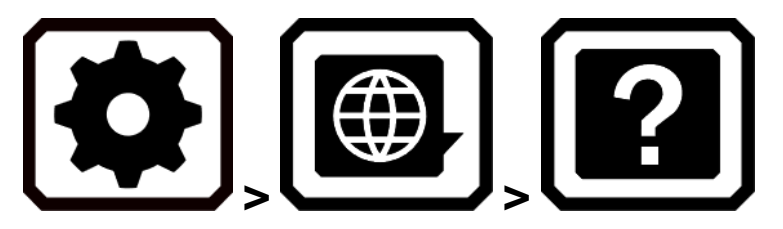

4. På **Hjælpetekst** skærmen kan du vælge at få vist og/eller læst hjælpeteksten højt. Teksten læses hvis du markere **Læs hjælpetekst** på **Hjælpetekst** skærmen.

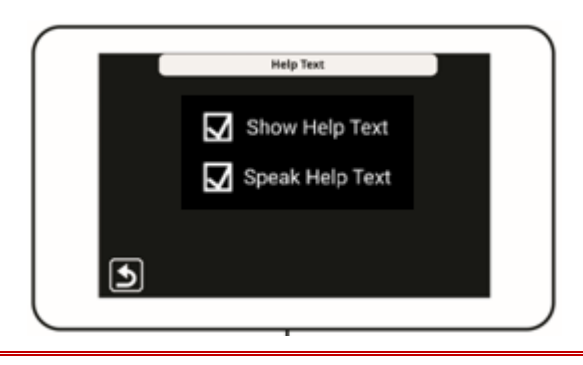

## <span id="page-14-0"></span>**Visning**

RUBY 10 funktionaliteten afhænger af hvilken visning du anvender. I Live visning kan du få vist både et forstørret og et forbedret billede og forberede kameraet til at tage et billede. Gå til Live visning ved at trykke på den grønne Live visning knap.

Trykker du kortvarigt på den røde kameraknap fryser billedet på skærmen mens billedet bliver taget.

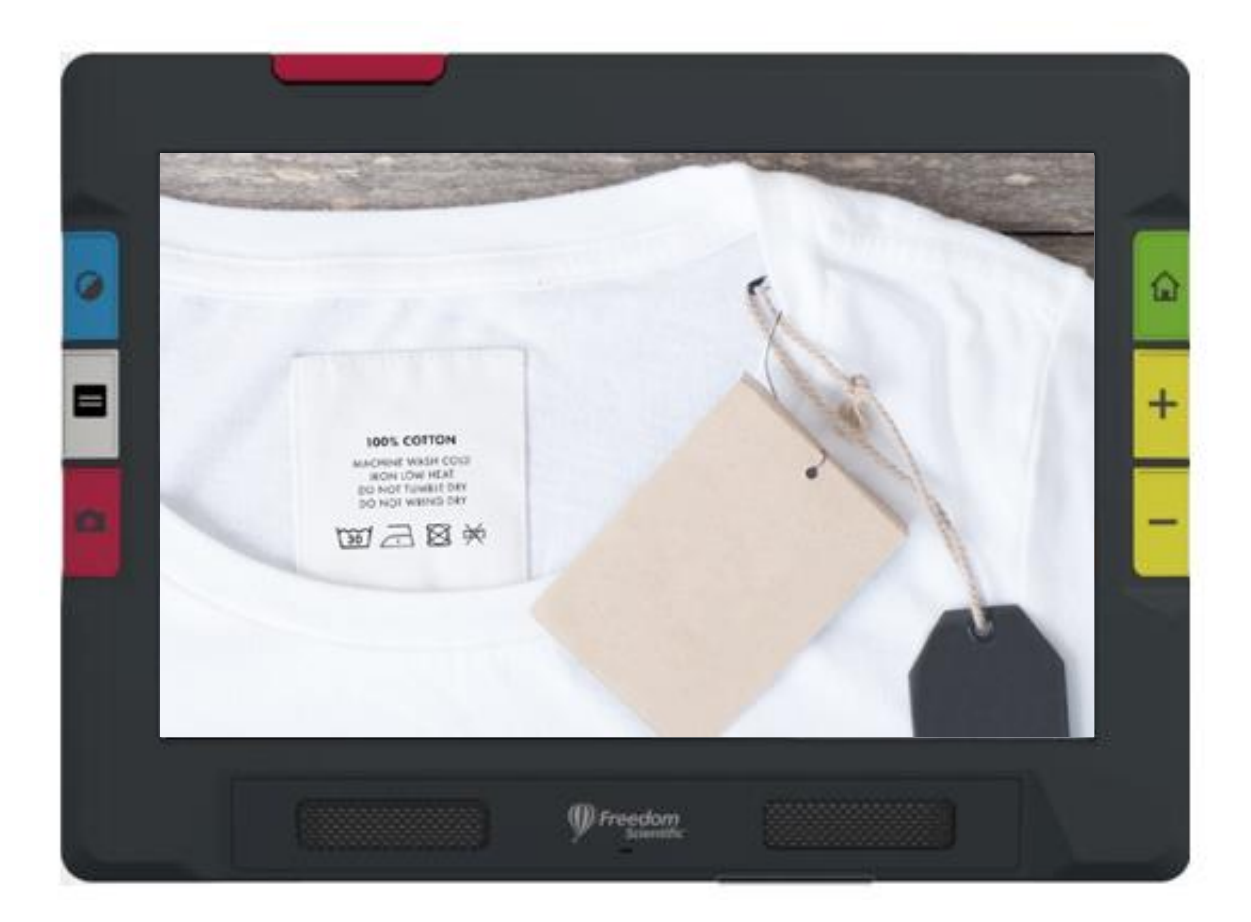

Du kan flytte et billede rundt på skærmen for at flytte til den del af det du ønsker at se i forstørret tilstand. Man kan tænke på skærmen som en lup der flyttes rundt på billedet. Hvis du for eksempel tager et billede af en tshirt kan du zoome ind for at se nærmere på vaskeinformationen. Du kan flytte billedet i en vilkårlig retning.

# *G æ l d e r k u n R U B Y 10 O C R*

Trykker du lang tid på den røde kameraknap gemmes billedet og teksten i billedet genkendes hvorefter teksten læses højt.

Dokumentvisning er den aktive tilstand når du ser på tekst der stammer fra et genkendt billede eller når du ser på et importeret dokument (RTF, PDF eller DOCX). Dokumentvisning inkluderer tilstandene Billede, Teleprompter og Tickertape. Der vises eksempler nedenfor.

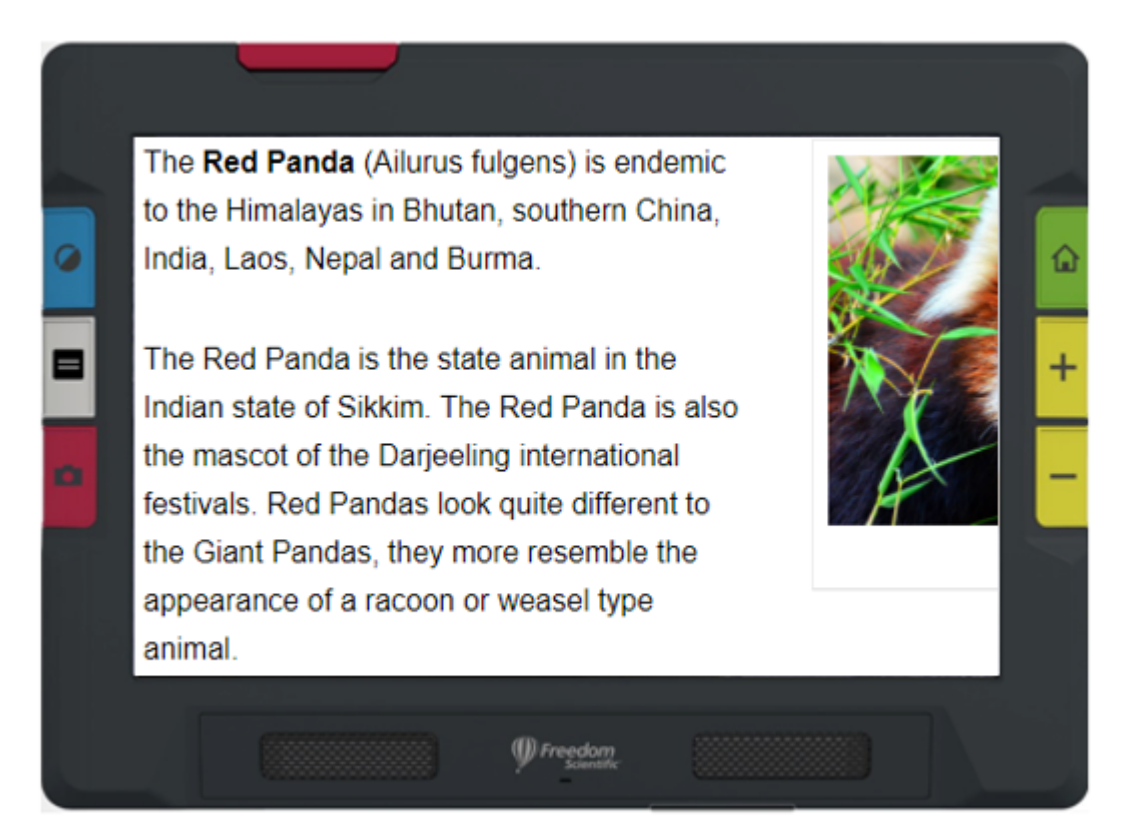

*Eksempel på Billede tilstand*

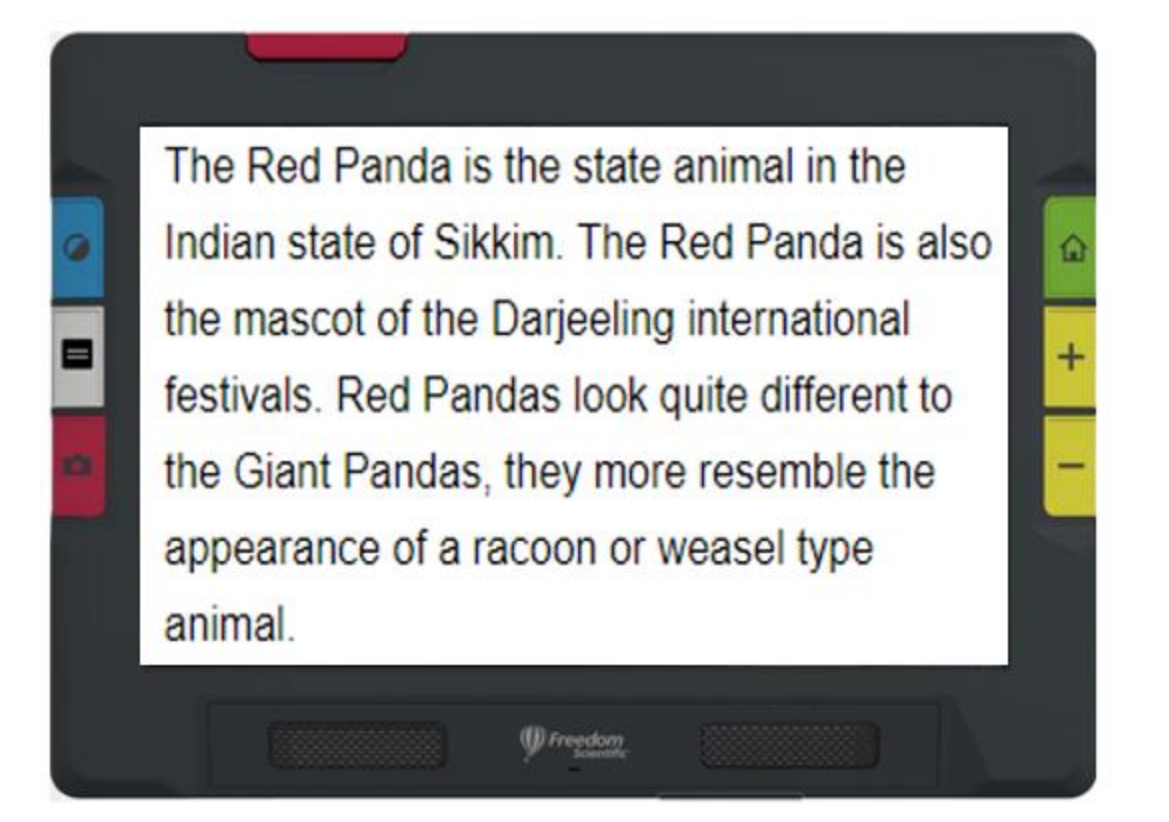

*Eksempel på Teleprompter tilstand*

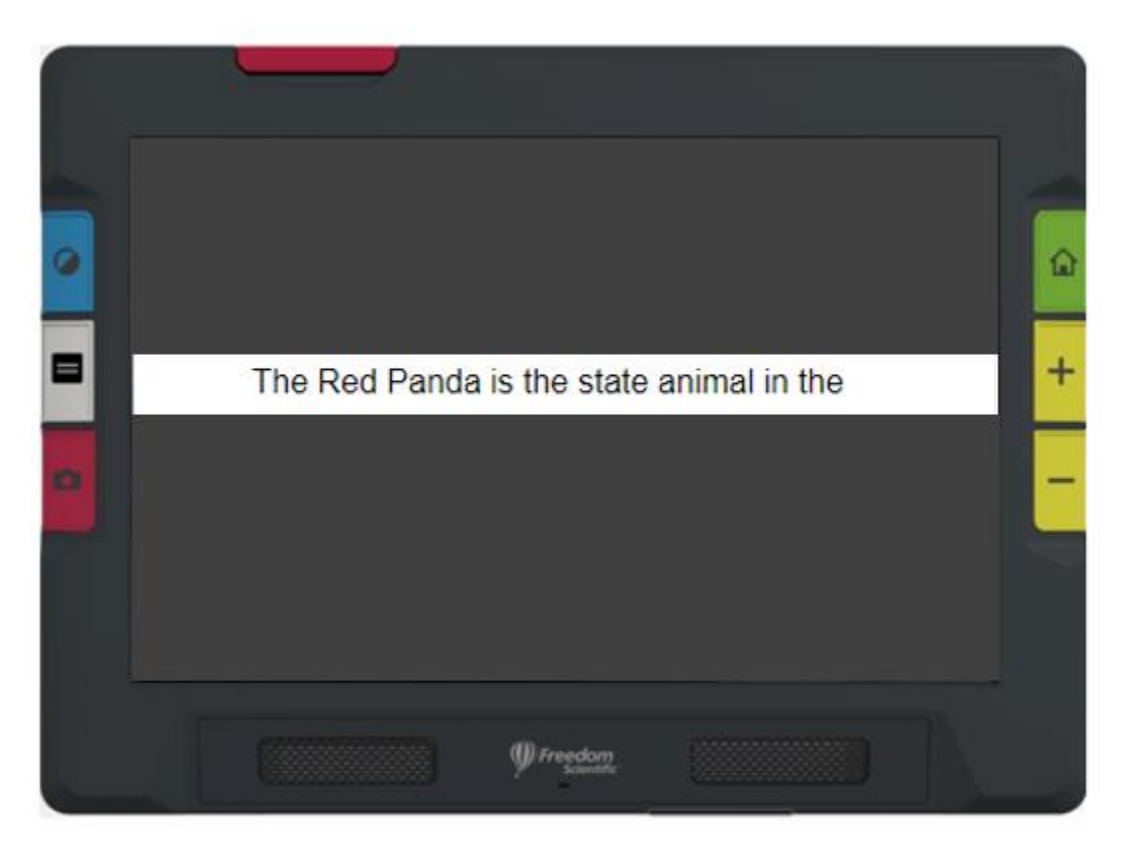

*Eksempel på Tickertape tilstand*

## <span id="page-18-0"></span>**Fysiske knapper**

Følgende illustrationer viser det grafiske udseende af de fysiske knapper. Tabellen nedenfor indeholder beskrivelse af knappernes funktion.

Et lang tryk, som illustreret herunder, betyder at holde knappen nede i cirka et sekund hvorefter den slippes hvorimod et kort tryk betyder at den straks skal slippes igen.

**Tip:** I Live visning kan du trykke den blå Farvetilstand knap i cirka et sekund og slippe den igen for at få vist skærmen i normalfarver. Skærmen skifter ikke farvetilstand før du slipper den blå Farvetilstand knap.

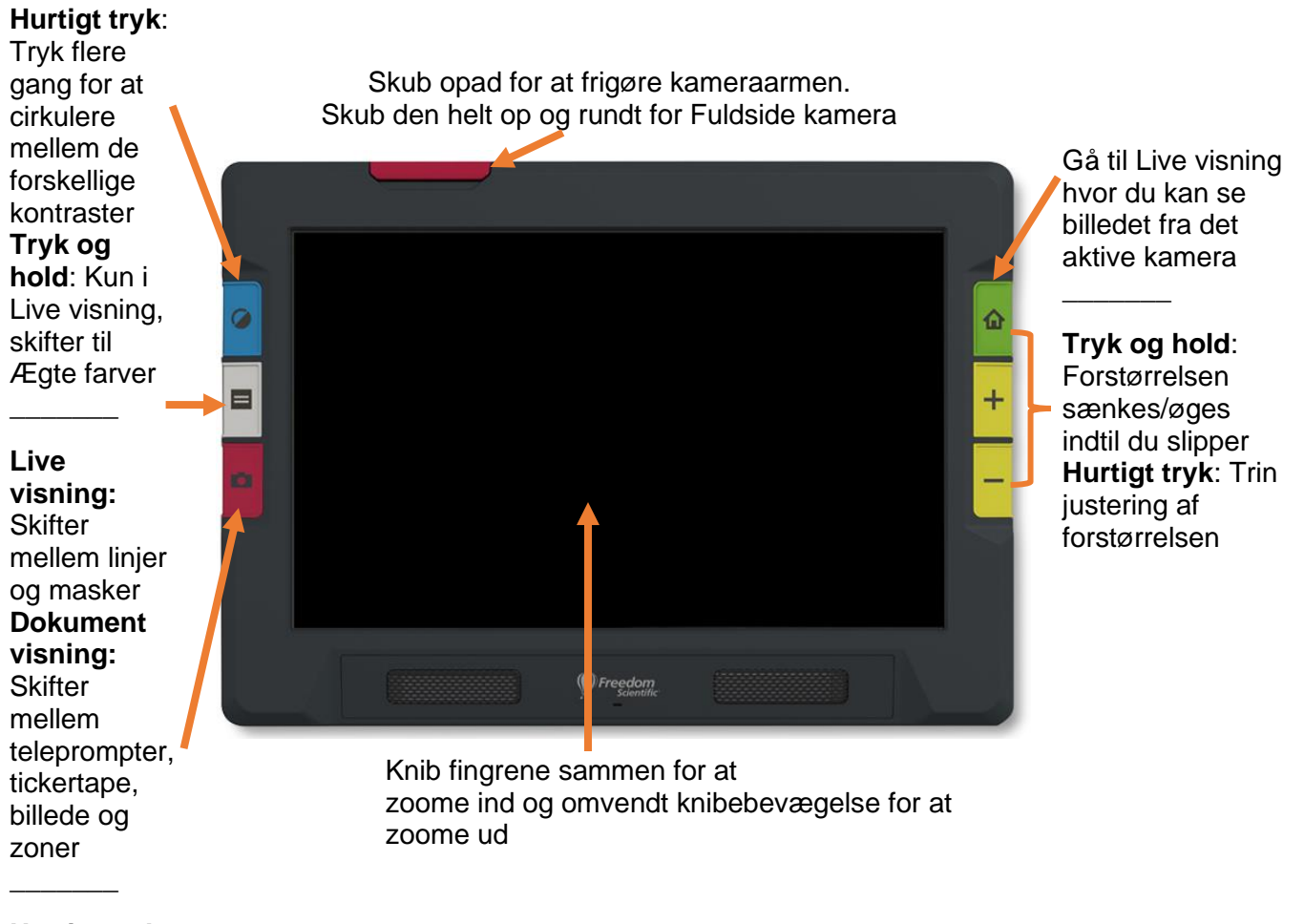

#### **Hurtigt tryk**:

Tag billede

**Tryk og hold:** Tag billede, scan og læs teksten

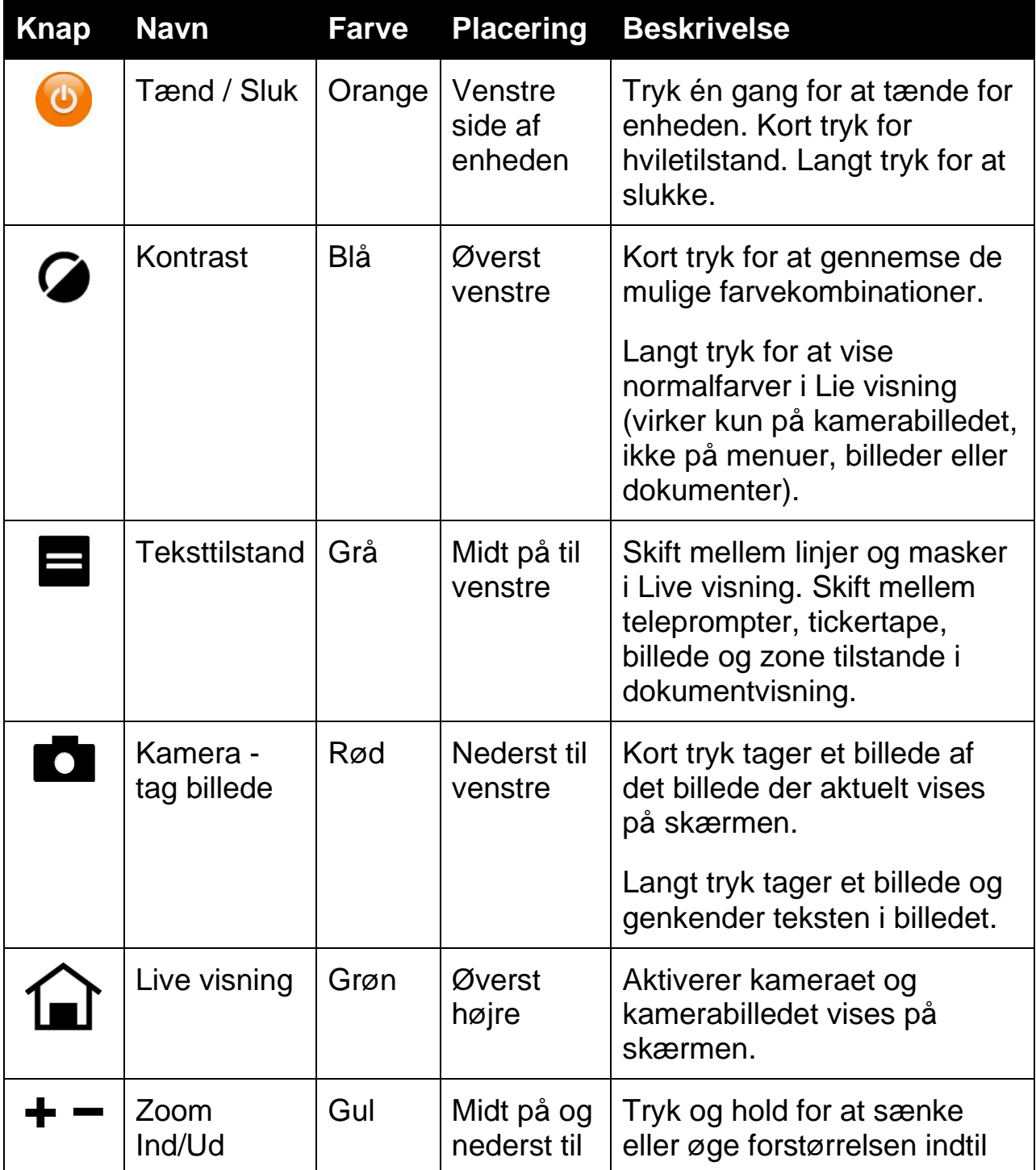

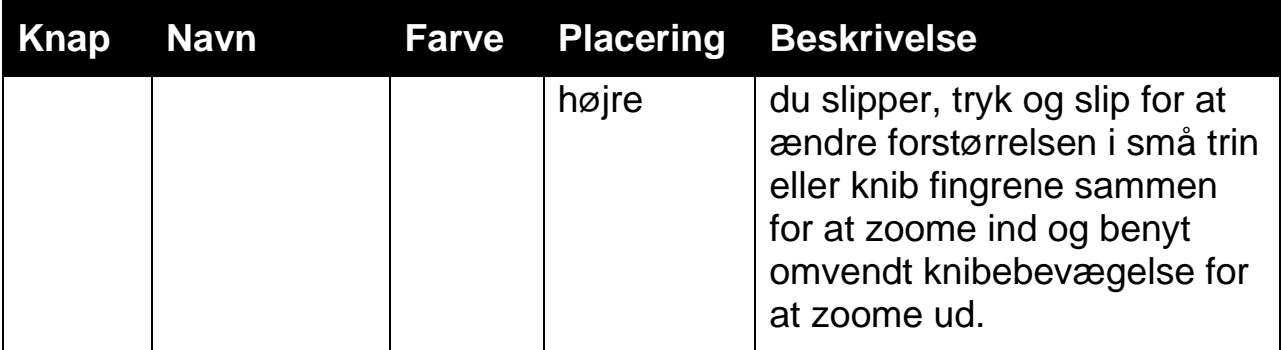

## <span id="page-20-0"></span>**Skærmikoner**

Berør på skærmen for at få vist ikonerne på skærmen. Disse ikoner åbner menuer og skærmbilleder hvor du kan indstille enheden som du ønsker det.

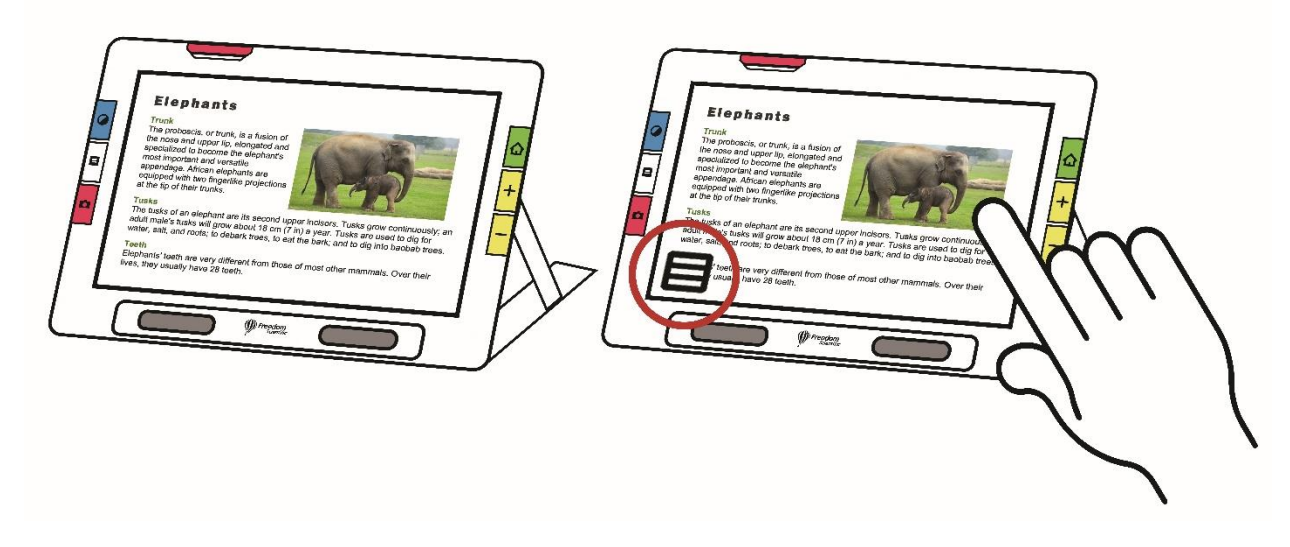

Ikonerne der vises afhænger af visningstilstanden. Ikonerne er beskrevet i de næste afsnit. For eksempel er de ikoner der vises når du åbner en fil beskrevet i afsnittet Administrer filer.

De tilgængelige ikoner afhænger også af om enheden er i Standardtilstand eller Avanceret tilstand. Der er flere ikoner tilgængelige i Avanceret tilstand. Gennemse venligst [Standard tilstand og Avanceret tilstand](#page-24-0) for at lære mere om at bruge disse.

## <span id="page-21-0"></span>**Indstillinger for visning**

Kamerabilleder kan vises i normalfarver, høj kontrast eller gråtoner. Disse funktioner anvendes til at forbedre billedet:

- Indstillingerne for farveblindhed optimerer farverne så de er lettere at se for personer med farveblindhed.
- Kontrast normalisering der sørger for balance mellem farver og gråtoner.
- Dynamisk kontrast der sørger for at tekst bliver lettere at skelne fra baggrunden.
- Lysfølsomhed for at indstille farverne til personer der er følsomme overfor høj lysstyrke.
- Kantudglatning, kantforbedring og kun kant tilstand.

Gennemgå venligst [Farver, Kontrast og Tydelighed](#page-51-0) på side [46](#page-51-0) for at læse mere om hvordan du bruger disse indstillinger til at justere skærmen optimalt til sit syn.

### <span id="page-21-1"></span>**Berøringsskærm**

Berøringsskærmen tilbyder en let og hurtig måde at udføre funktioner på.

- Tryk på skærmen for at vælge kameraets fokus og for at vise ikonerne på skærmen.
- Tryk på ikonerne for at navigere i menuer og dialogbokse og for at udføre handlinger.
- Vælg indstillinger ved at rulle i listerne indtil den mulighed du søger er centreret på skærmen og er fremhævet.
- Knib fingrene sammen for at zoome, omvendt knibebevægelse for at zoome ud: Placer to fingre på skærmen og spred dem for at forstørre billedet . Placer to fingre på skærmen og knib dem samme for at sænke forstørrelsen og se mere af billedet på skærmen.

#### <span id="page-22-0"></span>**Menuer**

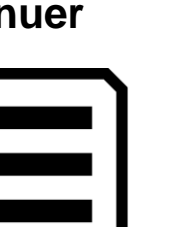

Menuer vises ved at trykke på **Hovedmenu** ikonet.

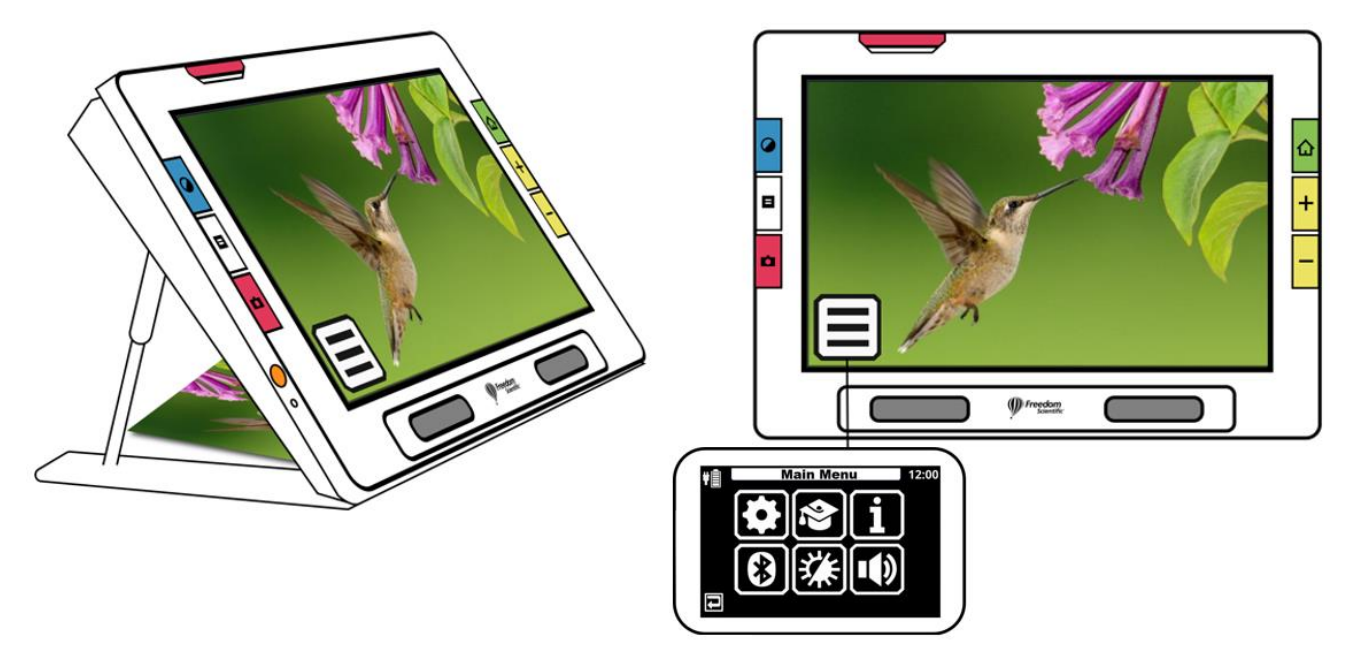

For at komme tilbage til forrige menu kan du trykke på **Tilbage** knappen.

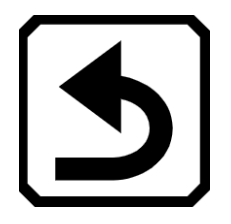

Tryk den grønne Live visning knap for at forlade menusystemet.

## <span id="page-23-0"></span>**Taktil respons**

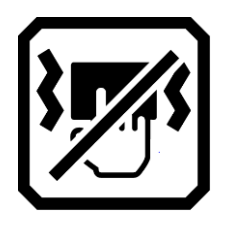

RUBY 10 kan give en tilbagemelding om at din kommando er modtaget ved at vibrere kortvarigt når du trykker på en af de fysiske knapper eller berører en skærmkontrol som for eksempel en checkboks, radioknap, til/fra-knap eller ikon.

For at slå den taktile respons til:

- 1. Tryk på skærmen for at få vist knapperne og vælg dernæst **Hovedmenu > Systemmenu**.
- 2. Tryk på **Touch vibration** ikonet for at aktivere funktionen.

# **Standardtilstand og Avanceret tilstand**

<span id="page-24-0"></span>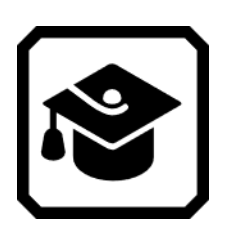

Når enheden er ny står den i Standardtilstand. I Standard Tilstand benyttes en forenklet, let brugerflade som giver adgang til de mest almindelige funktioner. Når du er blevet vant til at anvende RUBY 10 kan du måske få glæde af at skifte til Avanceret tilstand hvor der er adgang til flere funktioner end i standardtilstanden.

For at skifte til Avanceret tilstand skal du trykke på skærmen for at få vist knapperne og vælg dernæst **Hovedmenu > Avanceret tilstand**.

**Bemærk venligst:** Såfremt din enhed ikke tilbyder **Avanceret tilstand** skal du kontakte din forhandler.

### <span id="page-24-1"></span>**Standardtilstand**

I standardtilstand kan du ikke udføre følgende funktioner:

- Gem en fil
- Tage et billede eller tilføje sider til et dokument
- Forbinde via Miracast
- Administrere filer
	- Importere eller eksportere dokumenter
	- Oprette tekstfiler
	- Vedligeholde hukommelseslageret

#### *Standardtilstandens hovedmenu*

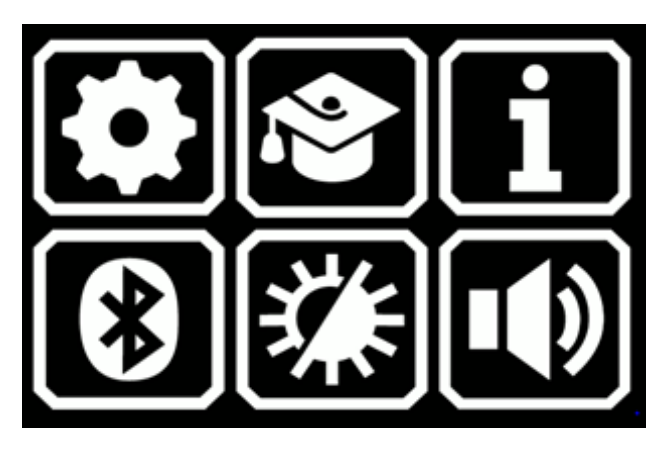

Tryk på en af de seks ikoner på Hovedmenuen i standardtilstanden for at udføre følgende funktioner:

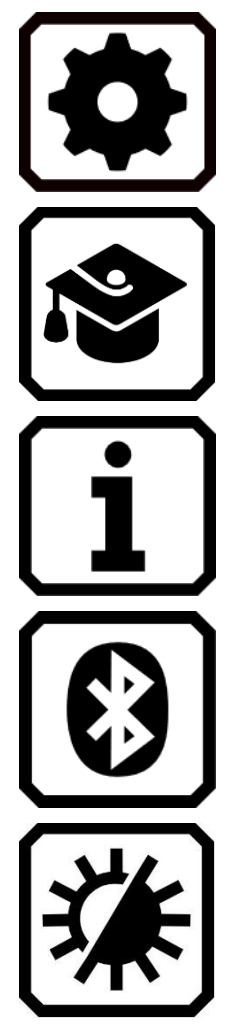

### Vis **Indstillinger menuen**.

Skift fra Standardtilstand til Avanceret tilstand, der tilbyder flere muligheder men er mindre overskuelig.

Vise information om enheden herunder software version, produktserienummer og information om teknisk support.

Forbinde til Bluetooth.

Ændre på skærmen udseende for at forbedre det i forhold til synet.

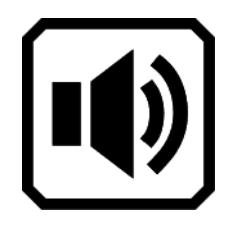

Ændre lydindstillinger.

Gælder kun RUBY 10 OCR Juster lydstyrke og talehastighed.

#### *Standard Live visning skærmknapper*

Knapper, der vises på skærmen når du trykker på skærmen som giver mulighed for at udføre flere funktioner. Knapperne skjules automatisk efter 10 sekunder, men du kan trykke på skærmen for at få dem vist igen.

#### *Oversigtskamera*

Når du trykker på skærmen i Standardtilstand mens du anvender oversigtskameraet vises følgende knapper på skærmen: **Hovedmenu**, **Lamper Til/Fra** og **Fokus lås Til/Fra**.

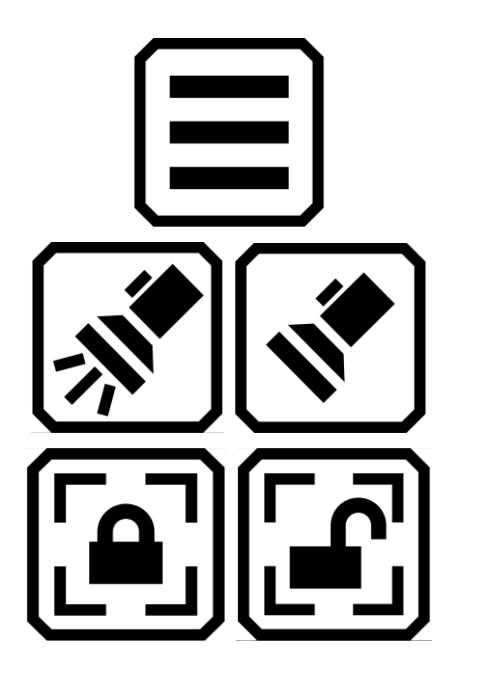

Vis hovedmenu.

Tænd/sluk lamperne efter behov.

Slå fokus lås (låst skærm på aktuel billede) til eller fra. Knappen på skærmen viser den aktuelle tilstand.

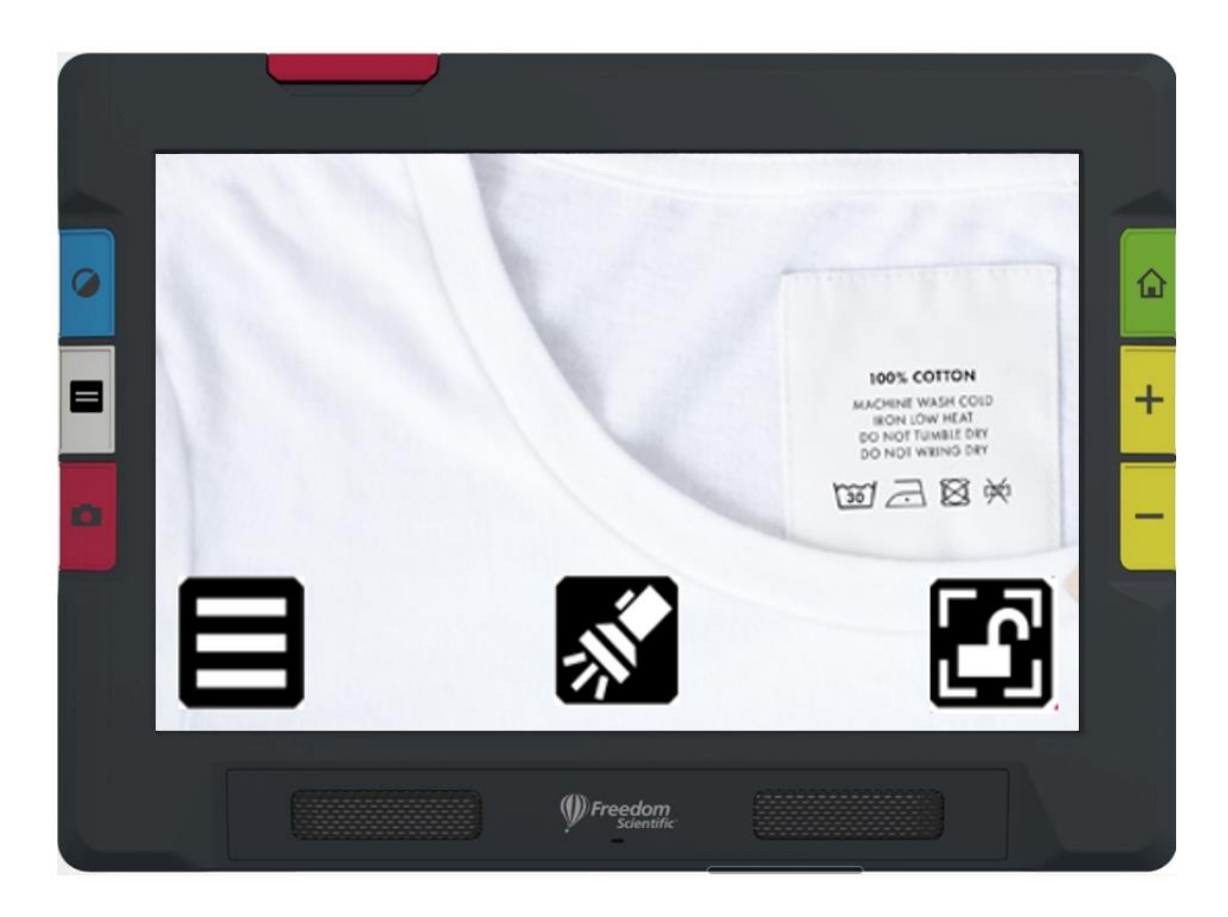

*Eksempel, der viser knapperne på skærmen med oversigt kameraet i standardtilstand*

#### *Fuld side Kamera*

Når du trykker på skærmen i Standardtilstand mens du anvender Fuld side kameraet, vises følgende ikoner på skærmen: **Hovedmenu**, **Lamper Til/Fra**, **Fokus lås Til/Fra** og **Placering**.

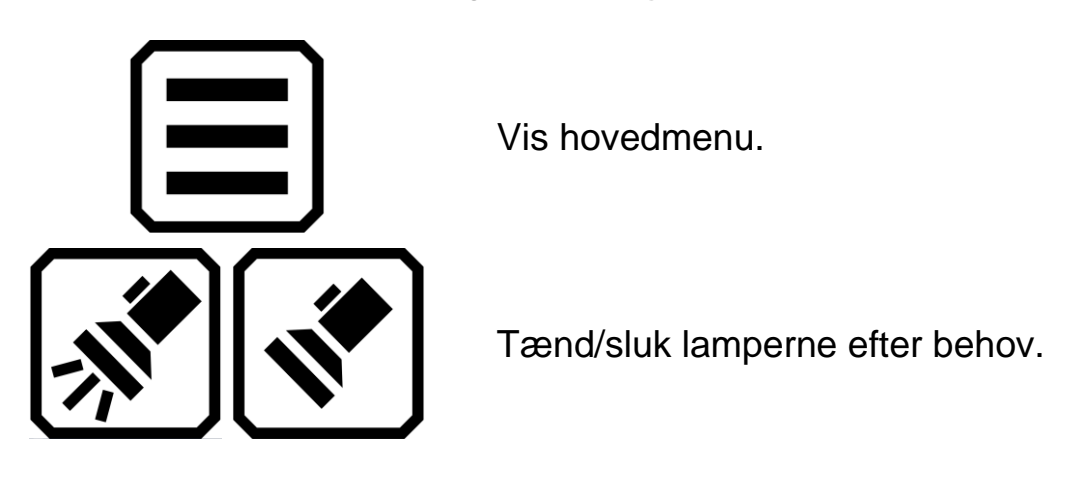

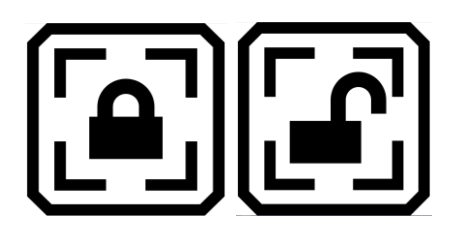

Slå fokus lås (låst skærm på aktuel billede) til eller fra. Knappen på skærmen viser den aktuelle tilstand.

Tryk og hold for at zoome ud og vise et sigtekorn på skærmen som hjælper dig med at få overblik over objektet du har placeret under kameraet. Slip for at vende tilbage til det forrige forstørrelses niveau. Du kan også zoome ind på et objekt langt væk.

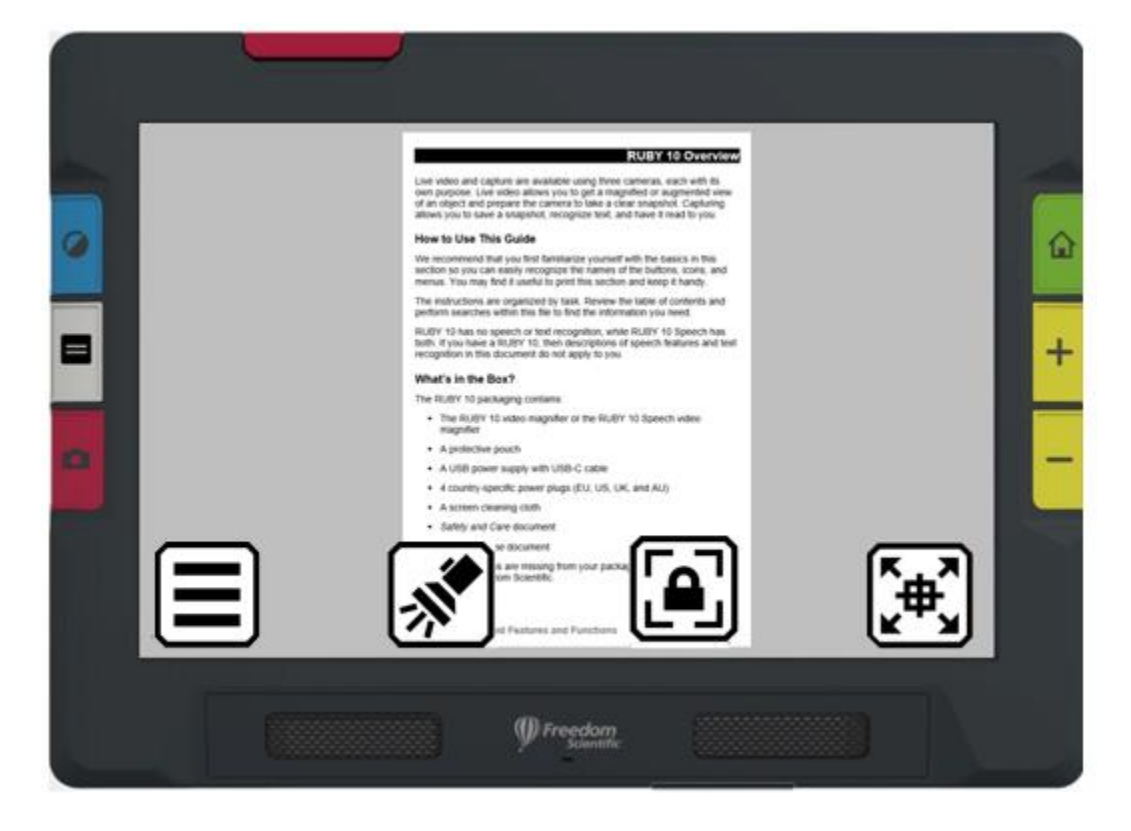

*Eksempel, der viser knapperne på skærmen med Helside kamera i standardtilstand*

#### *Forstørrelses Kamera*

Når du trykker på skærmen i Standardtilstand mens du anvender forstørrelseskameraet vises **Hovedmenu** knappen.

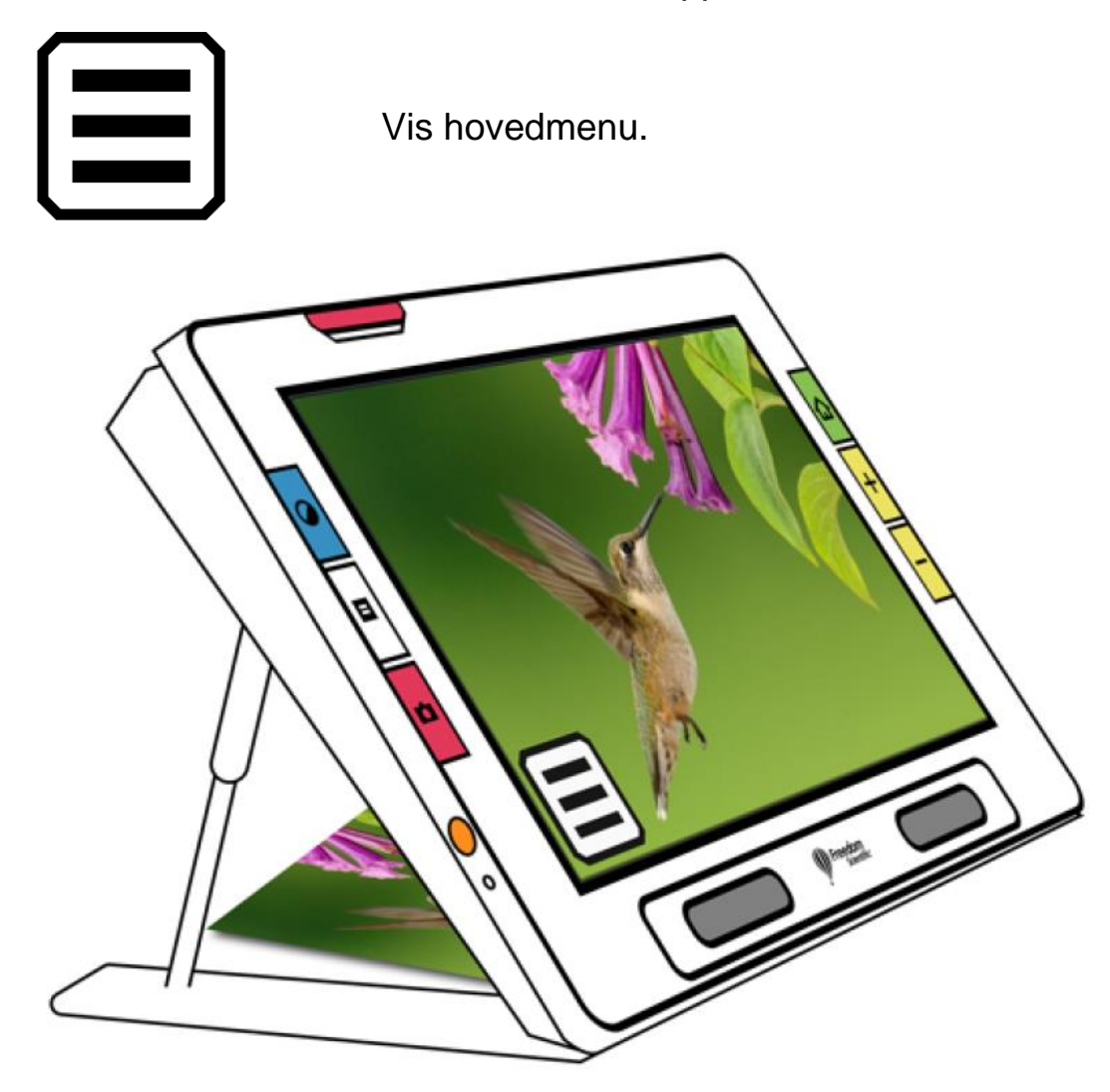

*Eksempel, der viser knapperne på skærmen med forstørrelseskameraet i standardtilstand*

## <span id="page-30-0"></span>**Avanceret tilstand**

Den avancerede tilstand giver adgang til alle funktioner på din RUBY 10. Værktøjerne kan forbedre visningen af billeder og dokumenter så de er lettere at se og læse.

Fordi alle ser forskelligt kan RUBY 10 indstilles så farver, skygger, kanter, kontrast og lyshed indstilles perfekt til netop dit syn. Disse værktøjer er tilgængelige via de fysiske knapper og skærmknapper såvel som i **Hovedmenuen**.

#### *Avanceret tilstandens hovedmenu*

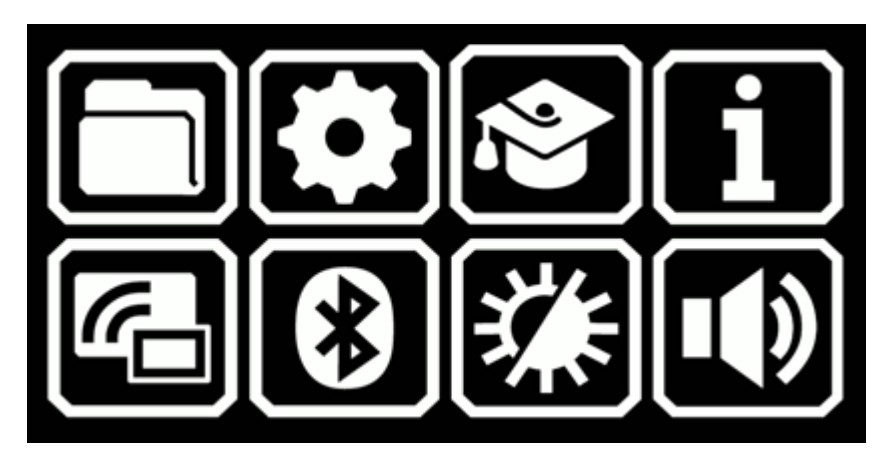

Tryk på en af de otte skærmknapper i **Hovedmenuen** for at udføre følgende handlinger:

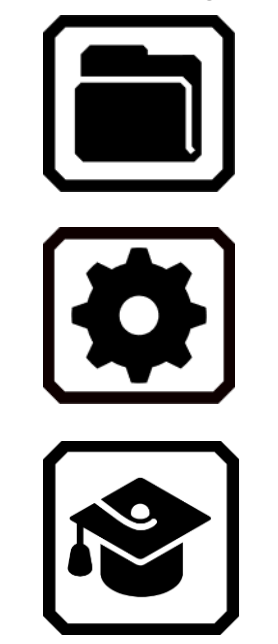

Administrer dokumenter og billeder

Vis **Indstillinger menuen**, der indeholder link til andre menuer hvor du kan ændre standardvisningen af dokumenter og billeder, definere læse- og brugerfladesprog samt stemme og opdatere systemindstillinger.

Skift fra Avanceret tilstand til Standardtilstand der er mere enkel at anvende fordi flere funktioner er skjult. I Standardtilstand kan du ikke gemme filer, genkende tekst, oprette flersidet dokumenter og oprette forbindelse via

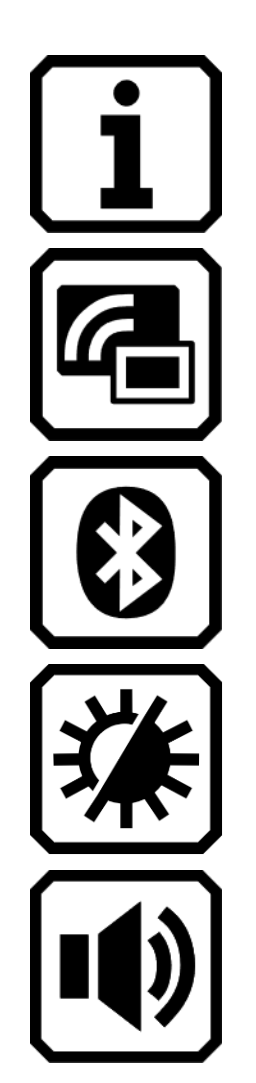

Miracast.

Vis information om enheden som for eksempel serienummer, software version og anden information du kunne få brug for i forbindelse med teknisk support.

Forbind RUBY 10 til en anden enhed via Miracast.

Forbind RUBY 10 til en anden enhed via Bluetooth.

Ændre på skærmen visuelle egenskaber for at forbedre det i forhold til synet.

Ændre lydindstillinger.

Gælder kun RUBY 10 OCR Juster lydstyrke og talehastighed.

#### *Avanceret Tilstand Live Skærmikoner*

Knapper, der vises på skærmen når du trykker på skærmen som giver mulighed for at udføre flere funktioner. Knapperne skjules automatisk efter 10 sekunder, men du kan trykke på skærmen for at få dem vist igen.

#### *Oversigtskamera*

Når du trykker på skærmen i Avanceret tilstand mens du anvender oversigt kameraet (hvor hverken standeren eller kameraarmen er trukket ud) vises følgende skærmknapper: **Hovedmenu**, **Belysning**, **Lysstyrke**, **Kanteffekter**, **Fokus Lås**samt **Dynamisk Kontrast**.

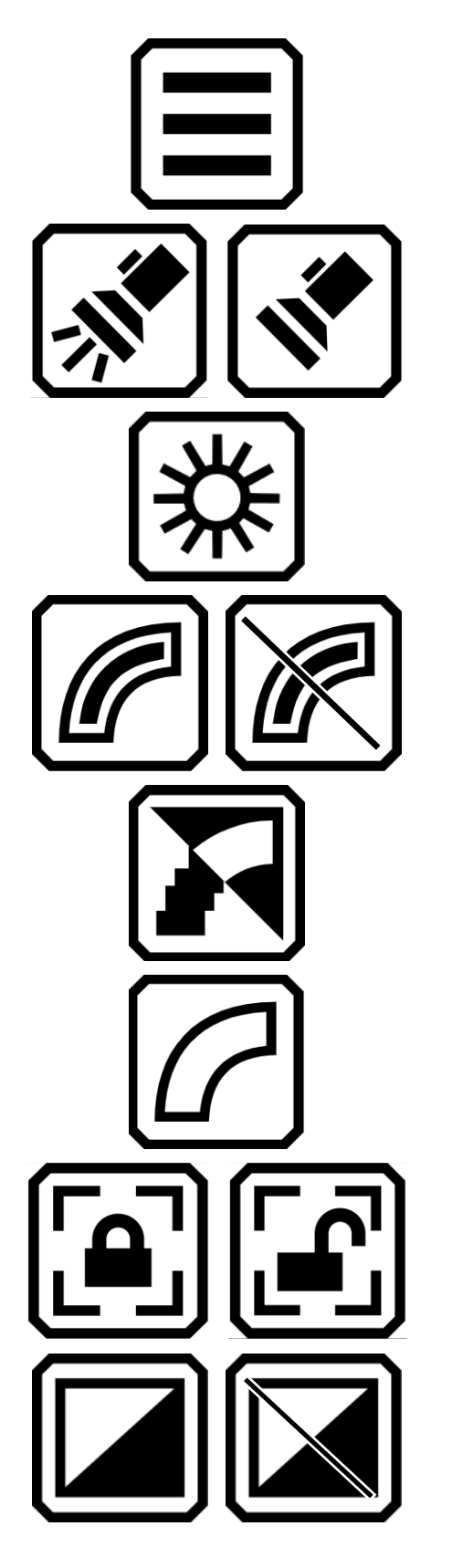

Vis hovedmenu.

Tænd/sluk lamperne efter behov.

Juster lysstyrke på din RUBY 10 ved at justere på glideren.

Udglat og highlight kanter. Når denne indstilling er deaktiveret er knappen overstreget.

Glatte kanter Kun farvekombinationer med høj kontrast.

Vis kun kanter. Kun farvekombinationer med høj kontrast.

Slå fokus lås (låst skærm på aktuel billede) til eller fra. Knappen viser den tilstand der skiftes til hvis den aktiveres.

Dynamisk justering og normalisering af kontrast i billeder. Når denne indstilling er deaktiveret er knappen overstreget.

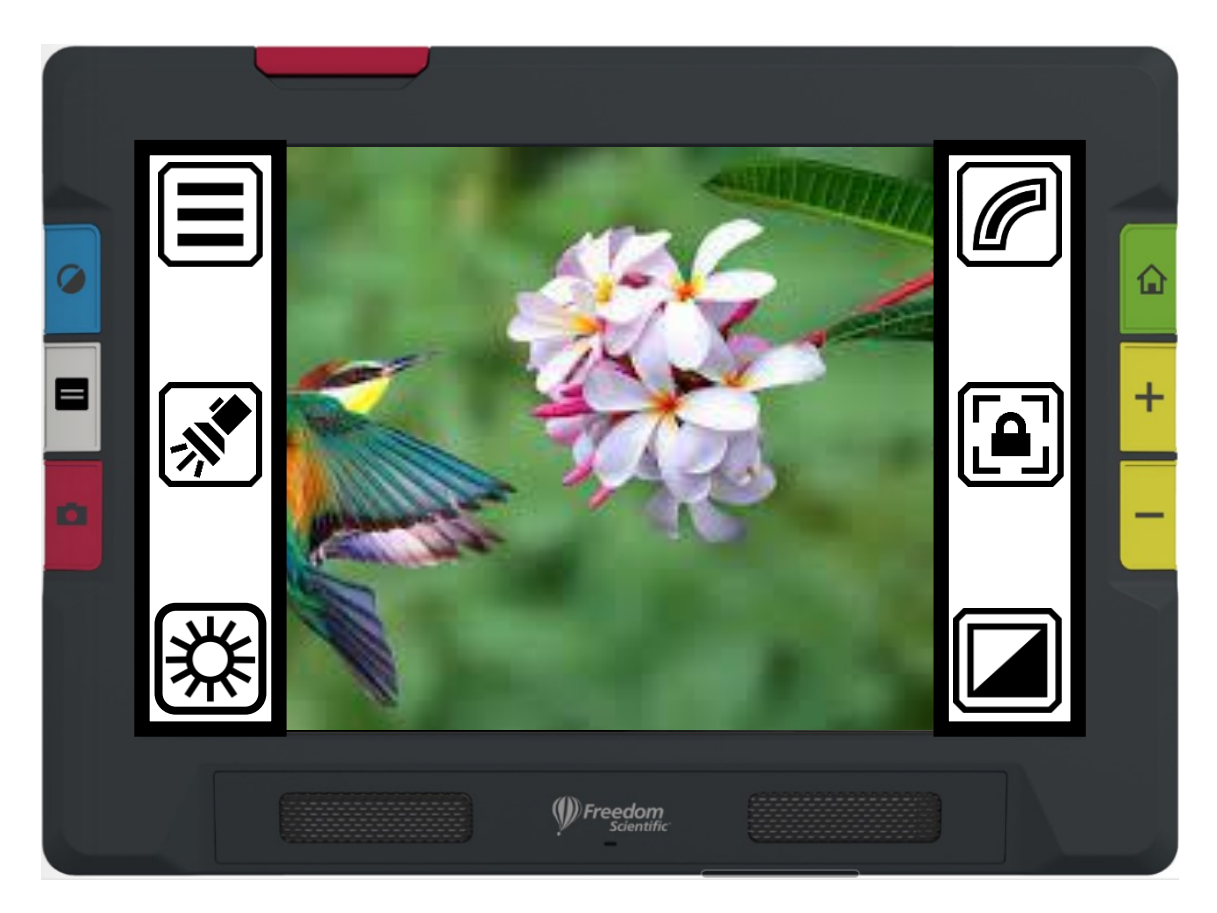

*Eksempel, der viser knapperne på skærmen med oversigt kameraet i avanceret tilstand*

#### *Fuld side Kamera*

Når du trykker på skærmen i Avanceret tilstand mens du anvender Helside kameraet (hvor både standeren og kameraarmen er trukket ud) vises følgende skærmknapper: **Hovedmenu**, **Lamper**, **Lyshed**, **Placering**, **Kanteffekter**, **Fokus lås** og **Dynamisk kontrast**.

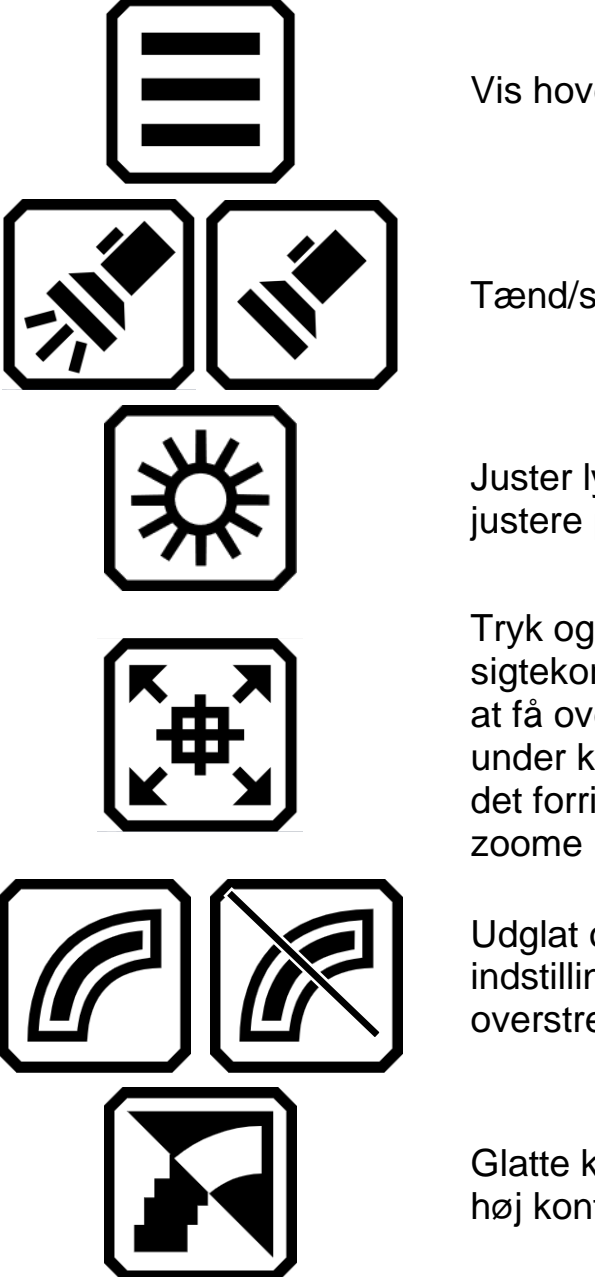

Vis hovedmenu.

Tænd/sluk lamperne efter behov.

Juster lysstyrken på din RUBY 10 ved at justere på glideren.

Tryk og hold for at zoome ud og vise et sigtekorn på skærmen som hjælper dig med at få overblik over objektet du har placeret under kameraet. Slip for at vende tilbage til det forrige forstørrelses niveau. Du kan også zoome ind på et objekt langt væk.

Udglat og highlight kanter. Når denne indstilling er deaktiveret er knappen overstreget.

Glatte kanter Kun farvekombinationer med høj kontrast.

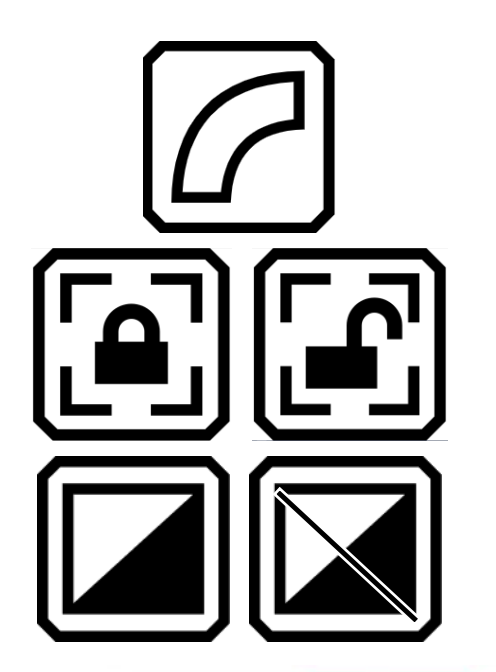

Vis kun kanter. Kun farvekombinationer med høj kontrast.

Slå fokus lås (låst skærm på aktuel billede) til eller fra. Knappen viser den tilstand der skiftes til hvis den aktiveres.

Dynamisk justering og normalisering af kontrast i billeder. Når denne indstilling er deaktiveret er knappen overstreget.

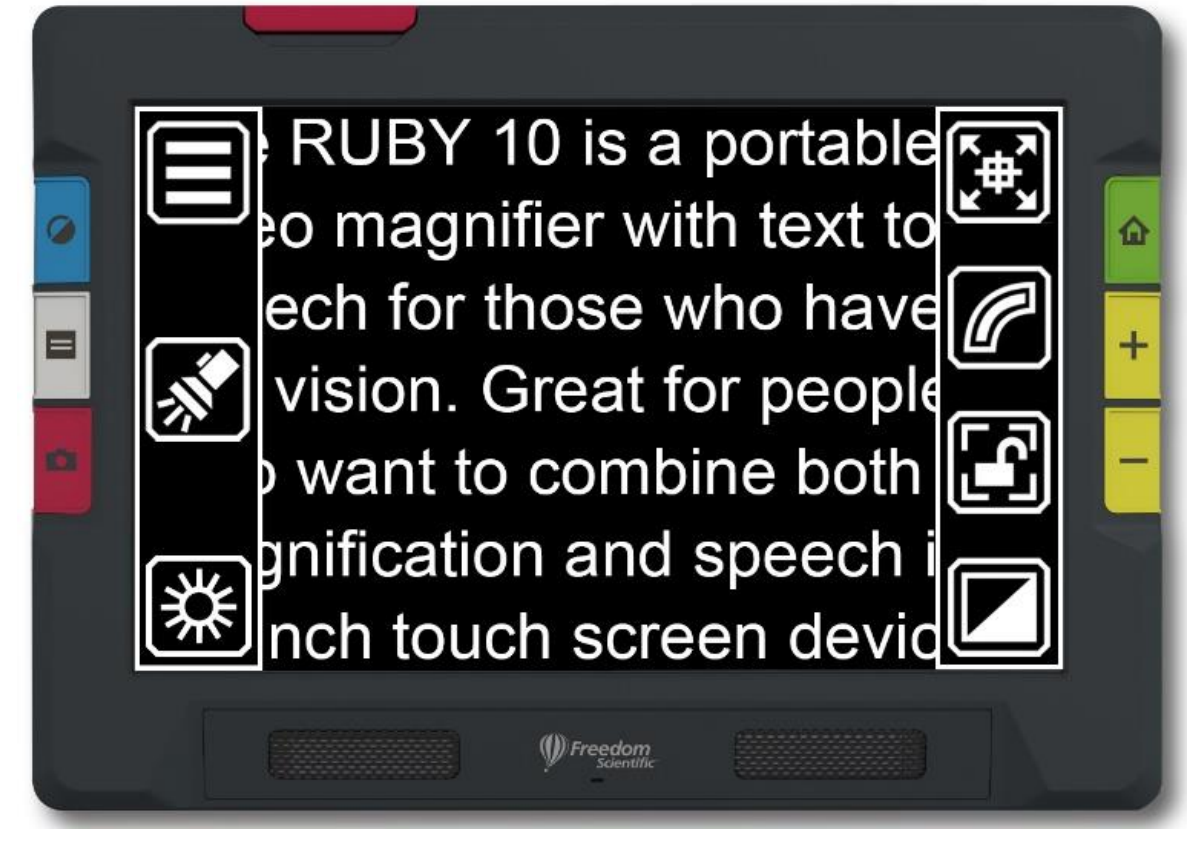

*Eksempel, der viser knapperne på skærmen med Helside kamera i avanceret tilstand*
#### *Forstørrelses Kamera*

Når du trykker på skærmen i Avanceret tilstand mens du anvender forstørrelseskameraet (hvor standeren men ikke eller kameraarmen er trukket ud) vises følgende skærmknapper: **Hovedmenu**, **Lyshed**, **kanteffekter** og **Dynamisk kontrast**.

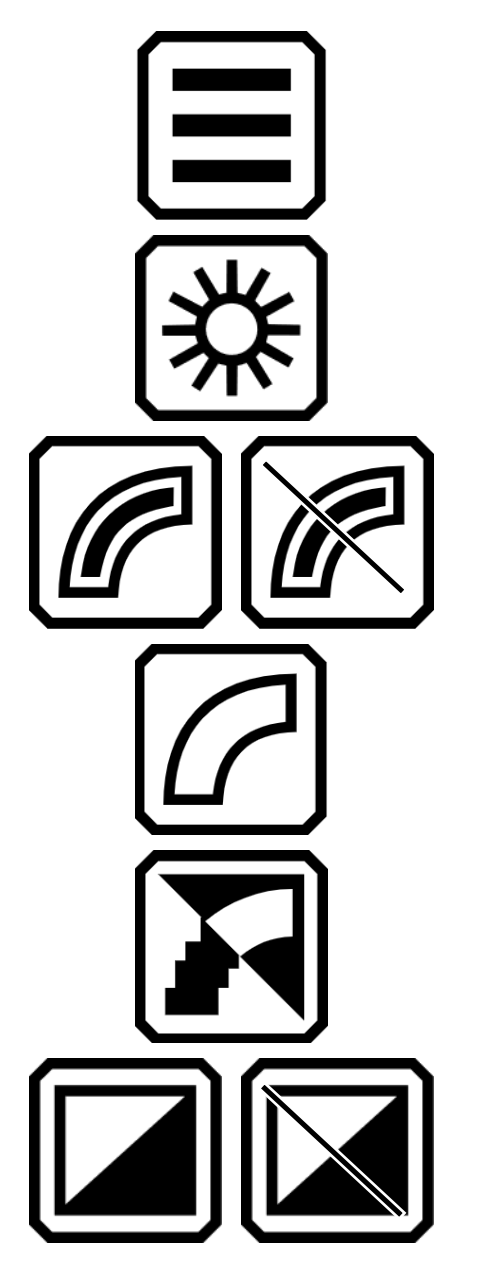

Vis hovedmenu.

Forøg eller mindske lysstyrke niveauet i RUBY 10 skærmbilledet live mens du justere glideren enten op eller ned.

Udglat og fremhæv kanter. Når denne indstilling er deaktiveret er knappen overstreget.

Vis kun kanter. Kun farvekombinationer med høj kontrast.

Glatte kanter Kun farvekombinationer med høj kontrast.

Dynamisk justering og normalisering af kontrast i billeder. Når denne indstilling er deaktiveret er knappen overstreget.

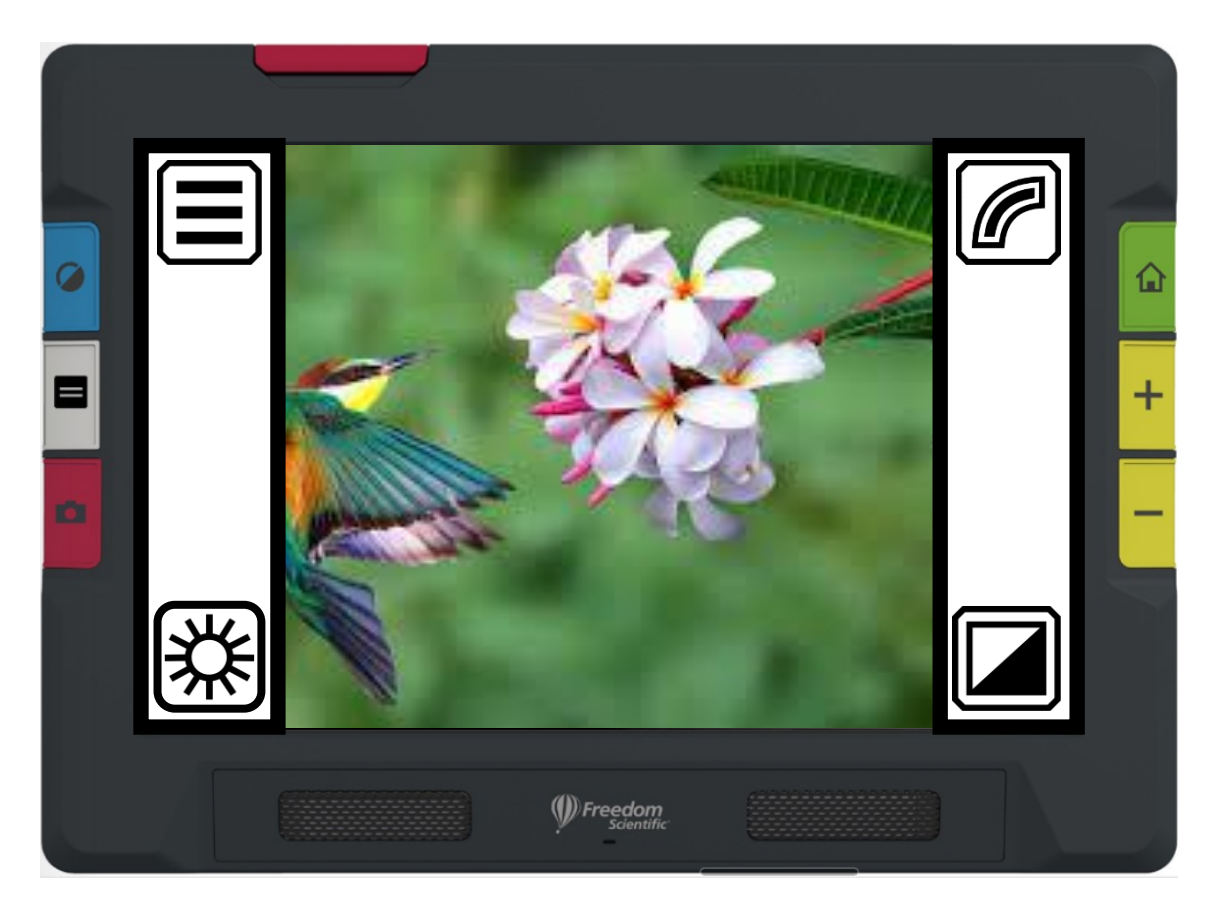

*Eksempel, der viser knapperne på skærmen med forstørrelseskameraet i avanceret tilstand* 

Kameraerne gør det muligt at se på objekter på stor afstand, tage billeder, forstørre billeder og gemme dem. RUBY 10 indeholder tre kameraer der hver har sin særlige funktion. Kun et kamera kan være aktivt ad gangen og den tilknyttede lampe er kun tændt hvis kameraet er aktiveret.

Tilgængeligheden af kameraerne afhænger af om den indbyggede stander er trukket ud eller ej samt positionen af svingarmen med kamera. Alle kameraer kan anvendes i både Standardtilstand og Avanceret tilstand.

De tre kameraer og kamerarmen giver flere anvendelsesmuligheder som er beskrevet i tabellen nedenfor.

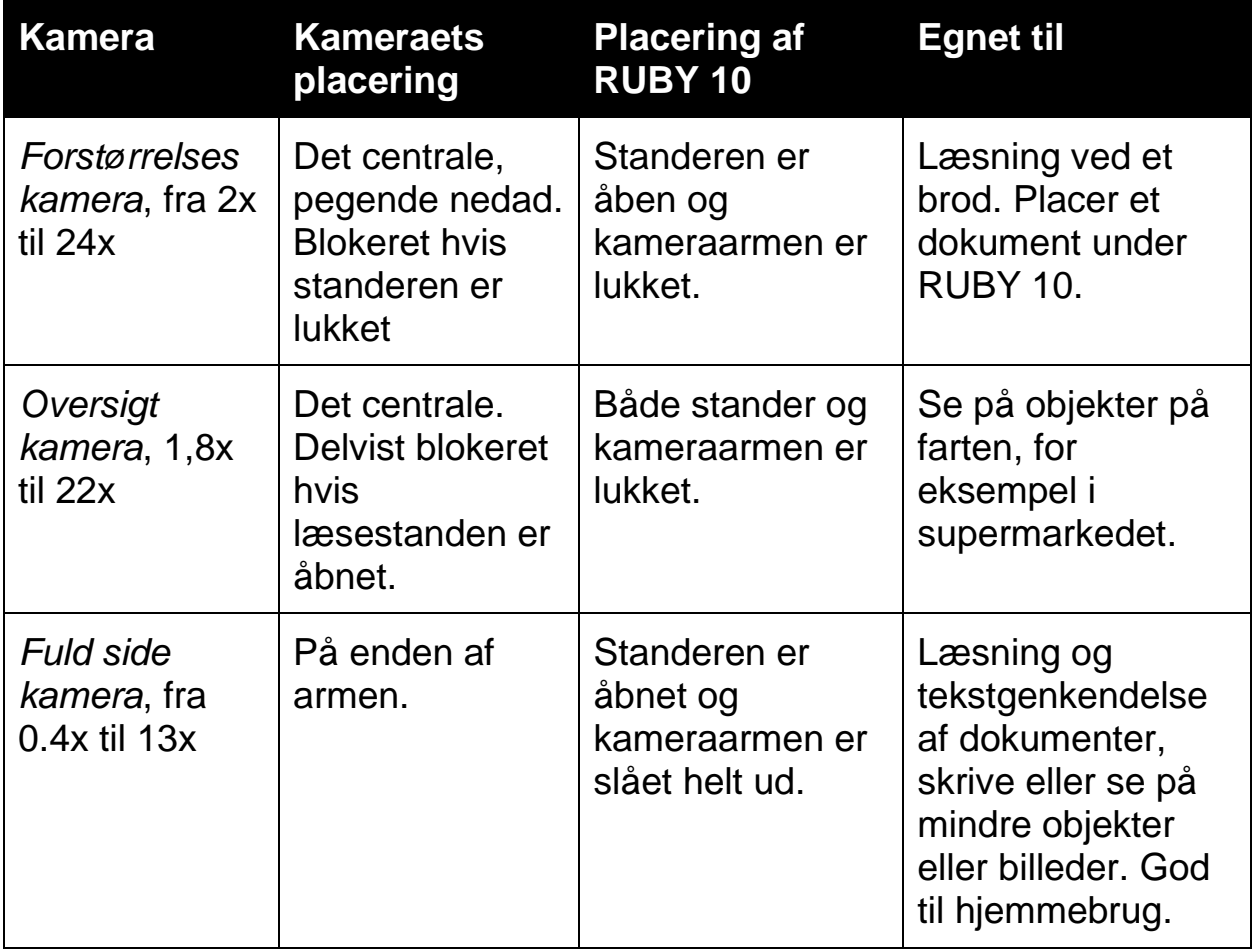

Fra mindste zoom til maksimal zoom tager fem sekunder for hvert kamera. Du kan vise et billede i fulde farver, høj kontrast eller gråtoner.

## **Forstørrelses Kamera**

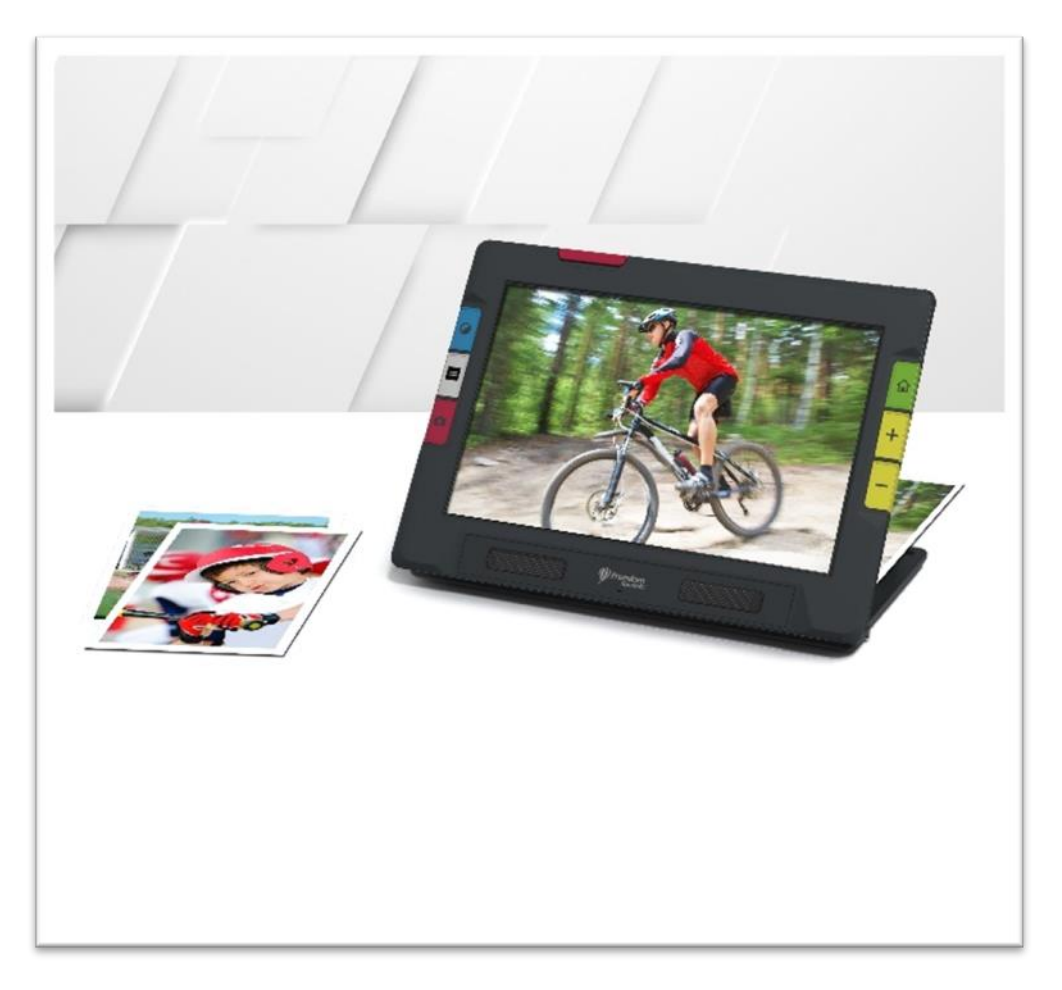

Forstørrelseskameraet anvendes til at læse ved et bord. RUBY 10 placeres hen over dokumentet og derfor skal kameraarmen være lukket og standeren åbnes. Lampen er altid tændt i denne tilstand.

- <span id="page-39-0"></span>1. Fold standeren ud.
	- a. Hold enheden med begge hænder på de korte ender.
	- b. Fold standeren ud med fingrene og kontroller at den er foldet helt ud.
	- c. Stil enheden på bordet.

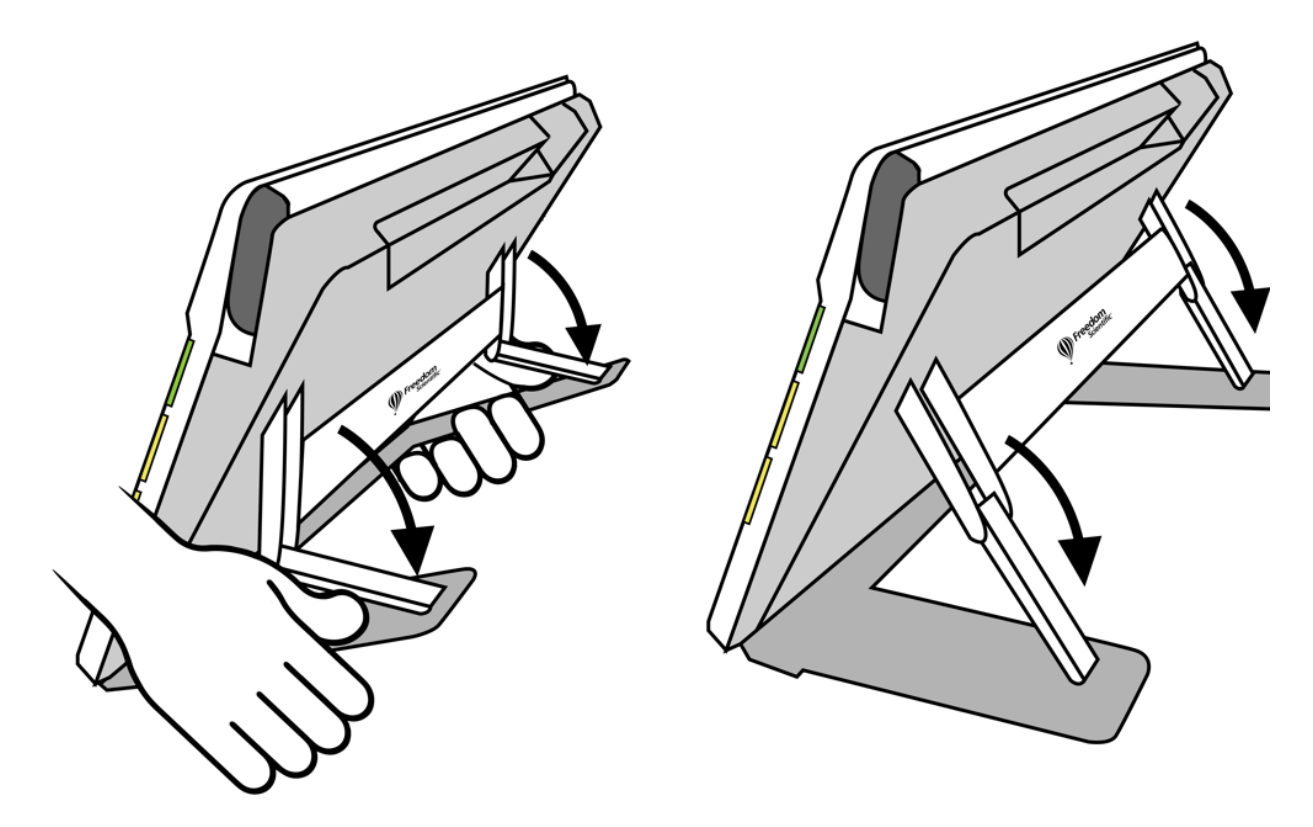

- 2. Placer det du ønsker at se på under RUBY 10 så det er centreret på skærmen.
- 3. Du kan dernæst zoome ind eller ud med de gule Zoom Ind/Ud knapper eller ændre farvetilstanden med den blå knap.
- 4. Du kan trykke på den røde kameraknap for at tage et billede. Den grønne knap starter Live visning.

### **Oversigtskamera**

Oversigtskameraet er godt til at læse etiketter, prisskilte, en kassebon osv. når du er på farten. Du kan også se på genstande der er på større afstand.

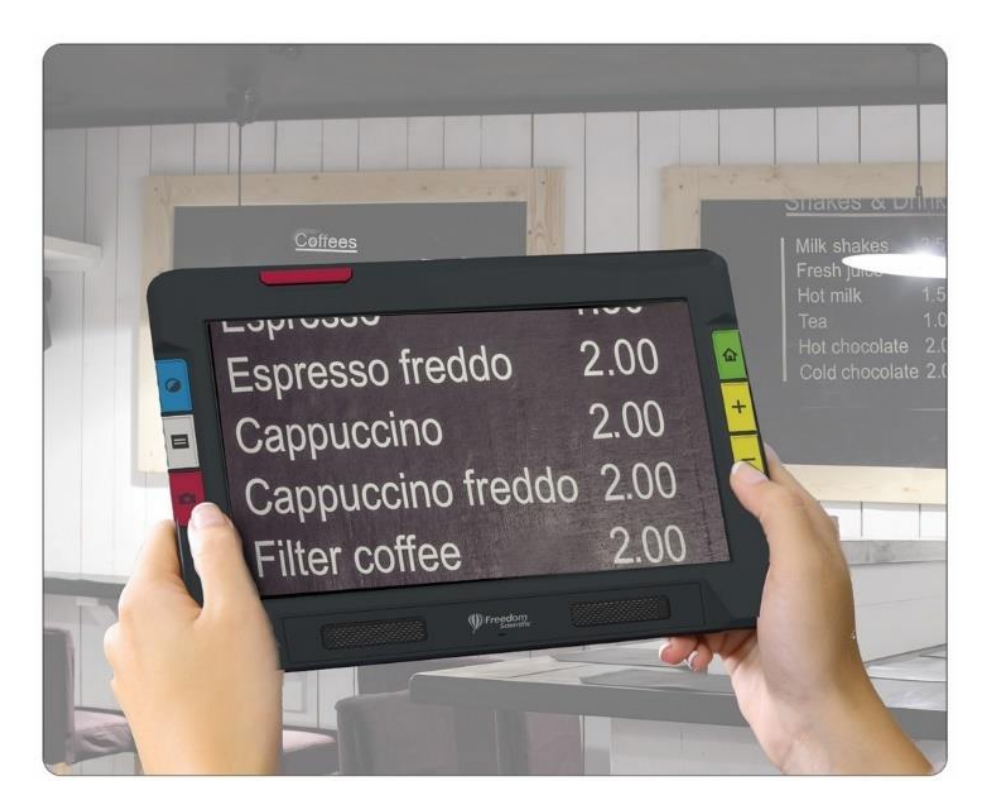

For at anvende oversigtskameraet:

1. Luk læsestanderen ved forsigtigt at trykke ind på Freedom Scientific logoet på bagsiden af enheden.

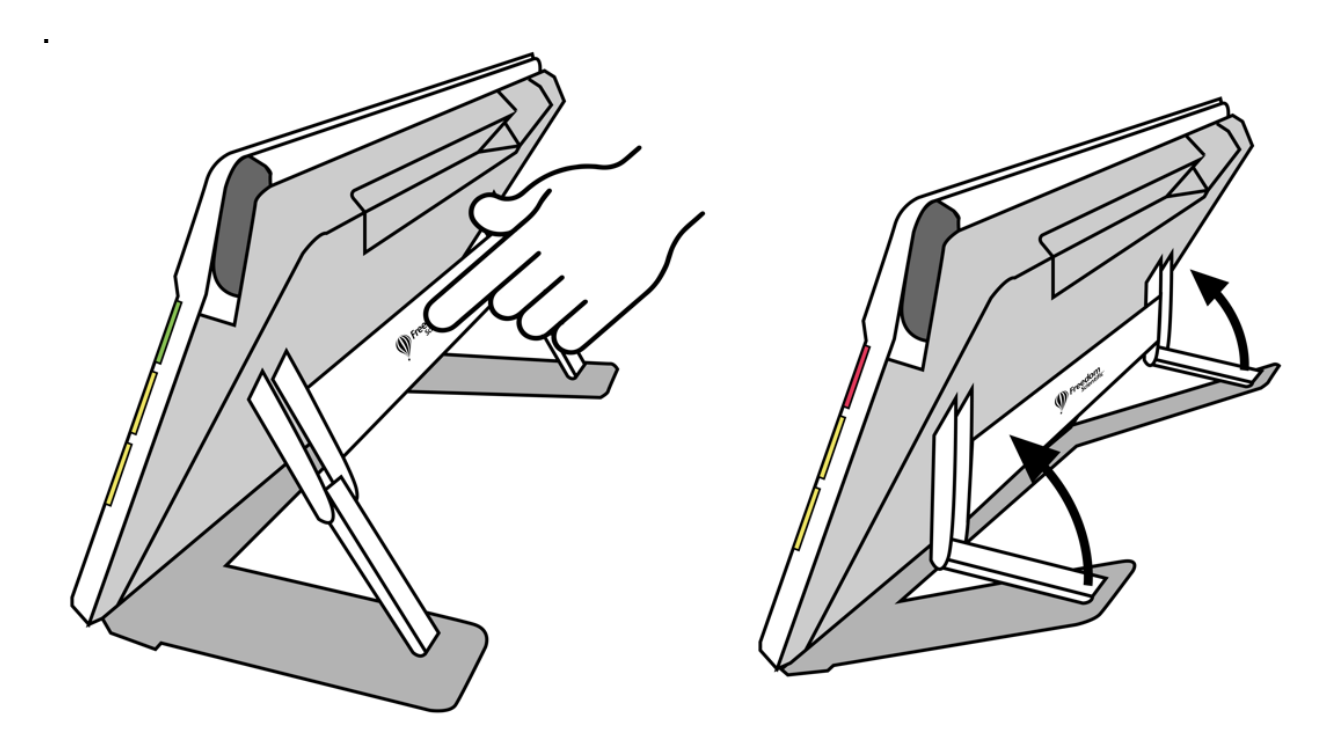

- 2. Luk kameraarmen indtil den flugter med toppen af enheden.
- 3. Peg kameraet på det du ønsker at se på.
- 4. Du kan dernæst zoome ind eller ud med de gule Zoom Ind/Ud knapper eller ændre farvetilstanden med den blå knap.
- 5. Alternativt kan du trykke på skærmen og anvende skærmknapperne i bunden af skærmen. Med disse knapper kan du vise Hovedmenuen, tænde og slukke lamper og aktivere eller deaktivere fokus låsen.
- 6. Du kan trykke på den røde kameraknap for at tage et billede. Den grønne knap starter Live visning.

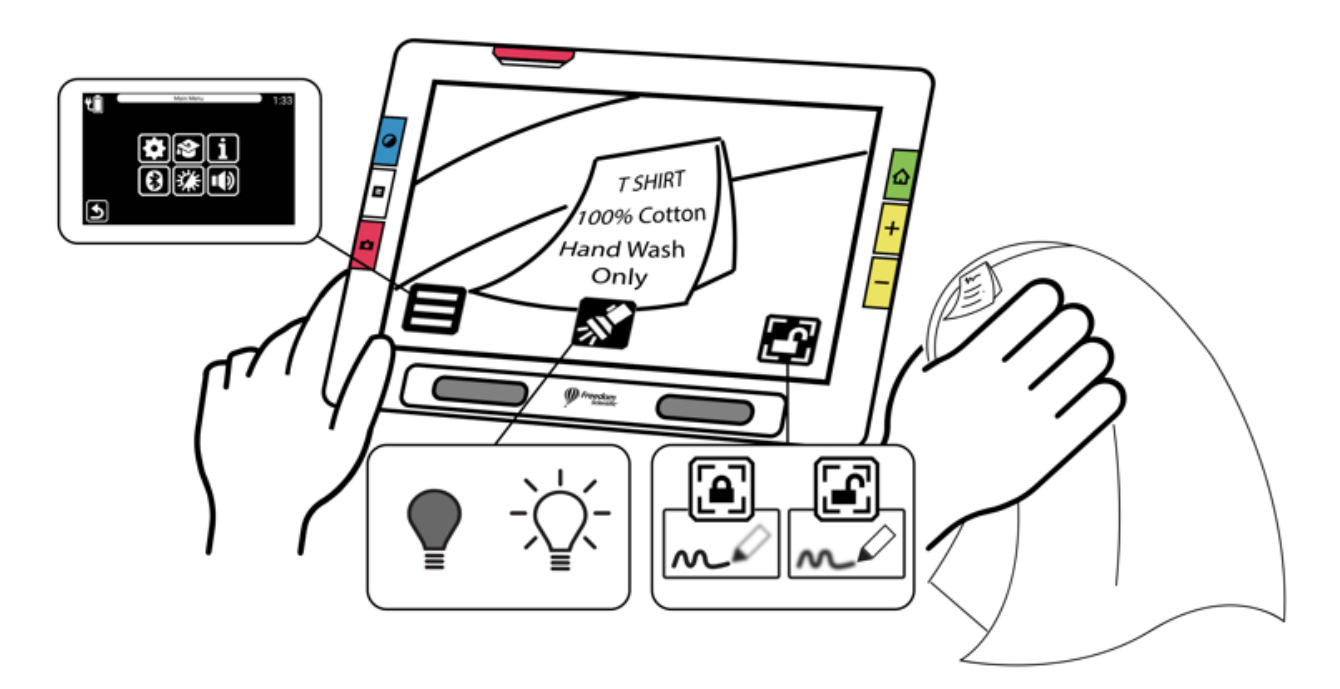

### <span id="page-43-0"></span>**Fuld side Kamera**

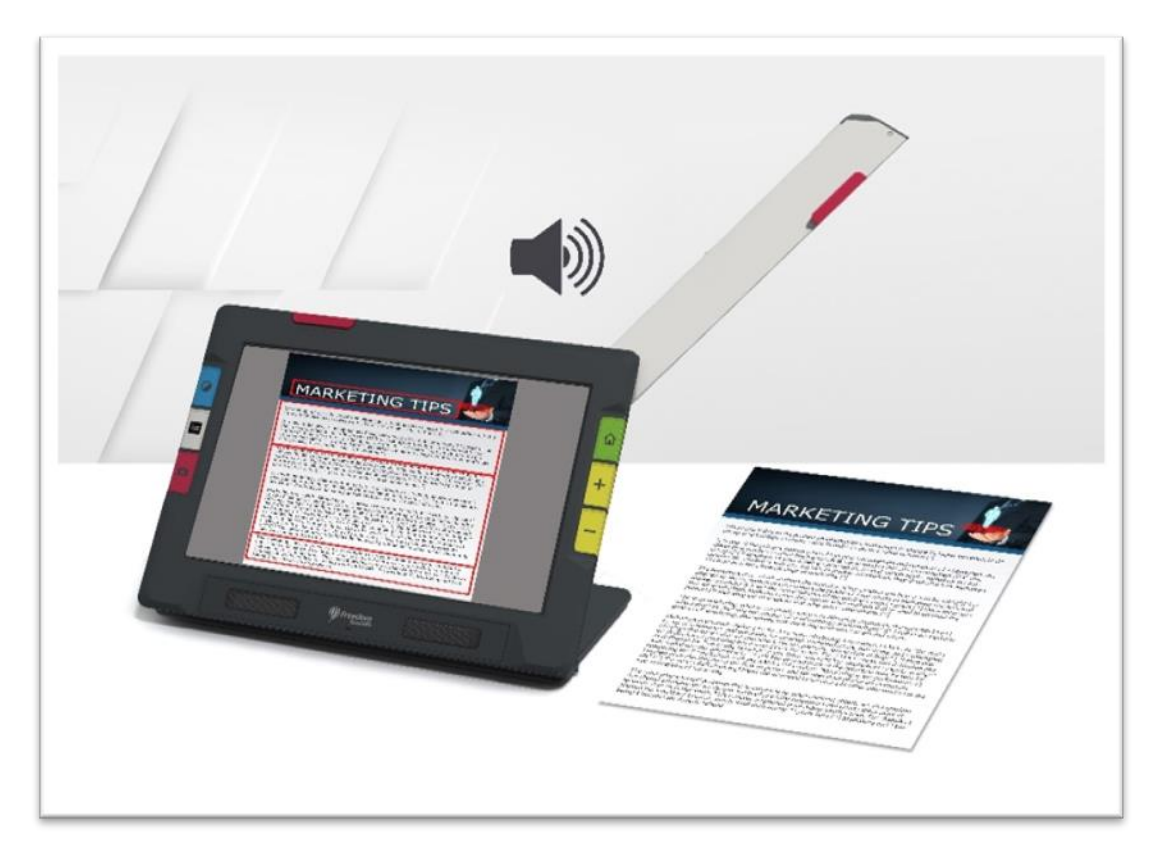

Når kameraarmen er åbnet og standeren er slået helt ud kan kameraet anvendes til at læse og scanne trykt dokumentation eller selv skrive på et stykke papir under kameraet. Du kan også anvende dette kamera til at udøve din hobby f.eks. maleri.

For at anvende Helside kameraet:

- 1. <u>Åben læsestanderen</u>.
- 2. Fold kameraarmen helt ud.
	- a. Skub opad på den orange plastdel på toppen af enheden indtil kameraarmen begynder at folde ud.
	- b. Træk opad for at trække armen ud.
	- c. Fortsæt med at trække armen ud indtil den er helt foldet ud. Armen skal være foldet helt ud før Helside kameraet kan anvendes.

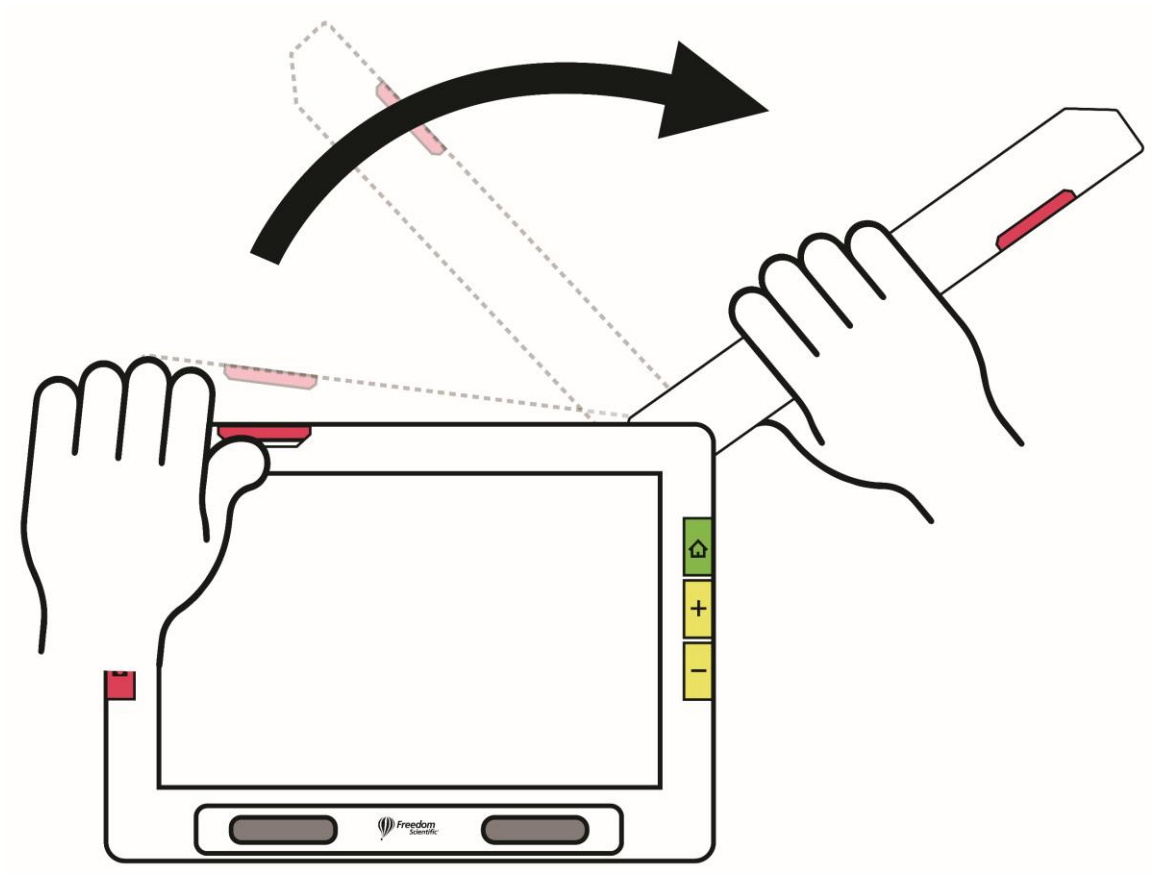

3. Placer dit dokument fladt på bordet til højre for enheden under kameraet.

- 4. Flyt dokumentet efter behov for at dokumentet vises korrekt indenfor den grå kameraramme. Hold objekter du ønsker at se på skærmen i en god afstand foran kameraet. Når du skriver kan du også se din hånd på skærmen.
- 5. Du kan også selv vælge farvekombinationer ved at anvende de blå farvetilstand knapper og ændre forstørrelsen med de gule zoom knapper.
- 6. Alternativt kan du trykke på skærmen for at få vist de tilgængelige skærmknapper. Med disse skærmknapper kan du åbne **Hovedmenuen**, tænde/slukke for lampen, aktivere/deaktivere fokus låsen eller flytte billedet ved brug af krydset på skærmen (se fra venstre i følgende oversigt).

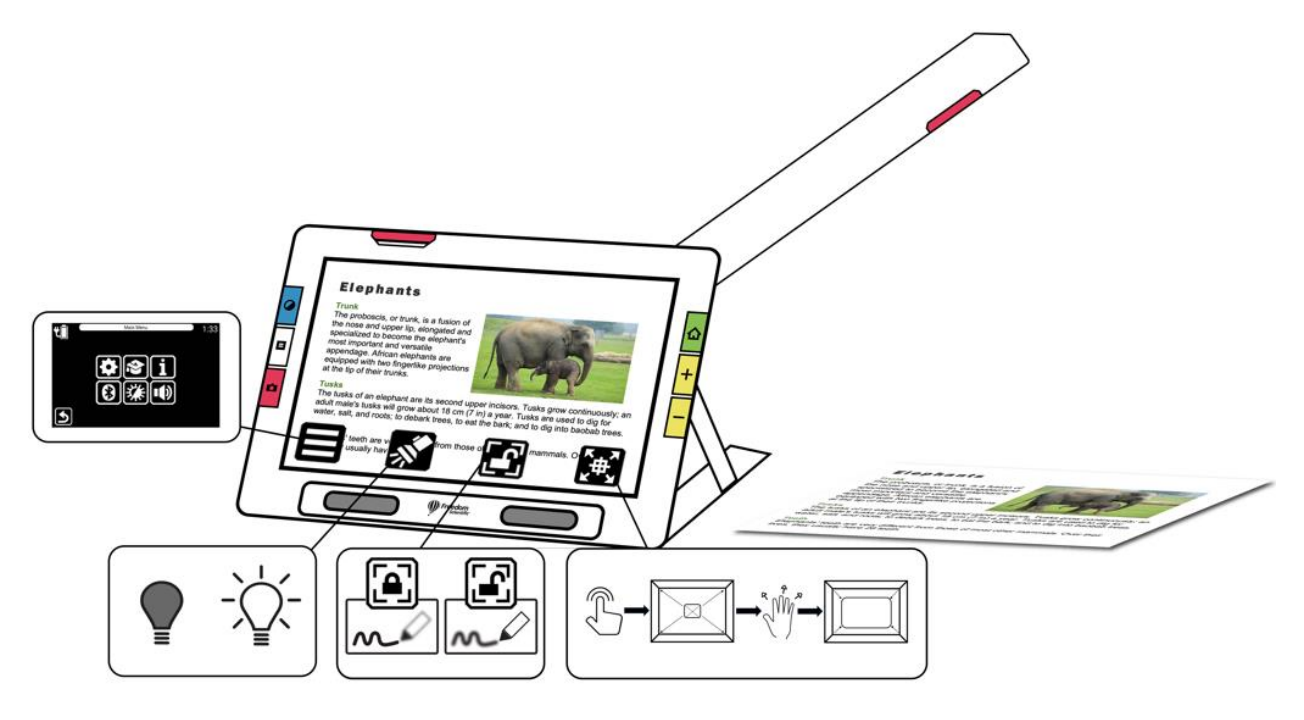

7. Gælder kun RUBY 10 OCR Udfør tekstgenkendelse og få læst dokumentet højt ved at trykke og holde den røde **Kamera** knap inde i et sekund (længere tid end hvis du ville tage et billede).

#### *Læsning*

Placer siden til højre for enheden så teksten fylder hele skærmen. Tryk på den røde Kamera knap i et sekund, indtil der vises et kamera på skærmen. Teksten genkendes og læses højt.

**Tip:** Hvis dokumentet ikke læses højt skal du sikre at højttaleren er skruet op og at læsesproget er indstillet korrekt. Såfremt teksten ser ud til at blive læst op forkert skal du prøve at flytte dokumentet og forbedre belysningen af dokumentet før du tager et ny billede. Du kan også anvende kanteffekter for at forbedre belysningen.

### *Skrivning*

Placer dokumentet ved siden af enheden og se på skærmen for at se hvor du skriver på siden.

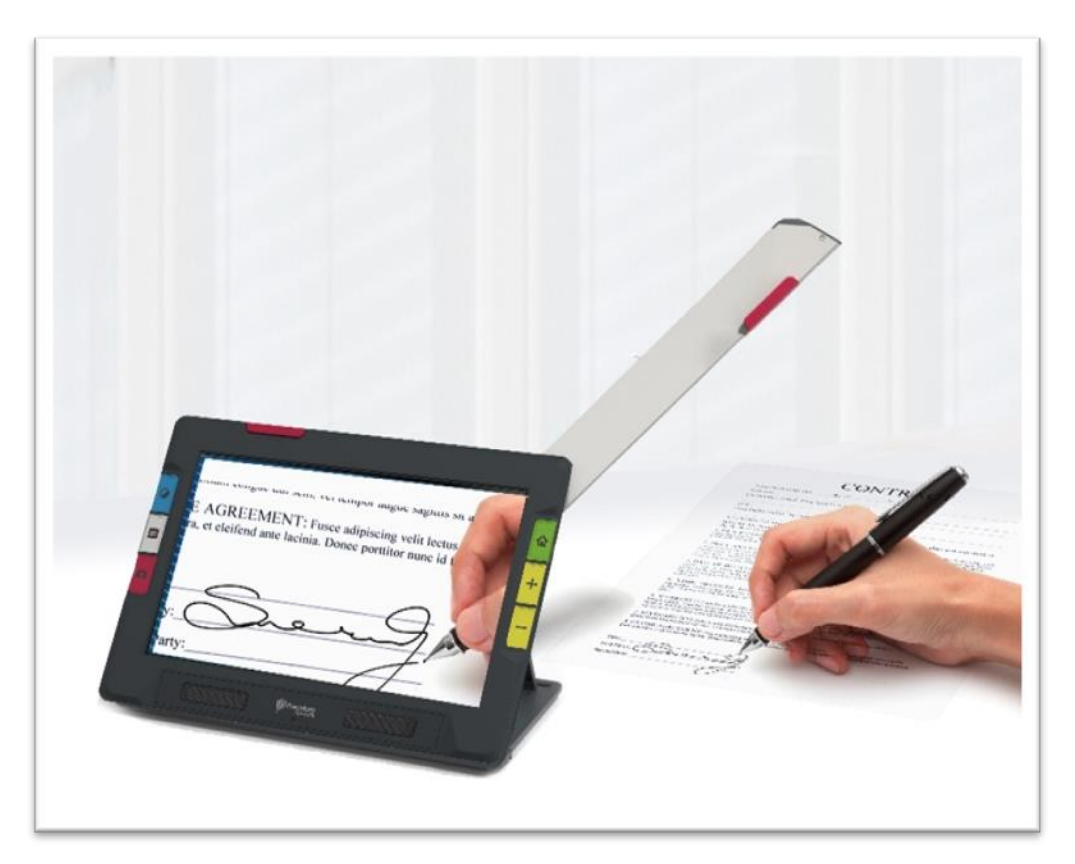

Før du placerer hånden under kameraet skal du låse fokus således autofokus ikke ændre fokuspunktet mens du flytter hånden under kameraet.

Tryk på **Fokus lås** knappen for at skifte mellem låst og autofokus.

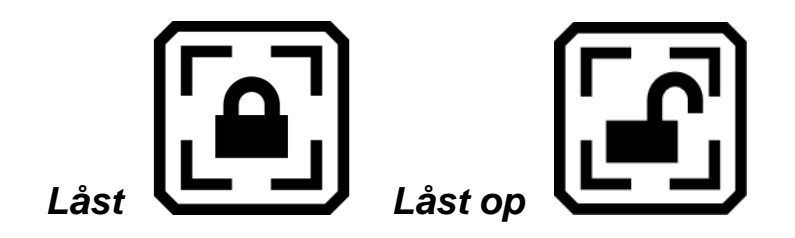

#### *Fritidsinteresser*

Hold objekter, som for eksempel det du maler på, til højre for enheden så du på skærmen kan se hvad du laver.

# **Live visning**

Live visning er standardindstillingen. I live visning kan du både forstørre billedet (zoome ind), benytte billedeforbedring og tage et billede. Tryk på den grønne Live visning knap for at starte Live visning.

## **Zoom i Live visning**

Tryk og hold den gule Zoom ind eller ud knap på højre side af RUBY 10 for at zoome ind eller ud. Tryk kortvarigt på en af knapperne for trinvist at øge eller ændre forstørrelsen. Både den kontinuerlige og den inkrementelle kan bruges ved live visning, i frys billede tilstand samt også gemte billeder.

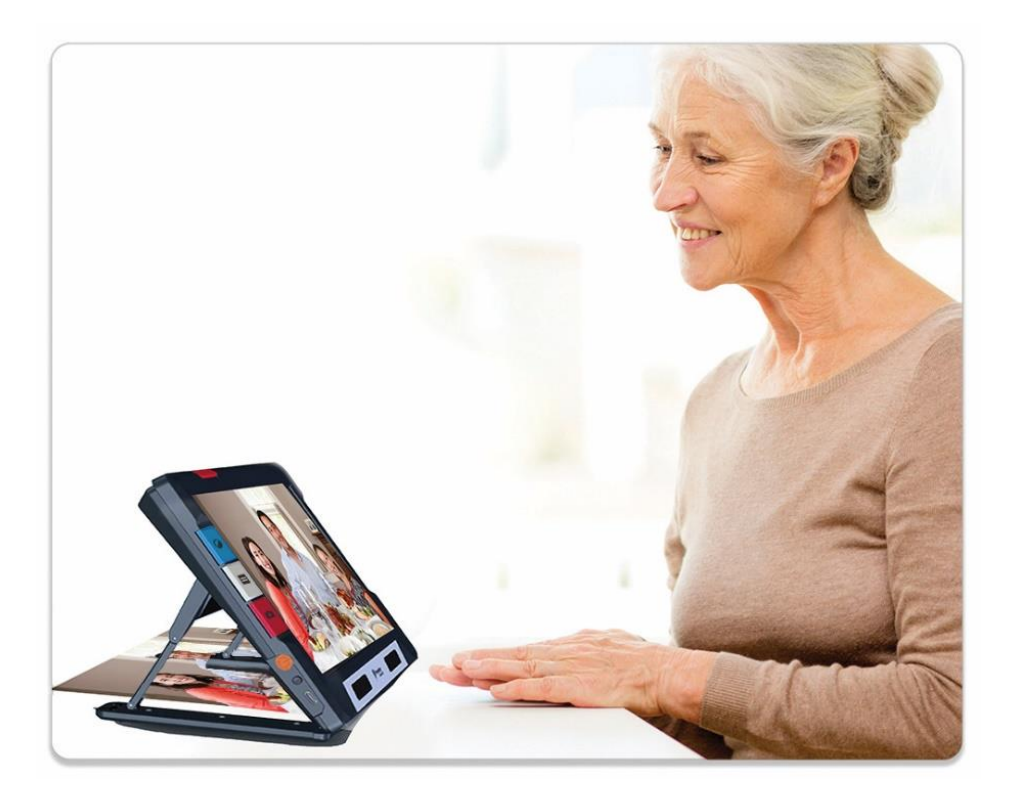

Når standeren er åbnet og fokuslåsen er slået fra vil autofokus konstant sørge for at objekter foran kameraet er i fokus. Når der ingen bevægelse er i billedet bliver det låst så det er lettere at se på.

### **Kontraster**

Tryk på den blå farvetilstand knap på venstre siden af RUBY 10 for at skifte mellem ægte farver, gråtoner og dine egne farvevalg. Farvetilstande kan anvendes på live visning og på gemte billeder.

### **Tryk for fokus samt vise/skjule skærmknapper**

Kameraet vil fokusere på det sted hvor du trykker på billedet. Ved at trykke på billedet kan du vælge fokuspunktet uanset om fokuslåsen er slået til eller fra. Når du trykker på skærmen vises også skærmknapperne.

### **Fokus Lås**

**Fokus lås** knappen er tilgængelig med Overblik kameraet og Helside kameraet. Ved at aktivere Fokus lås knappen låses fokus på den aktuelle position og autofokus genoptages først når du aktivere knappen igen.

### **Belysning**

Belysningen vil automatisk blive tændt for hvert kamera du måtte benytte. Du kan slukke for lamperne ved at trykke på **Lampe** knappen. Tilgængeligheden af Lampe knappen afhænger af visningstilstanden og hvilket kamera der anvendes.

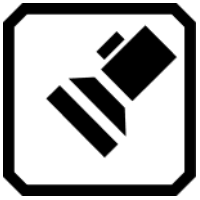

*Sluk for lamperne Tænd for lamperne* 

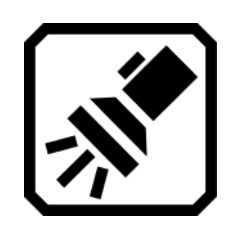

Når lamperne tændes bliver der over ca. fem sekunder langsomt skruet op for lysstyrken. For at undgå overophedning afhænger den maksimale lysstyrke af enhedens temperatur.

### **Læselinjer og maskers**

Dun kan skifte mellem linjer og masker ved at trykke på den grå Teksttilstand knap. Både linjer og masker kan hjælpe med at følge med på skærmen. For at flytte en linje kan den trække på skærmen. For at ændre størrelsen af en maske kan du trække i kanterne. Ved at trykke kortvarigt på Teksttilstand knappen skiftes til normalvisning.

## **Tag et billede**

Tryk kortvarigt på den røde Kamera knap for at tage et billede af det aktuelle skærmbillede. Tryk på den grønne Live visning knap for at vende tilbage til live visning.

Det kan være nyttigt at tage et billede af for eksempel fødevareetiketter i supermarkedet. Du kan flytte RUBY 10 tæt på etiketten og tage et billede og derefter studere billedet i detaljer på skærmen.

Du trykke på den gule Zoom ind knap for at øge forstørrelsen eller Zoom ud knap for at sænke forstørrelsen.

Tryk på den blå Farvetilstand knap for at få vist billedet i andre farvekombinationer. For yderligere information om at forbedre billedkvalitet, gennemgå venligst [Farver, Kontrast og Tydelighed.](#page-51-0)

# **Farver, kontrast og tydelighed**

<span id="page-51-1"></span><span id="page-51-0"></span>Der er flere muligheder for at forbedre billedet så det er lettere at se. Følgende metoder er tilgængelige:

- Kontraster
- Følsomhed for lysstyrke indstillinger
- Farveblindhed tilstande (Protanopi, Deuteranopi eller Tritanopi)
- Kantforbedringer, kantudglatning og kun kant tilstand
- Kontrastindstillinger

Nogle indstillinger kan ændres ved at trykke på en skærmknap mens andre skal indstilles via menuerne. Menuerne kan også anvendes til at indstille måden som billeder og tekst vises på som standard.

Menuen **Udseende** anvendes til at ændre måden som RUBY 10 viser menuer, billeder og tekst. For at ændre måden som RUBY 10 viser menuer, tekst og billeder skal du trykke på skærmen for at få vist skærmknapperne og dernæst trykke på **Hovedmenu** > **Indstillinger** > **Udseende**.

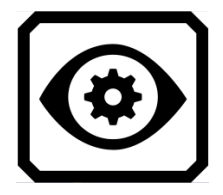

**Udseende** menuen giver mulighed for at ændre måden skærmen ser ud og hvordan kamerabilledet vises. De fire ikoner på denne menu viser skærmbilleder hvor du kan ændre udseendet for tekst og billeder.

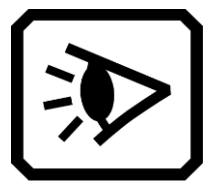

På **Visningstilstande** kan du ændre måde tekst vises på som standard. Se venligst [Visningstilstande](#page-68-0) for mere information herom.

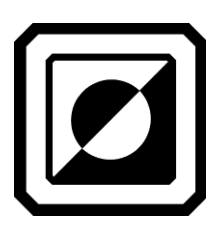

På **Farvekombinationer** kan du vælge farvekombinationer og rotation der benyttes når du anvender den blå Farvetilstande knap. Du kan vælge et sæt af farver for menuer og tekst og et andet sæt for billeder. Hverken ægte farver eller gråtoner er en mulighed for menuer og tekst (indstilles på **Tekst** fanen). Standardindstillingen for visning af menuer er lysegrå på sort men denne kan ændres til den farvekombination som passer bedst til dit syn. Se venligst [Farvekombinationer](#page-51-1) hvis du ønsker mere information.

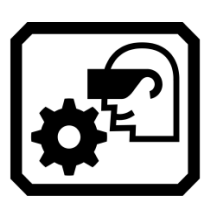

På **Visuelle indstillinger** kan du vælge et lysfølsomhedsfilter (er aktiveret som standard) og et farveblindhedsfilter (intet filter er valgt som standard).

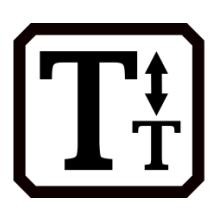

På **Skrifttypestørrelse** kan du vælge størrelsen på teksten der vises på skærmen. Størrelsen står som standard til 28 punkter men du kan vælge den størrelse, der passer bedst til dit syn.

# **Farvekombinationer**

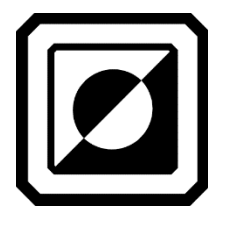

Du kan oprette to selvvalgte sæt af farvekombinationer der vil være tilgængelige via den blå farvetilstand knap. Et sæt er til tekst og det andet er til billeder.

### *Tekstfarve kombinationer*

Denne farvekombination anvendes til at vise tekst:

▪ Brugerfladen der består af menuer, skærmbilleder, knapper og hjælpen.

■ Gælder kun Avanceret tilstand: Dokumentvisninger, herunder Tickertape tilstand, Teleprompter tilstand, importerede tekstfiler eller tekstfiler der er oprettet fra en scannet fil.

#### *Billedfarve kombinationer*

Farvekombinationerne til billeder gælder for Live visning, Øjebliksbilleder og Zone visning. Ægte farver og gråtoner er altid tilgængelig for billeder. Høj kontrast er valgfrit.

- Ægte farver er som farverne er i virkeligheden. Du kan tilføje effekter for at ændre lysheden, måden farverne repræsenteres på og kontrasten. I Live visning vil et langt tryk på den blå Farvetilstand knap skifte til ægte farver.
- I gråtoner vises dokumentet i sort, hvid og gråtoner.
- Høj kontrast ændrer farvetoningen så det er lettere at adskille baggrund og forgrund og se detaljer i billeder.

#### *Tilføj Farvekombinationer*

På **Farvekombinationer** skærmen kan du vælge farvekombinationer og rotation der benyttes når du anvender den blå Farvetilstande knap. De tilgængelige farvekombinationer vælges frit selvom standardfarverne også vises.

**Farvekombinationer** skærmen har to faner. På **Tekst** fanen kan du vælge de farver som skal være tilgængelige for visning af RUBY 10 menuer og tekstdokumenter som for eksempel gemte filer hvor teksten er genkendt og **Billede** fanen, der inkluderer live visning, øjebliksbilleder, gemte billeder samt zone- og billedvisning af dokumenter. Du kan vælge blandt farvekombinationerne når du har brug for det

For at tilføje en farvekombination:

- 1. Tryk på skærmen for at få vist ikonerne på skærmen.
- 2. Gå til **Hovedmenu > Indstillinger > Udseende > Farvekombinationer**.
- 3. Tryk **Plus** knappen øverst til venstre.

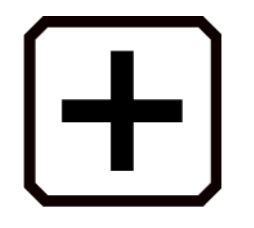

4. På **Tilføj farvekombinationer** skærmen kan du rulle til den farvekombination som du ønsker at tilføje. De valgte farver vises i firkanter for eksempel sort på rød.

**Bemærk venligst:** Alternativt kan du trykke den midterste knap i venstre side for at invertere de aktuelle farver, for eksempel skifte fra sort på rød til rød på sort.

- 5. For at tilføje farvekombinationen trykke igen på plus tegnet. Der vises en bekræftelse på skærmen.
- 6. Fortsæt med at tilføje de farvekombinationer du ønsker skal være tilgængelige.
- 7. Tryk på **Tilbage** knappen i bunden til venstre for at vende tilbage til **Farvekombinationer** skærmen. Gennemse farvekombinationerne så du kan sikre at du har fået valgt dem du har brug for.
	- For at fjerne en farvekombination trykkes Papirkurv knappen der er placeret som nummer to fra øverste venstre hjørne.
	- For at tilføje en ekstra farvekombination startes fra trin 3 ovenfor.
- 8. Når du er tilfreds med farvekombinationerne trykkes **Tilbage** knappen eller der trykkes på den grønne Live visning knap.

**Bemærk venligst:** Selvom der er mange farvekombinationer at vælge mellem er det en god ide at begrænse antallet som du kan skifte mellem. Hvis du for eksempel ønsker at se skærmen i rød/sort er det besværligt at skulle trykke mange gange på Farvetilstand knappen før du kommer til denne kombination.

### **Skærmindstillinger**

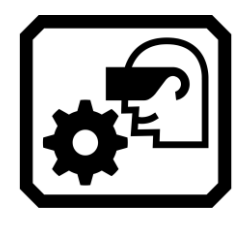

RUBY 10 tilbyder et filter for personer med høj følsomhed og tre filtre til farveblinde. For ase disse skærmindstillinger trykkes skærmen for at få vist skærmknapperne hvor følgende vælges **Hovedmenu > Indstillinger > Udseende > Skærmindstillinger**.

Der er to felter på skærmen hvor du kan forbedre billedet der vises på skærmen: **Lysfølsomhedsfilter** og **Farveblindhed filter**.

### *Lysfølsomhedsfilter*

Som standard vil **Lysfølsomhedsfilter** dæmpe de meget skarpe farver så det er lettere at læse tekster. Eksempelvis kan hvid farve dæmpes til en gråtone.

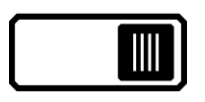

For at deaktivere dette skubbes skyderen til venstre.

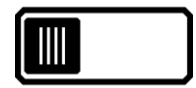

I stedet for at ændre den generelle lyshedsindstilling ændrer denne indstilling måden meget skarpe farver vises på skærmen.

#### *Farveblindhedsfilter*

RUBY 10 giver mulighed for at aktivere et af tre farveblindhedsfiltre som øger kontrasten. Som eksempel vil et af filtrene ændre de røde farver til lyserøde som er lettere at se hvis man lider af protanomali (rødsvaghed). Disse filtre anvendes på farverne i menuer og alle typer af visninger, herunder Live visning, øjebliksbilleder og Dokumentvisning.

For at aktivere **Farveblindhed filter** trykkes **Rediger** knappen til højre for den aktuelle indstilling.

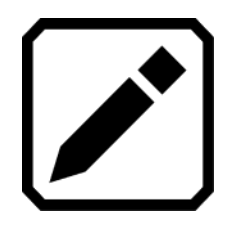

På **Farveblindhed filter** skærmen vælges indstillingen der vises som et udfyldt gråt rektangel. Såfremt rektanglet ikke vises skal du trykke på **Intet filter**. Efter du har valgt en af de fire mulige filtre trykkes på **Tilbage**  knappen.

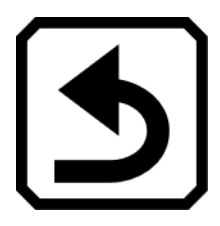

Indstillingen under **Farveblindhed filter** afspejler det du har valgt. Denne indstilling bliver aktiv med det samme.

## **Visuelle Egenskaber**

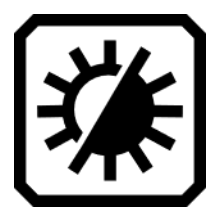

For at ændre standardmåden som billeder vises på trykkes på **Hovedmenu > Skærmindstillinger**.

På **Skærmindstillinger** skærmen kan du ændre kontrast, fremhævet og udglat kanter samt ændre skærmens lysstyrke. De problemer man kan opleve kan for eksempel være gulnede og krøllede sider, skygger eller udtværet tryksværte.

### *Lysstyrke*

Anvend skyderen til venstre på skærmen til at indstille skærmens lysstyrke. Juster på skyderen opad for at øge lysstyrken.

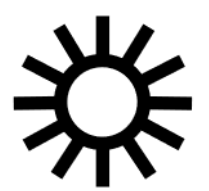

Juster på skyderen nedad for at sænke lysstyrken.

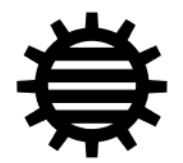

*Kontrast*

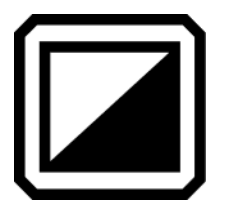

Tryk på **Kontrast** knappen for at aktivere den og få vist den tilhørende skyder under knappen. Kontrast kan ændres i live visning, øjebliksbilleder, billedvisning og zonevisning.

**Bemærk venligst:** Billedkvaliteten kan variere meget afhængig af de omgivne lysforhold og det dokument der læses.

Flyt skyderen opad for at øge kontrasten i ægte farver og gråtoner. Ved højkontrastfarver kan du flytte skyderen opad for at styrke baggrundsfarvningen og sænke forgrundsfarven.

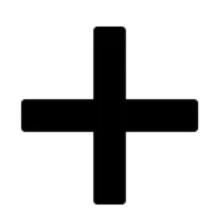

Flyt skyderen nedad for at sænke kontrasten i ægte farver og gråtoner. Ved højkontrastfarver kan du flytte skyderen nedad for at sænke baggrundsfarvningen og styrke forgrundsfarven.

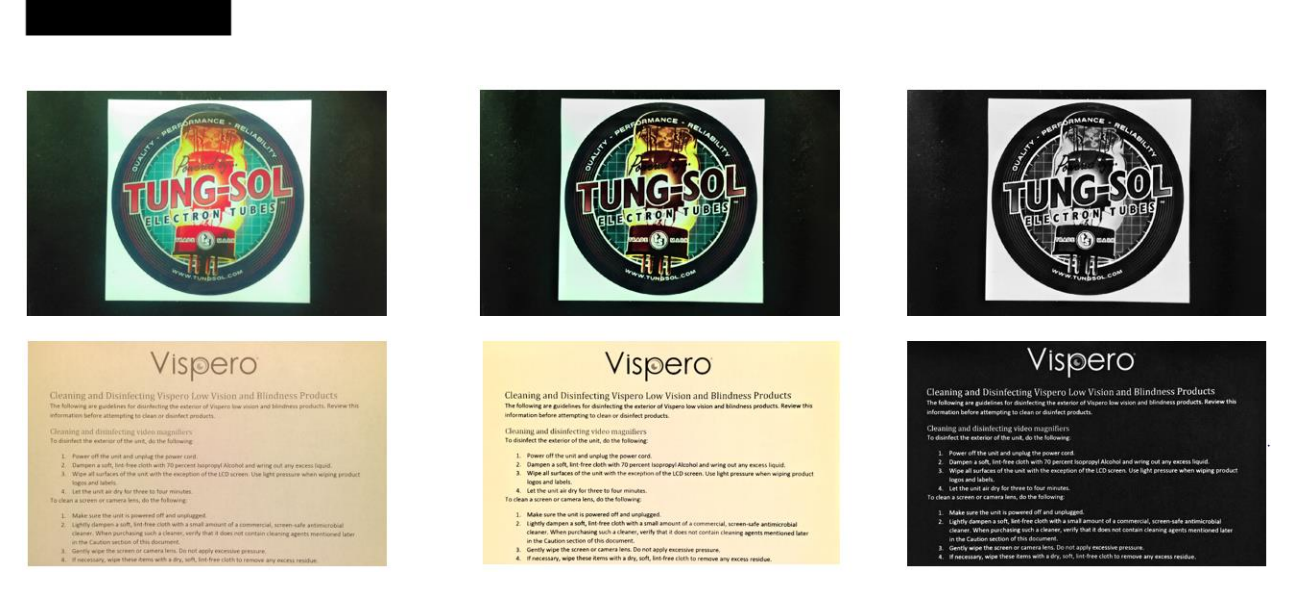

*Eksempler på kontrastindstillinger: venstre, uden ændringer; center, ægte farver er styrket; højre, højkontrastfarver er styrket*

**Tip:** Det anbefales at du afprøver indstillingen før du fastlægger en indstilling.

#### *Kanteffekter*

Kanteffekter kan hjælpe dig til at se på billeder. Skift indstilling ved at trykke på **Kanteffekter** knappen og anvend den tilknyttede skyder til at udglatte kanter i et billede, kun vise kanter eller øge kanternes tydelighed.

Denne funktion er tilgængelig i live visning, øjebliksbilleder, billedvisning og zonevisning. Kanteffekter gælder overalt og kan gemmes for hvert kamera: Forstørrelse, Oversigt samt Fuld side.

Tryk på **Kanteffekter** knappen for at skifte til den indstilling du ønsker.

Et langt tryk på **Kanteffekter** knappen åbner skærmen hvor du kan anvende skyderen til at ændre kanteffektindstillingerne.

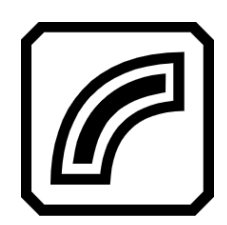

Øg kanternes tydelighed i billeder. Er tilgængelig i høj kontrast farver, ægte farver og gråtone. Se eksemplet nedenfor.

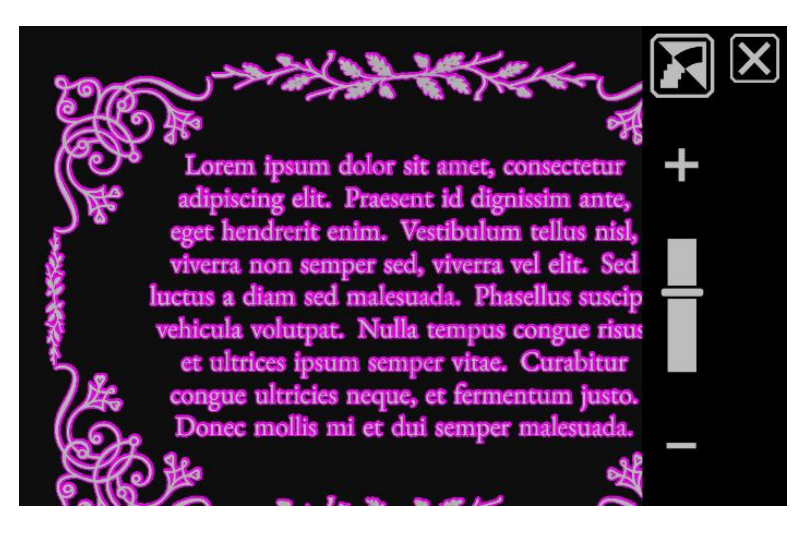

*Høj kontrast med kantforbedring. Tryk på knappen over skyderen for at få vist billedet med kantudglatning.*

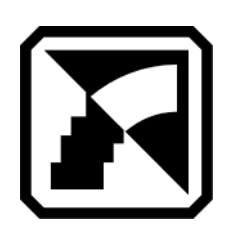

Udglat kanternes i billeder. Kantforbedringen sker med samme farver som allerede er i billedet. Kantudglatning er ikke tilgængelig i ægte farver og gråtoner. Kantudglatning er kun tilgængelig i høje kontrastfarver.

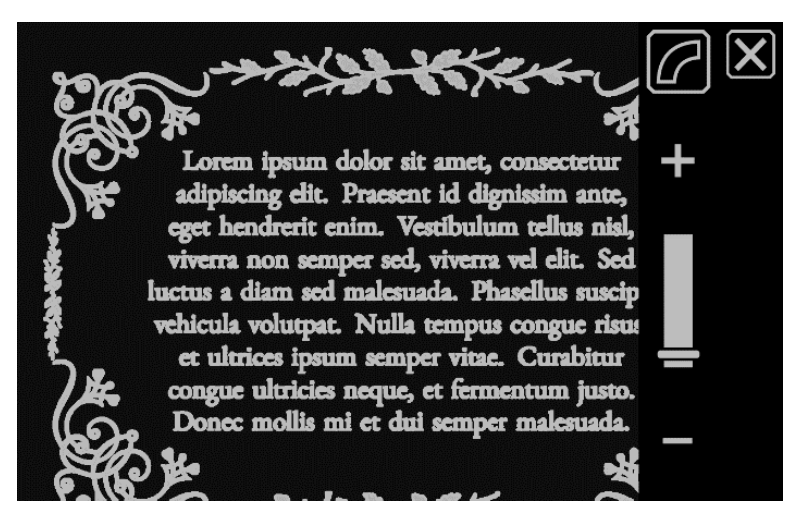

*Høj kontrast med kantudglatning Tryk på knappen for at få vist billedet med kantudglatning.*

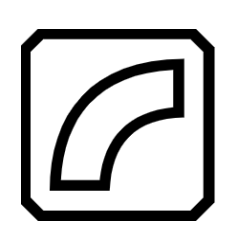

Vis kun kanterne i billeder. Kantudglatning er ikke tilgængelig i ægte farver og gråtoner. Kantudglatning er kun tilgængelig i høje kontrastfarver.

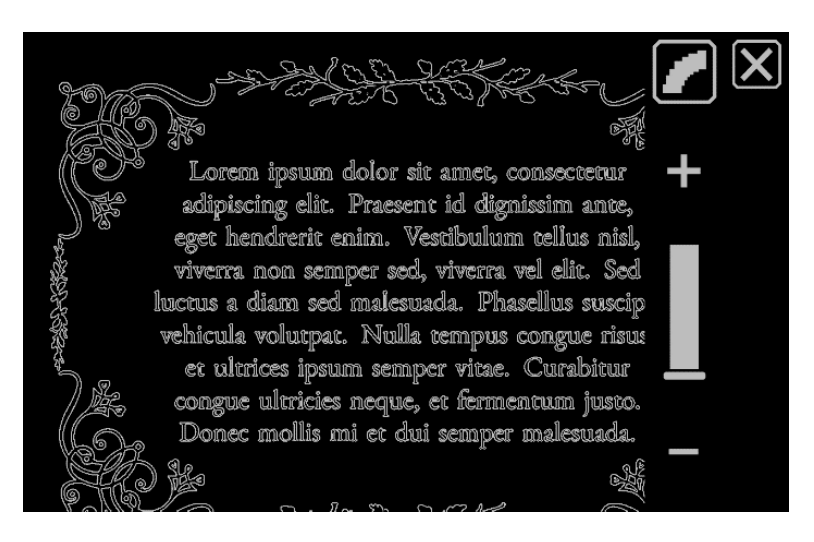

*Høj kontrast kun med kanter Tryk på knappen for at få vist billedet uden kanteffekter.*

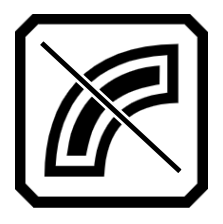

Kanteffekter anvendes ikke. Muligt med samtlige kontraster. Se eksemplet nedenfor.

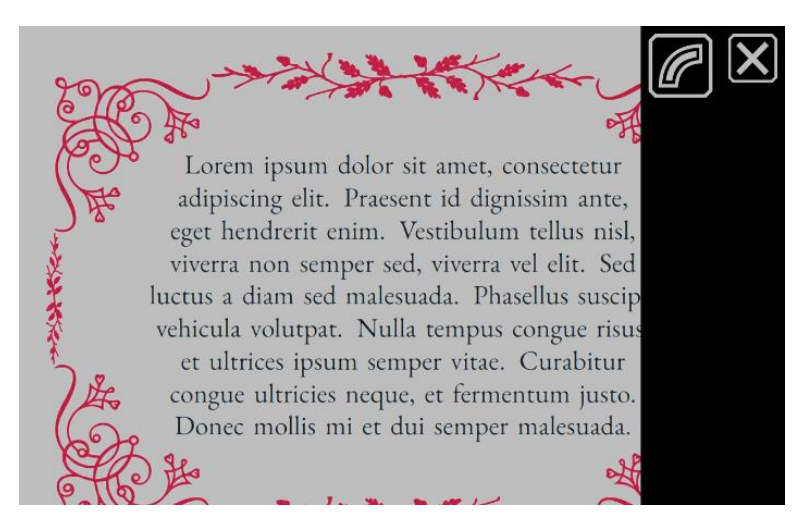

*Ægte farver uden kanteffekter. Tryk på knappen for at få vist billedet med kantforbedring.*

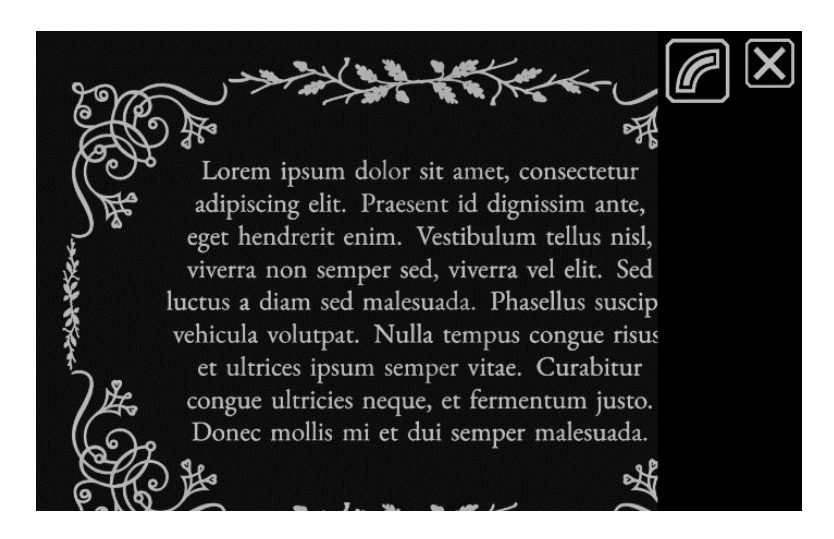

*Høj kontrast uden kanteffekter. Tryk på knappen for at få vist billedet med kantforbedring.*

*Nulstil indstillinger*

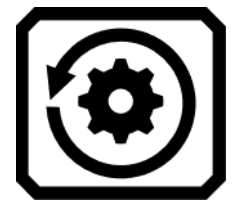

Tryk på **Nulstil indstillinger** knappen for at nulstille kontrast og kanteffekter.

# *G æ l d e r k u n R U B Y 10 O C R*

# **Gem og Scan Filer**

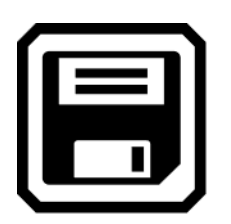

Har du en RUBY 10 OCR har du en enhed der inkluderer mulighed for at genkende tekst, også kaldet Optical Character Recognition (OCR), og med indbygget talesyntese. Du kan derfor tage et billede med RUBY 10 OCR, få tekstindholdet i billedet genkendt og læst højt med talesyntesen. Filen der genkendes gemmes ikke medmindre du trykker på **Gem** knappen som beskrevet i det følgende.

### **Tag et billede af teksten**

Du kan tage billeder fra enhver position, hvad end du har læsestanden åben eller lukket eller din kameraarm er foldet sammen eller foldet ud.

Ønsker du dog at tage et billede af en hel tekstside er det nødvendigt at åbne læsestanden og folde kameraarmen helt ud. Placer dit materiale med teksten som du ønsker at tage et billede af under kameraarmen således at siden er centeret i skærmbilledet. Skriftformater såsom fed, kursiv og understreget bliver genkendt. For beskrivelse af opsætningen af din RUBY 10, gennemgå venligst [Fuldside Kamera.](#page-43-0)

For at gemme filen efter billedet er taget skal du berøre **Gem** ikonet.

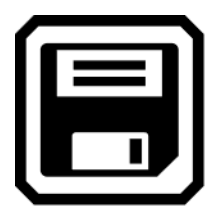

## **Tag flere billeder efter hinanden**

Med et tryk og hold på den Røde Tag billede knap (i omkring et sekund), vil du tage et billede, gemme det og genkende teksten og dernæst få det læst. Du kan påbegynde læsningen før hele teksten er blevet genkendt. Gør brug af Fuldside kamera når du skal genkende tekst. Du kan dog sagtens gøre brug af alle tre kameraer hvis du blot ønsker at tage et billede.

For at tage flere billeder efter hinanden:

- 1. Åben læsestanden op og fold kameraarmen ud, så du derved benytter Fuldside kameraet.
- 2. Du ser nu et live billede, placer din tekst indenfor rammen i skærmbilledet.
- 3. Tryk nu på den Røde Tag billede knap i omkring et sekund (tryk og hold). Du præsenteres for et kamera ikon i skærmbilledet mens billedet bliver taget.
- 4. Efterfølgende skal du berøre **Tilføj side** ikonet.

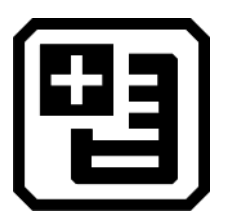

5. Placer dit nye dokument i skærmbilledet og tryk på den Røde Tag Billede knap, fortsæt med at tilføje sider indtil du er færdig. Berør nu **Forhåndsvis** ikonet for at gennemse billedet du tog. Såfremt du ikke er tilfreds med billedet kan du slette det og scanne et nyt.

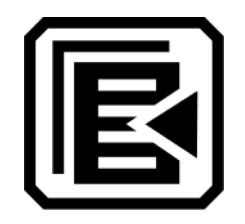

6. Ønsker du at beholde filen / billedet som du har taget, berør **Gem** ikonet og du vil kunne åbne det igen senere fra Filmanageren.

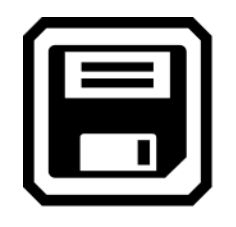

7. Under elementet **Optag lydmærke?** kan du berører **Ja** for at tilføje et navn til din fil. Se venligst [Optag Lydmærker](#page-72-0) sektionen på side [61](#page-66-0) for mere information herom.

**Bemærk venligst:** Det anbefales at tilføje navne til hver af dine filer - derved kan du potentielt nemmere genkende dem og deres indhold når du senere hen skal finde frem til det.

### *Naviger ved brug af Touchskærmen*

Du kan springe til den forrige side af et samlet dokument ved at panorere til toppen af pågældende side og efterfølgende svirpe nedad direkte på touchskærmen. Omvendt kan du også springe til næste side ved at panorere til bunden af aktuelle side og svirpe opad.

#### *Naviger ved brug af Sidetal*

Vil du springe rundt i et flersidet dokument kan du berøre sidetallet for at få præsenteret en liste over antal sider, hvorefter du enten ruller til det sidetal du ønsker, eller berører en af følgende ikoner:

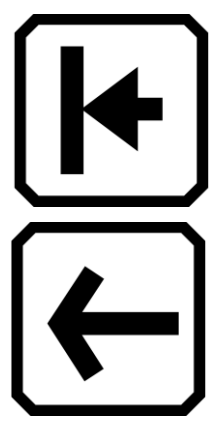

**Start på dokument** vil sende dig til den første side.

**Forrige side** vil præsentere dig for den forrige ud fra din aktuelle placering, i dit samlede kompendium.

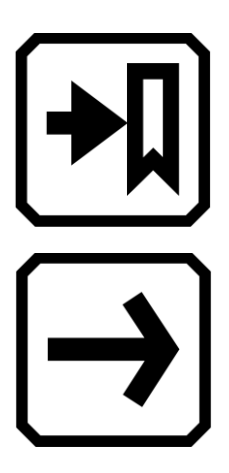

**Siden du er kommet til** vil flytte dig til den side som du er nået til, længst fremme i samlingen. Eksempelvis hvis du befinder dig i et dokument som består af i alt ti sider og du har gennemgået de første fem, vil du med denne genvej springe direkte til side fem.

**Næste side** vil vise dig den næste side ud fra din aktuelle placering, i dit samlede kompendium.

### *Ændre på rækkefølgen af sider*

Du kan bytte om på positionen af den aktuelle side med den forrige side ved at benytte ikonet **Ombyt sider** .

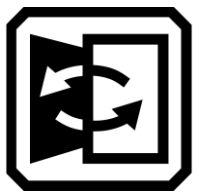

## **Gem en fil**

For at gemme en fil skal du berøre skærmbilledet for at få præsenteret de forskellige ikoner og derefter berøre **Gem** ikonet.

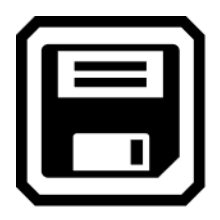

Du bliver spurgt om du ønsker at tilknytte en lydoptagelse som du kan, hvis du ønsker at give dokumentet et navn. Det anbefales at du gør dette. Gennemgå [Optag Lydmærker](#page-72-0) for at lære mere herom.

Hver tekstfil vil blive gemt med det aktuelt valgte læsesprog. Når du gemmer og åbner filen igen senere vil din RUBY 10 huske sproget og benytte det til at læse dokumentet. Du kan dog sagtens nemt ændre på sproget. Gennemgå gerne [Oplæsningssprog og Stemme](#page-91-0) for mere information.

Du kan også ændre på fremstillingen af et billede du har taget, samt også både før og efter du gemmer det, ved at benytte den blå Kontrast knap eller de gule Zoom Ind / Ud knapper, eller ved at benytte de visuelle ikoner i skærmbilledet. For mere information om det, se venligst Farver, Kontrast [og Tydelighed.](#page-51-0)

# <span id="page-66-0"></span>**Optagelse af Lydmærke**

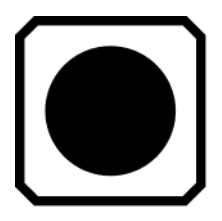

Lydmærke eller Lydoptagelser hjælper dig til nemt at kunne identificere dine gemte filer som du opretter i din RUBY 10. Du kan tilføje et lydmærke til enhver fil som du gemmer eller importere til din enhed. Vær dog opmærksom på at filer som du måtte eksportere til et USB C hukommelsesmedie eller som du kopierer til en computer ikke vil beholde pågældende optagelse, hvorfor dine optagelser kun er brugbare i din RUBY 10.

Du får mulighed for at tilføje et lydmærke når du gemmer et billede eller tekstfil som du har taget, samt senere hen når du åbner en gemt fil.

For at få flere oplysninger om en given fil og for at afspille din lydoptagelse skal du berøre **Information** ikonet. Filen præsenteres for dig og dets navn vises i toppen af skærmbilledet.

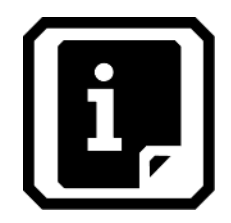

Du kan ændre på din lydoptagelse ved at benytte **Optag** ikonet omkring toppen af skærmbilledet, placeret under filnavnet.

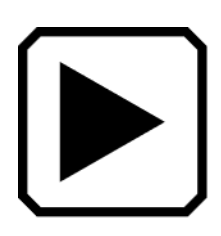

For at lytte til din egen optagelse skal du benytte **Afspil** ikonet.

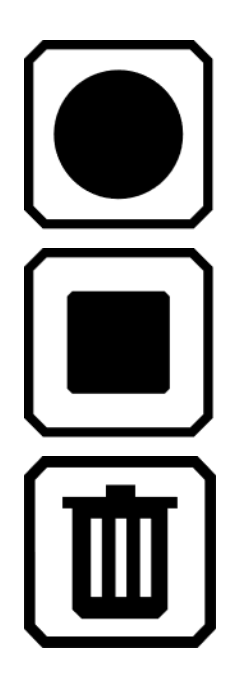

For at tilføje eller ændre lydoptagelsen, berør **Optag** ikonet, indtal det ønskede navn og benyt efterfølgende **Stop** ikonet.

Når du er færdig med optagelsen, når du ikke vil ændre den, berør **Stop** ikonet igen.

For at slette din optagelse kan du benytte **Slet** ikonet og bekræfte at du ønsker at slette ved at vælge **Ja.**

# **Læsesprog og Stemme**

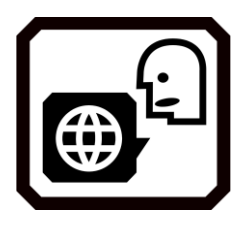

RUBY 10 OCR læser trykt tekst ved brug af det læsesprog og stemme som var angivet på det tidspunkt du scannede den. Den vil identificere afsnit, fed tekst, kursiv tekst samt tekst der er understreget når den læser.

For at justere op læsesproget og stemmen, berør skærmbilledet for at få præsenteret ikonet / ikonerne, og naviger herved til **Hovedmenu > Indstillinger > Sprogmenu** > **Vælg Læsesprog**. Standard vil være Engelsk.

Du kan angive et sprog og en stemme når du skal læse en tekst. Hvis du eksempelvis studerer Fransk, kan du ændre læsesproget til Fransk. Når du så efterfølgende skal skrifte tilbage til dine lektier på Engelsk, eksempelvis, kan du nulstille sproget til Engelsk.

Når du åbner en tekstfil som du tidligere har oprette (taget et billedet af), vil du kunne høre det samme læsesprog og stemme som var aktiv da du gemte filen. Du kan slette sproget og stemmen som blev gemt sammen med filen og skifte over til at benytte det sprog og den stemme du aktuelt har aktiv - for at gøre det, naviger til **Rediger fil** skærmbilledet og berør **Rediger** ikonet placeret ved siden af sproget.

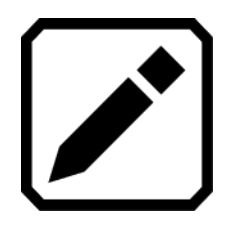

Hvis du åbner en tekstfil som du har importeret vil de aktuelt valgte læsesprog og stemme blive indlejret til netop den fil. Du kan ikke ændre det, hvorfor **Sprog og Stemme** ikonet ikke præsenteres for dig i **Rediger fil** skærmbilledet.

Ændringer af standard læsesprog og stemme vil ikke have indflydelse på det pågældende sprog og stemme for tidligere gemte dokumenter / filer.

### <span id="page-68-0"></span>**Visningstilstande**

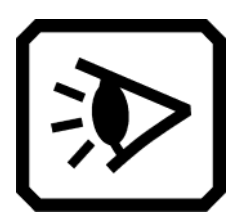

Hvis du åbner en .docx eller .pdf fil, eller hvis du åbner en gemt fil med tekst, vil du først blive præsenteret for Visningstilstanden **Zone** . Ved zoner vil tekst være separeret ved fremhævede og nummereret afsnit som hjælper dig til og med at navigere rundt i dokumentet.

Hvis du berører **Afspil** ikonet vil den indbyggede talesyntese begynde at læse fra starten af.

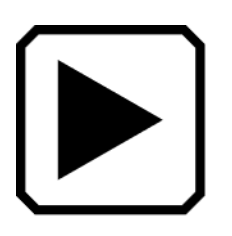

Du har også mulighed for selv at vælge hvor du ønsker at din RUBY 10 OCR skal starte med at læse ved at berøre og holde på en zone. I denne Visningstilstand vil billedet du ser i skærmen være i ægte farver. Vælger du at skifte kontrast ændrer det på fremhævningen og nummereringen.

#### *Teksttilstand ikonet*

I et dokument kan du trykke på den grå Teksttilstand knap for at cirkulere mellem de forskellige Visningstilstande og afgøre hvilken en der egner sig bedst til at læse det aktuelle dokument. Den første Visningstilstand du præsenteres for er den der er angivet som standard under **Visningstilstande** skærmbilledet, hvor du også har mulighed for at justere på fremhævningen og hvorvidt du ønsker at bruge linjer eller masker.

I et billede vil den grå Teksttilstand knap cirkulere mellem Linjer, Masker eller Fra.

#### *Menuen Visningstilstand*

For at ændre standard visningen for hvordan genkendt tekst præsenteres eller fremhæves for dig skal du:

- 1. Tryk på skærmen for at få vist ikonerne på skærmen.
- 2. Gå til **Hovedmenu** > **Indstillinger** > **Læseindstillinger> Visningstilstande**.
- 3. Benyt det øverste højre ikon for at angive den ønskede visningstilstand der skal benyttes som standard. Dit **Visningstilstand** skærmbillede viser dig et eksempel på den aktuelle visningstilstand mens ikonet præsenterer dig for den næste tilstand i cyklussen.

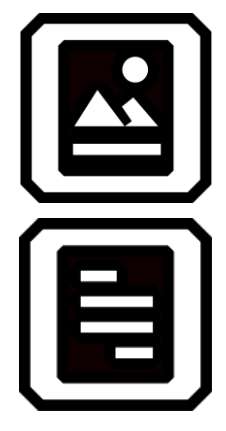

Snapshot tilstand viser dig teksten uden brug af højkontrast i fuldskærm.

Teleprompter tilstand præsenterer tekst i afsnitsform med brug af højkontrast.

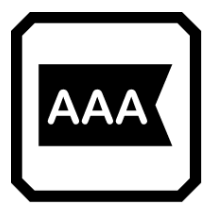

Tickertape tilstand viser dig en linje tekst ad gangen, også med brug af højkontrast.

**Bemærk venligst:** Zoner er ikke tilgængelige i **Visningstilstande** skærmbilledet og kan ikke blive angivet som din standard.

4. Berør ikonet nederst i højre side for at skifte mellem hvordan teksten skal fremstilles når det bliver læst:

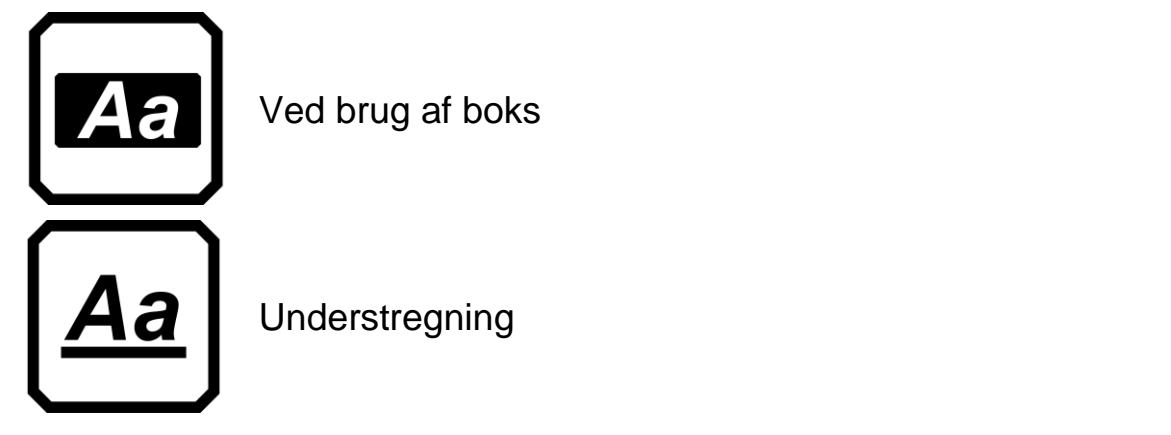

5. Ændrer du på indstillingen vil det blive indstillet som den nye standard.
# *G æ l d e r k u n A v a n c e r e t t i l s t a n d*

# **Filadministration**

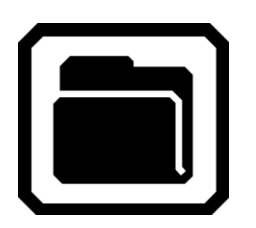

Når du benytter din RUBY 10 i avanceret tilstand vil du i Filmanageren have mulighed for at gennemse, opbevare, slette, importere samt eksportere filer. Du kan også tilføje eller optage nye lydmærker.

Når du befinder dig i **Hovedmenuen**, berør **Filmanager** ikonet for at få præsenteret **Filer** skærmbilledet. Her har du to valgmuligheder, **Billeder** samt **Dokumenter**, som vil vise dig de filer du har gemt i din RUBY 10.

Ikonerne repræsentere selve filtypen. RUBY 10 understøtter de følgende billedfilformater: JPEG, BMP, WebP samt PNG. RUBY 10 understøtter de følgende dokumentfilformater: DOCX, PDF, RTF samt TXT.

En flersidet fil vil være i formatet VCB (Vispero Compressed Book), som kan bestå af både billeder og / eller tekst.

Dine filer sorteres efter oprettelsesdato, eller den dato du potentielt modificerer filen, og den senest fil vil blive præsenteret øverst.

Det indbyggede system giver automatisk din fil et genereret navn som ikke kan ændres.

### <span id="page-72-0"></span>**Åben og Rediger en fil**

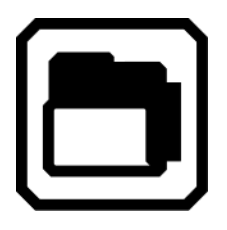

For at åbne eller redigere en fil skal du berøre skærmen for at få vist ikonerne og derved komme til **Hovedmenu > Filmanager**. Du præsenteres nu for **Filer** skærmbilledet.

Vælg **Billeder** ikonet for dine filer i følgende formater: BMP, JPEG, PNG og WebP.

Vælg **Dokumenter** ikonet for filer i følgende formater: DOCX, PDF, RTF samt TXT. Har du en flersidet fil vil denne have formatet VCB (Vispero Compressed Book). Ikonerne repræsentere selve filtypen.

Vælg filen i **Filer** skærmbilledet og efterfølgende berør **Åbn** ikonet. Gennemgå gerne [Billedefiler](#page-73-0) eller [Dokumentfiler](#page-73-1) sektionerne for at lære mere om hvordan du redigerer en fil.

**Bemærk venligst:** Du kan kun vælge og åbne en fil af gangen.

#### <span id="page-73-0"></span>*Billedfiler*

Når du åbner op et billede som du har taget kan du berøre skærmbilledet for at få præsenteret de tilhørende ikoner. Berør en knap for at foretage ændringer til billedet.

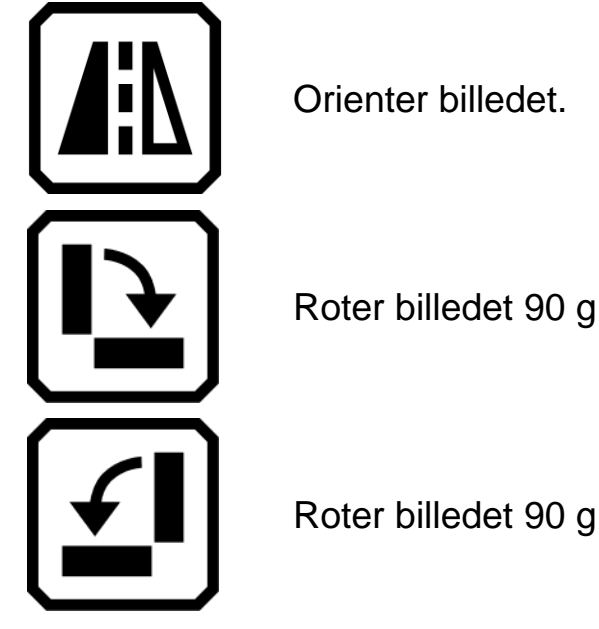

Roter billedet 90 grader med uret.

Roter billedet 90 grader mod uret.

#### <span id="page-73-1"></span>*Dokumentfilter*

Når du åbner op et dokument som du har oprettet på din RUBY 10 enhed vil dokument blive læst med det samme sprog og den samme talesyntese som du havde aktiveret da du gemte billedet.

Såfremt sproget er det samme som standard sprog men talesyntesen anderledes, vil standard talesyntese blive benyttet. Såfremt sproget er tilgængeligt men ej talesyntesen vil den talesyntese der er tættes beslægtet med den manglende bliver benyttet.

For at ændre på det sprog og den talesyntese som blev gemt sammen med pågældende dokument skal du berøre **Rediger** ikonet placeret ved siden af Sprog.

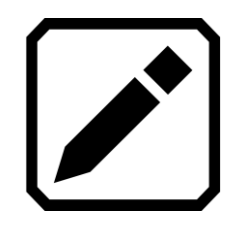

Hvis du åbner en tekstfil som du har importeret vil de aktuelt valgte læsesprog og stemme blive indlejret til netop den fil. Du kan ikke ændre på dette.

#### *Filnavne*

Såfremt du har tilknyttet et navn til pågældende fil i form af en lydoptagelse kan du lytte til den ved at berøre **Afspil** ikonet som er visuelt placeret øverst i skærmbilledet. Såfremt du ønsker at oprette en ny optagelse skal du benytte **Optag** ikonet. Se venligst [Optag Lydmærker](#page-72-0) for mere information.

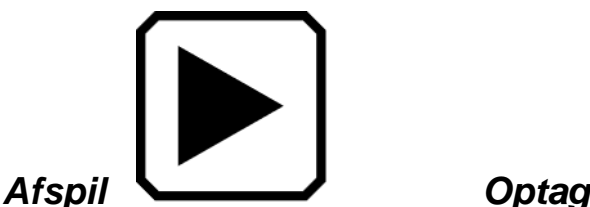

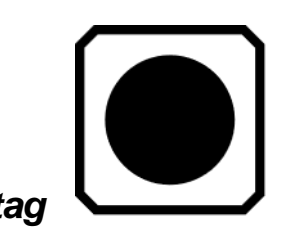

# <span id="page-74-0"></span>**Eksportering og Importering af filer**

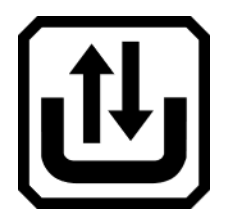

Fra **Filer** skærmbilledet kan du eksportere og / eller importere filer ved at berøre **Overfør** ikonet, som vil præsentere dig for **Vælg overførselstilstand** skærmbilledet.

Berør nu **Eksporter** ikonet for at flytte dine RUBY 10 filer over på dit USB C drev.

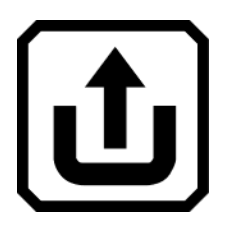

Berør **Importer** ikonet hvis du i stedet ønsker at flytte filer fra dit USB C drev over på din RUBY 10.

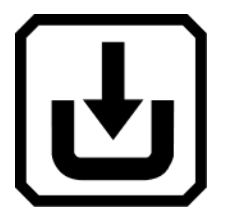

**Bemærk venligst:** Du kan udelukkende overføre en mappe (en directory) med filer — ikke en enkelt fil eller undermapper (subdirectories).

RUBY 10 eksporterer filer automatisk, hvorfor du ikke behøver at stifte bekendtskab med enhedens struktur. Dog er du nødsaget til at eksportere alle dine filer på én gang, eller en af gangen.

# **Filopbevaring**

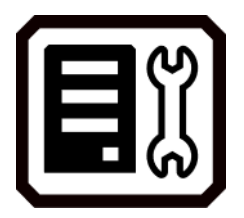

Du har omkring 3 GB hukommelse til rådighed, til at gemme filer. Vær dog opmærksom på at det optager plads at tilføje yderligere OCR sprog samt talesynteser. Vær gerne bevidst om den resterende hukommelse for derved at undgå at du løber tør for hukommelse — såfremt det sker er du nødsaget til at slette filer før du kan tilføje nye.

Til at assistere dig med at håndtere dette, gennemgå gerne **Lagerplads** skærmbilledet. Berør skærmbilledet for at få præsenteret de forskellige ikoner, naviger herefter til **Hovedmenu > Indstillinger > Systemindstillinger > Lagerplads**.

### **Slet filer**

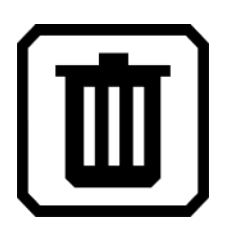

Hvis hukommelsen i din RUBY 10 bliver fyldt op vil du blive præsenteret for en fejlmeddelelse når du forsøger at tage et billede. Du vil være nødt til at slette filer før du kan tilføje nye. Du kan enten vælge at slette en fil af gangen eller dem alle på en gang.

#### **Bemærk venligst:** Du kan ikke slette en åben fil.

Det kan være du ønsker at tage en backup af dine filer før du sletter dem benyt eksporteringsfunktionen og eksporter dem til et USB C drev. Gennemgå [Eksportering og Importering af filer](#page-74-0) på side [69.](#page-74-0)

For at slette en enkelt fil skal du gå til **Filer** skærmbilledet, vælge det ikon der repræsenterer filen og berøre **Slet** ikonet.

For at slette samtlige filer:

- 1. Tryk på skærmen for at få vist ikonerne på skærmen.
- 2. Naviger nu til **Hovedmenu > Indstillinger > Systemindstillinger > Lagerplads**.
- 3. Berør **Slet alle** ikonet.

# **Forbind din RUBY 10 til andre enheder**

Din RUBY 10 enhed er udstyret med en hovedtelefon port, en USB C port, Miracast samt Bluetooth teknologi som gør det muligt for dig at forbinde til en række eksterne enheder, som eksempelvis inkluderer hovedtelefoner, højttalere, et HDMI TV eller skærm, en computer eller smartphone.

### **Forbind Hovedtelefoner**

RUBY 10 har en port til hovedtelefoner hvori du kan tilslutte kablede hovedtelefoner eller højttaler. Den runde JACK port befinder sig til højre for den orange Tænd / Sluk knap.

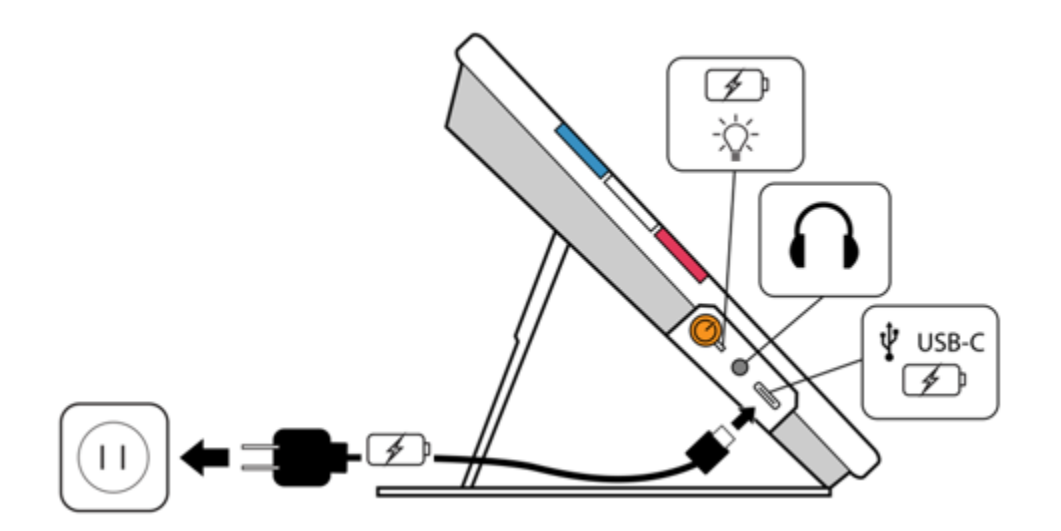

# **USB C Tilslutning**

Din RUBY 10 har også en USB C port som du kan benytte, med det medfølgende USB C kabel du måske fandt i RUBY 10 kassen, til at:

- Oplade din enhed.
- **EXTE Trillslutte din RUBY 10 til en computer for at overføre filer eller** gennemføre opdateringer.

Du har også mulighed for at tilslutte din RUBY 10 til et HDMI TV for at dublere din RUBY 10's skærmbillede - benyt her et aktivt USB C til HDMI kabel.

### *G æ l d e r k u n A v a n c e r e t t i l s t a n d*

### **Miracast Trådløs Forbindelse**

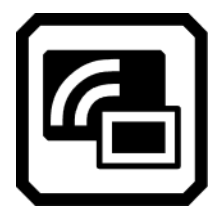

Du kan gøre brug af Miracast® teknologien til trådløst at streame din RUBY 10 enheds lyd- og visuelle indhold til en computer, et fjernsyn, en tablet eller smartphone. Lyden og skærmbilledet i / fra din RUBY 10 vil samtidigt blive sendt til den forbundne enhed. RUBY 10 understøtter Wi-Fi Direct fra RUBY 10 til den eksterne enhed, ikke omvendt.

**Bemærk venligst:** Det er ikke nødvendigt at benytte Bluetooth samtidigt med Miracast.

#### *Forbind til en Miracast aktiveret skærm*

Hvis du forbinder din RUBY 10 enhed til en ekstern skærm som har indbygget Miracast teknologi vil skærmbilledet og lyden fra din RUBY 10 blive streamet til den eksterne enhed i en dubleret tilstand. Det er nødvendigt at aktivere Miracast både på din RUBY 10 samt også den eksterne skærm der skal modtage signalet. For at aktivere Miracast på din RUBY 10 enhed skal du:

1. Aktiver først Miracast på din eksterne skærm som skal modtage signalet fra din RUBY 10. Den eksterne skærm skal være klar til at forbinde via Wi-Fi Direct.

- 2. Berør nu RUBY 10 skærmbilledet for at få præsenteret de forskellige ikoner.
- 3. Naviger til **Hovedmenu > Miracast**.

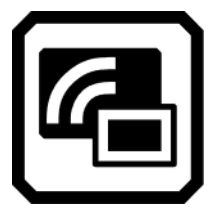

4. I **Miracast** skærmbilledet, aktiver Miracast ved at berøre tjekboksen.

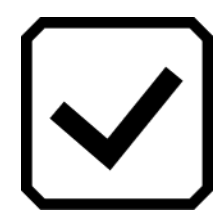

5. RUBY 10 vil herefter automatisk søge efter enheder og præsentere alle tilgængelige i en liste, stadig i **Miracast** skærmbilledet. Vælg navnet på den eksterne skærm som du ønsker at sende RIBU 10 signalet til, og berøre Plus ikonet.

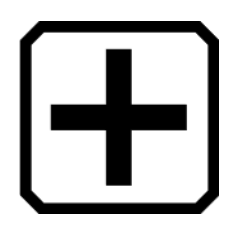

Du vil blive præsenteret for en meddelelse som indikerer hvorvidt RUBY 10 lykkedes med at forbinde til den eksterne skærm. Når forbindelsen er oprettet vil din RUBY 10 streame til den eksterne skærm i dubleret tilstand.

6. Når du er færdig med at streame indholdet, vend da retur til **Miracast** skærmbilledet og berør **Deaktiver** ikonet.

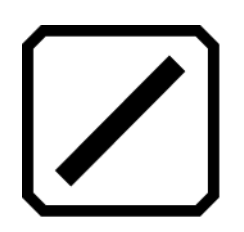

#### *Status på Miracast Forbindelsen*

Ordet som er placeret i parentes ud fra navnet på hver Miracast enhed præsenterer dets aktuelle status:

- **"**Forbundet**"** betyder at du har en aktiv forbindelse til enheden med din RUBY 10.
- **"**Ny**"** vil blive angivet ud fra navnet på nye enheder som ikke er forbundet.

# **Bluetooth Trådløs Forbindelse**

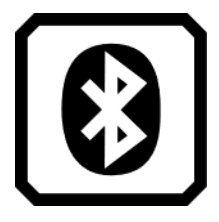

Du kan benytte Bluetooth® til at forbinde din RUBY 10 til en ekstern lydenhed, eksempelvis hovedtelefoner eller højttalere.

#### *Forbind med Bluetooth*

Du kan kun forbinde din RUBY 10 til én enhed af gangen. For at forbinde din RUBY 10 til en ekstern lydenhed ved brug af Bluetooth teknologi skal du:

1. Berør **Bluetooth** ikonet som du finder i Hovedmenuen for at komme til **Bluetooth** skærmbilledet. Aktiver Bluetooth ved at berøre tjekboksen.

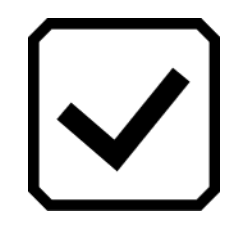

2. Din RUBY 10 vil automatisk søge efter trådløse enheder i nærheden og oprette en liste i skærmbilledet. Angivelsen "Ny" vil blive angivet ud fra navnet på nye enheder som endnu ikke er parret. Aktier Bluetooth på den enhed du ønsker at forbinde til.

3. Du kan nu trådløst forbinde din RUBY 10 med den eksterne enhed ved at berøre navnet på den og Plus ikonet. Plus ikonet vil være skjult mens din RUBY 10 forbinder.

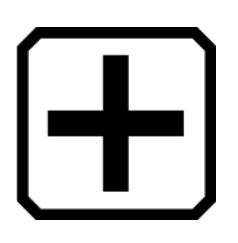

**Bemærk venligst:** Eksterne, trådløse tastaturer, mus samt mikrofoner understøttes ikke.

4. Når du ikke ønsker at bruge Bluetooth forbindelsen længere skal du vende tilbage til **Bluetooth** skærmbilledet og berør **Deaktiver** ikonet.

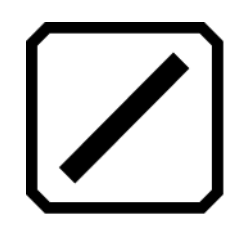

### *Genaktiver Bluetooth*

Når du igen på et senere tidspunkt genaktiverer Bluetooth vil din RUBY automatisk forbinde til tidligere forbundne enheder. Såfremt der er en specifik enhed som du ikke længere ønsker automatisk at forbinde til skal du vælge navnet på pågældende enhed og berøre **Glem** ikonet. RUBY 10 afbryder forbindelsen til enheden og sørger for at slette informationen. Navnet på enheden vil ikke længere blive præsenteret før du laver en ny søgning.

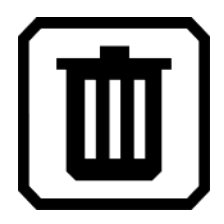

### *Status på Bluetooth Forbindelsen*

Ordet som er placeret i parentes ud fra navnet på hver Bluetooth enhed præsenterer dets aktuelle status:

- **"**Parret**"** betyder at din RUBY 10 tidligere har været forbundet med netop den enhed.
- **"**Forbundet**"** betyder at du har en aktiv forbindelse til enheden med din RUBY 10.
- **"**Ny**"** indikerer at den eksterne enhed er fundet men ikke er forbundet til eller har været forbundet til.

# **Opdatering af RUBY 10**

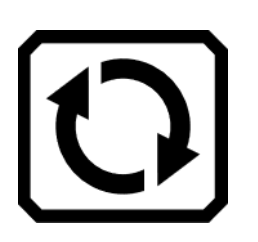

Du kan opdatere din RUBY 10 enhed ved at downloade den nyeste udgave direkte fra Freedom Scientific's website og benytte **Opdater** skærmbilledet til at installere den, enten fra et USB C drev eller fra en computer ved brug af USB kabel. Gennemgå venligst de nødvendige krav herunder før du begynder at opdatere.

**Bemærk venligst:** Det anbefales at du benytter et USB C drev da det vil kræve mindre intern hukommelse, end ved brug af en computer og et USB kabel.

#### **Nødvendige krav**

Før du påbegynder at opdatere din RUBY 10 skal du sikre dig at:

- Du har downloadet den seneste udgivet fil som er i formatet .VHU, fra Freedom Scientific's website (kontakt eventuelt din forhandler). Formatet .VHU (Vispero Hardware Update) og derved filen vil opdatere din RUBY 10 enheds software samt firmware.
- Du skal være i besiddelse af enten USB kablet som blev leveret samtidigt med din RUBY 10 eller et USB -C drev (formateret som FAT32). Som annonceret anbefales det at benytte USB C drev.
	- Tip: Et USB C drev kan også blive benyttet til at importere og / eller eksportere filer til / fra din RUBY 10 samt også overføre logfiler hvis en autoriseret tekniker beder om det. Det kan anbefales at købe et såkaldt dual flash drive som understøtter både USB A og USB C. Altså som er udstyret med en USB C adapter, hvorved du kan benytte drevet med ældre computere eksempelvis.
- Din RUBY 10 enhed har nok ledig hukommelse til at gennemføre en opdatering. For at finde ud af hvor meget eller hvor lidt ledig hukommelse du har til rådighed skal du berøre skærmbilledet for at blive præsenteret for de forskellige ikoner, herefter navigere til **Hovedmenu > Indstillinger > Systemindstillinger > Lagerplads**. Den nødvendige ledige hukommelse vil være angivet i dokumentationen som medfølger .VHU filen fra websitet. Det kræver mindre ledig hukommelse hvis du gør brug af et USB C drev som alternativ til USB -C kablet og en computer.
- Din enhed har et batteriniveau på mindst 60 procent.

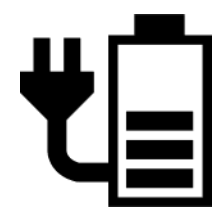

**Bemærk venligst:** Din RUBY 10 vil være fuldt opladet når LED indikatoren ved den orange Tænd / Sluk knap lyser grønt. Det visuelle batteriikon vil indikere den resterende batterimængde hvor hver del repræsenterer omkring 20 procent af den totale kapacitet.

### **Opdater din RUBY 10 ved brug af USB C Drev**

Denne metode anbefales da den kræver mindst ledig hukommelse. For at gennemføre en opdatering ved brug af et USB C drev:

- 1. Benyt en computer og besøg Freedom Scientific's website hvor du kan downloade den seneste RUBY 10 opdatering, som er i formatet .VHU.
- 2. Kopier den hentede .VHU fil på roden af dit USB C drev.
- 3. Indsæt dit USB C drev med opdateringsfilen i USB C porten i din RUBY 10.

**Advarsel:** Fjern ikke drevet før din RUBY 10 enhed har gennemført opdateringen og du har aflæst en bekræftelses meddelelse i skærmbilledet og den har genstartet.

4. Med din RUBY 10 foran dig, berør skærmbilledet for at få præsenteret ikonerne og gå til **Hovedmenu > Indstillinger > Systemindstillinger > Opdater enhed.**.

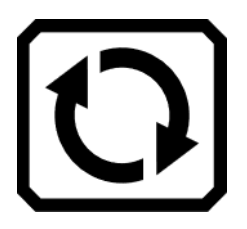

5. Vælg filen og berør **Opdater** ikonet.

**Tip:** Såfremt filen ikke vises i skærmbilledet kan du nu prøve at tage USB C drevet ud, vende det om, og indsætte det igen.

6. Når opdateringen er gennemført præsenteres du for en meddelelse i skærmbilledet. Berør **OK** ikonet og din enhed vil automatisk genstarte.

# **Opdater din RUBY 10 ved brug af USB kabel**

For at gennemføre opdateringen ved brug af USB kabel:

- 1. Benyt en computer for at besøge Freedom Scientific's website hvor du kan downloade den seneste RUBY 10 opdatering, som er i formatet .VHU.
- 2. Indsæt nu USB A enden af kablet i din computer hvor du har hentet .VHU filen.
- 3. Indsæt USB C enden af kablet i din RUBY 10. Filmanager / Stifinder vil automatisk opdage din RUBY 10 og dennes struktur.
- 4. I din Stifinder skal du nu kopiere den hentede .VHU fil til mappen **DCIM/Updates** i din RUBY 10. Du vil automatisk blive præsenteret for **Opdater enhed** skærmbilledet i din RUBY 10 når du begynder at overføre filen, så vent på at filen når 100 procent før du går videre. Tjek regelmæssigt processen for at følge med i status på overførslen.

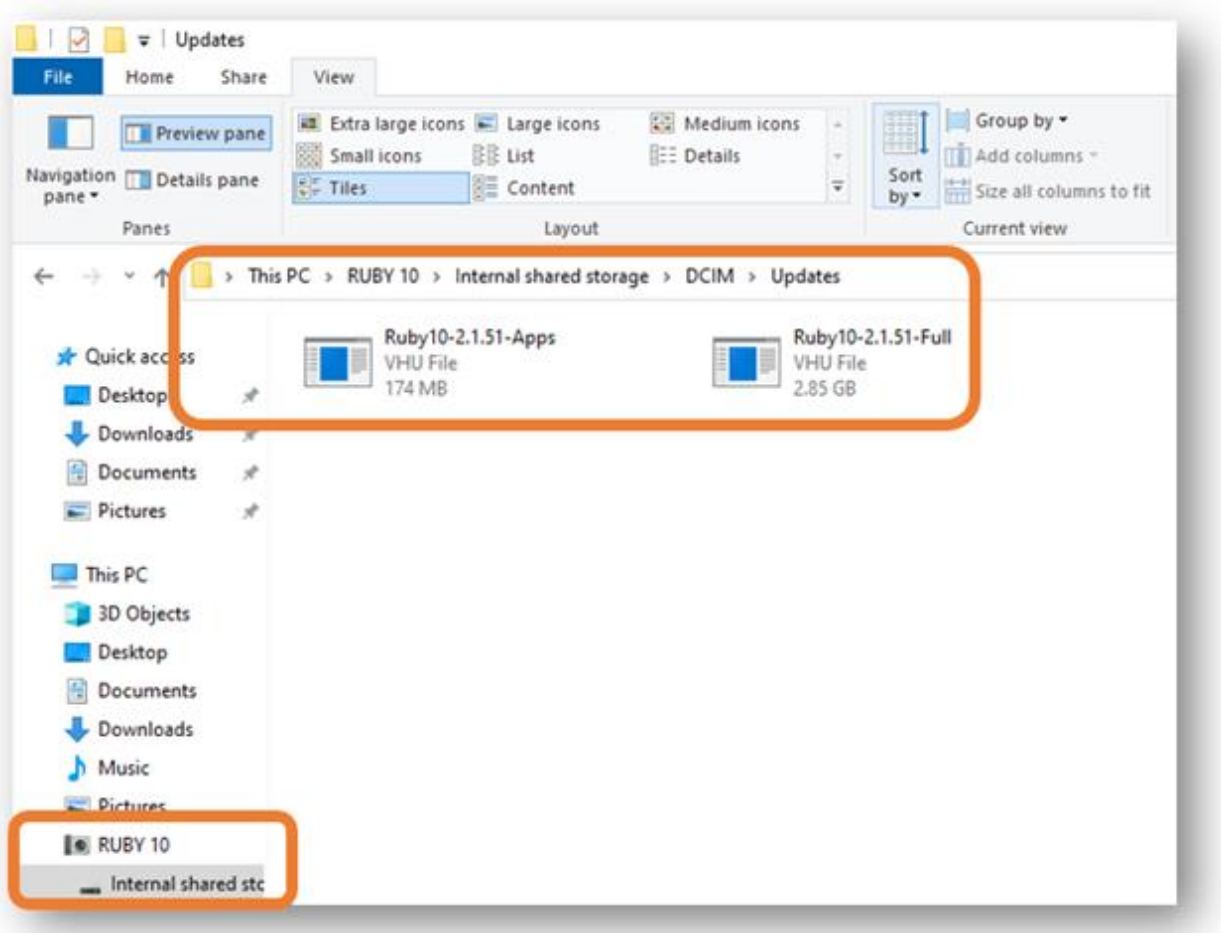

- 5. Når den er overført, vælg filen og berør **Opdater** ikonet.
- 6. Når opdateringen er gennemført med succes præsenteres du for en meddelelse i skærmbilledet. Berør **OK** ikonet og din enhed vil automatisk genstarte. Den .VHU fil som blev benyttet til at opdatere din enhed vil automatisk blive slettet fra RUBY 10.

**Bemærk venligst:** Sjældent vil enkelte kunne opleve en **Ugyldig konfiguration** meddelelse med et tilhørende **Opdater** ikon. Såfremt du oplever dette skal du i stedet kopiere .VHU filen over på et USB C drev, indsæt det i porten på din RUBY 10 og berøre **Opdater** ikonet under **Ugyldig konfiguration**  meddelelsen.

**Menuer**

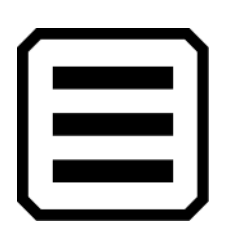

Du til tilgå menuen i din RUBY 10 enhed ved at benytte **Hovedmenu** ikonet som du bliver præsenteret for når du benytter Live view og berører skærmbilledet. De ikoner du får præsenteret i **Hoved menuen** afhænger af om du benytter Standard tilstand eller Avanceret tilstand. I denne sektion vil du får beskrevet den Avancerede tilstand da Standard tilstand er en undergruppe af den avancerede. Søger du information om de to forskellige tilstande skal du gå til og gennemgå **Standardtilstand og Avanceret tilstand**.

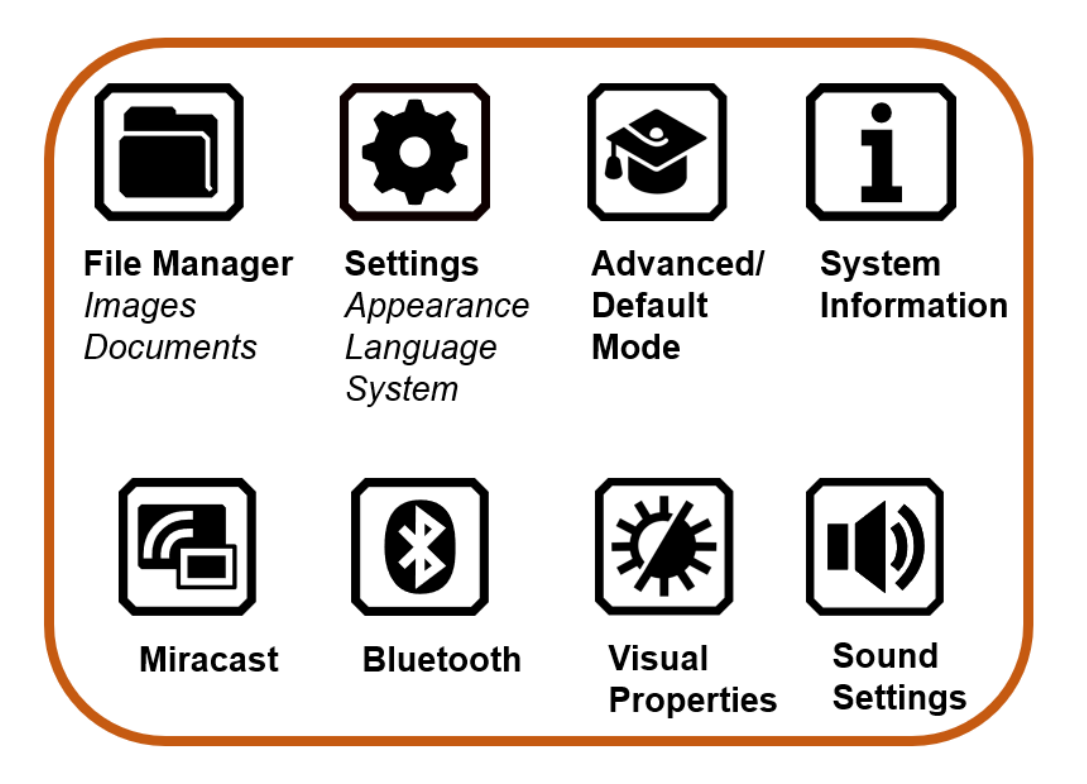

I **Hovedmenuen** finder du forskellige måder at bruge din enhed på samt også muligheden for at justere på indstillingerne, eksempelvis dets visuelle udseende og sprog. Berører du et ikon i **Hovedmenuen** vil du få præsenteret den underliggende menu eller et kontekst skærmbillede, med relation til ikonet.

Herunder finder du en beskrivelse af indholdet af menuerne og skærmbillederne som bruges til at justere din RUBY 10. Hovedmenuen består af ikoner som du kan berøre for at få præsenteret andre menuer og funktioner.

Du kan blive ved med at berøre **Tilbage** ikonet for at flytte gennem de forrige menuer, eller også kan du trykke på gen grønne Live View knap for at springe helt ud af menuen.

# **Filhåndtering**

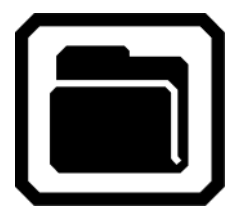

Præsenterer dig for **Filer** skærmbilledet, som har en **Billeder** fane og en **Dokumenter** fane. Herfra kan du også importere og eksportere filer, ligesom du kan åbne filer og tilføje lydoptagelser.

#### **Indstillinger menuen**

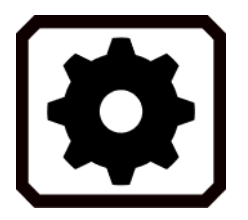

Vil præsentere dig for **Indstillinger menuen** som består af tre ikoner der giver dig adgang til **Udseende Menuen**, **Sprog Menuen** samt **Systemindstillinger**.

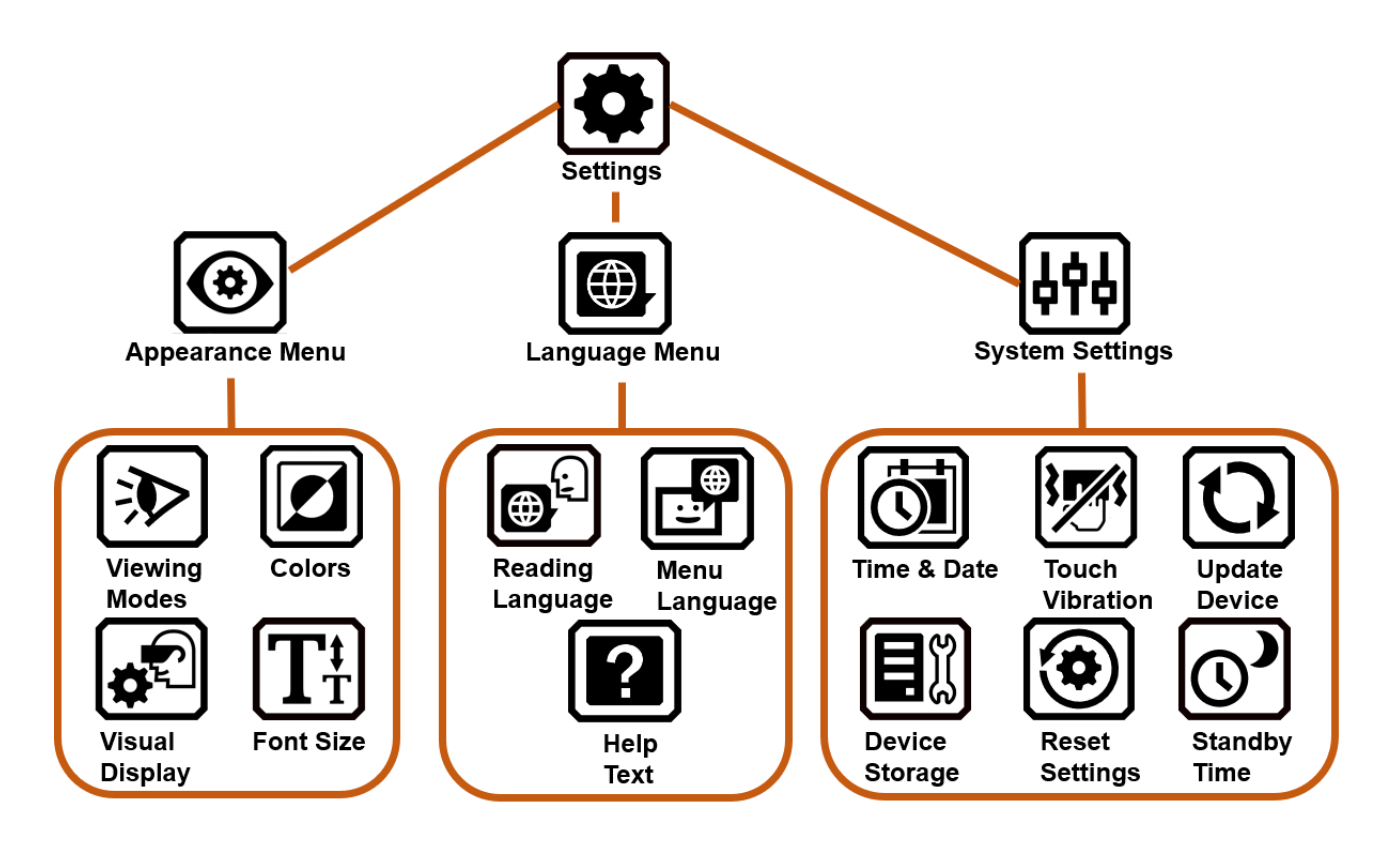

#### *Udseende Menu*

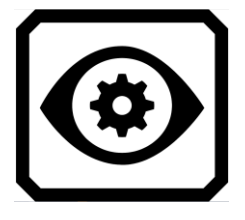

Bringer dig videre til skærmbilledet hvor du kan justere på de forskellige visningstilstande, kontrastkombinationer, visuelle opsætning samt standard skriftstørrelse.

#### <span id="page-89-0"></span>*Menuen Visningstilstand*

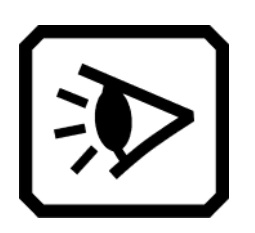

Giver dig ikoner til justering af hvordan dokumenter skal vises i skærmbilledet som standard. Du kan vælge mellem (fuldt) Billede, Teleprompter samt Tickertape. Der er to muligheder til fremhævning, enten understregning eller boks. Gennemgå eventuelt afsnittet om [Visningstilstande.](#page-89-0)

#### *Farvekombinationer*

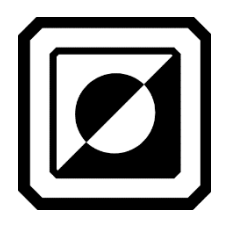

Heri finder du to faner hvor du kan vælge de kontrastkombinationer som du ønsker inkluderet når du benytter den **blå** Kontrast knap. Den ene fane er til tekstkontraster, den anden definerer billedkontraster.

*Visuelle Indstillinger*

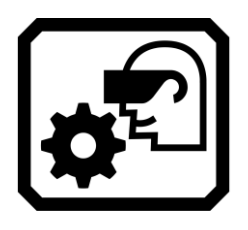

Herunder er du i stand til at aktivere et filter ved lysfølsomhed samt også for farveblindhed.

#### *Standard Skriftstørrelse*

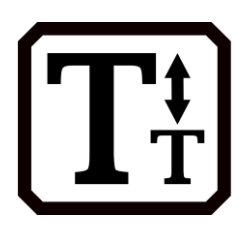

I denne indstilling bliver du i stand til at justere på standard skriftstørrelsen som benyttes i menuerne, de forskellige skærmbilleder, hjælpeteksten og generelt i hele RUBY 10 systemet. Du kan vælge størrelsen fra 24 til 72.

#### *Sprogmenu*

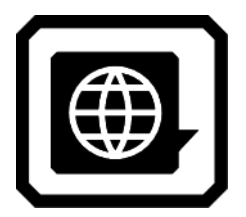

Præsenterer dig for skærmbillede med indstillinger der relaterer sig til menusprog samt også læsesprog. Ydermere finder du også muligheden for at bestemme hvorvidt hjælpeteksten skal være tilgængelig og blive læst.

#### *Vælg Læsesprog*

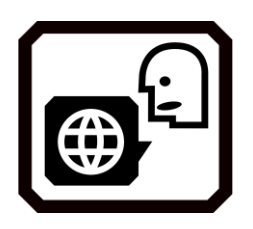

Her finder du **Læsesprog** skærmbilledet. I fanen Sprog skal du vælge det sprog som du ønsker at benytte ved udførelse af tekstgenkendelse (OCR) når du har taget et billede af et dokument. Aktiver fanen **Stemme** for at vælge den talesyntese som du ønsker at benytte til at læse den genkendte tekst i dine dokumenter.

*Vælg Menusprog* 

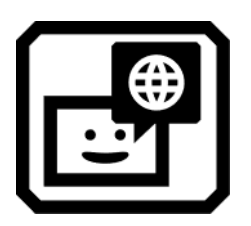

Dette er **Menusprog** skærmbilledet. Igen har du to faner, og i **Sprog** fanen skal du angive det sprog du ønsker at benytte i menuer, skærmbilleder, informationsbeskeder samt også hjælpeteksten. Ydermere har du en **Stemme** fane hvori du kan angive den talesyntese der skal benyttes til at læse når du bevæger dg rundt i systemet.

#### *Hjælpetekst*

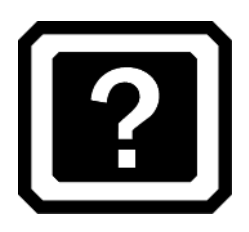

Her præsenteres du for **Hjælpetekst** skærmbilledet hvor du har mulighed for at aktivere hvorvidt Hjælpetekst skal vises og / eller læses - Hjælpetekst vil beskrive de fysiske knapper eller dine software muligheder hvis du trykker og holder på pågældende knap eller element i fem sekunder.

#### *Systemindstillinger*

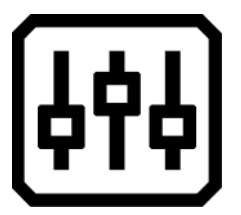

*Dato & Tid*

Under dette element befinder **Systemindstillingerne** sig, som vil give dig mulighed for at definere forskellige ting ved din RUBY 10: Klokkeslæt og dato, vibrationer, opdatering af enheden og lignende.

I **Dato & Tid** skærmbilledet kan du benytte de to **Blyant** ikoner til at justere på **Dato** og / eller **Klokkeslæt** værdierne. Svirp op eller ned i hvert kolonne og berør Tilbage ikonet for at godkende indstillingen. 24 timers klokkeslæt vil benytte benyttet hvis din enhed er dansk. Klokkeslæt vil blive præsenteret i det øverst højre hjørne når du navigerer rundt i menuen, og filer du måtte oprette vil få tildelt både dato og klokkeslæt når du gemmer dem.

*Touch Vibration*

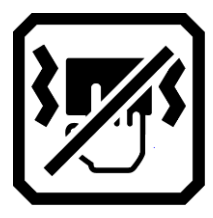

Aktiverer eller deaktiverer touch vibrationen (også kaldet haptisk feedback) som du vil opleve når du trykker på en knap eller berøre et ikon / element.

*Opdater enhed*

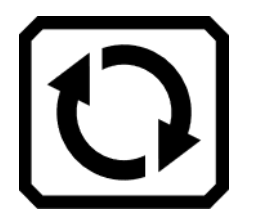

Berører du ikonet **Opdater enhed** vil du få mulighed for at opdatere din enhed, såfremt du har en USB nøgle med opdateringsfilen indsat. Gennemgå venligst Opdater RUBY 10.

#### *Lagerplads*

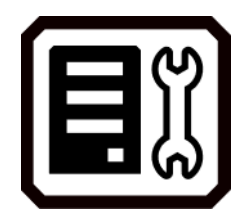

*Nulstil indstillinger*

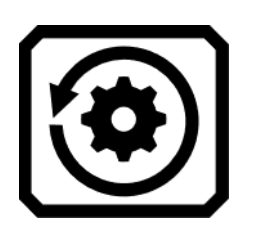

Du præsenteres for **Lagerplads** skærmbilledet som giver dig information om den resterende ledige hukommelse i din RUBY 10. For mere information kan du gennemgå Filopbevaring.

Aktiverer **Nulstil indstillinger** funktionen. Du bliver spurgt om du ønsker at nulstille enhedens indstillinger hvor du kan benytte **Ja** elementet hvorved alle indstillinger sættes tilbage til standard. Du vil derefter være nødsaget til at ændre på menusprog, talesyntese, skriftstørrelse, klokkeslæt og dato og lignende. Se venligst side 2 for yderligere instruktioner.

*Standby periode*

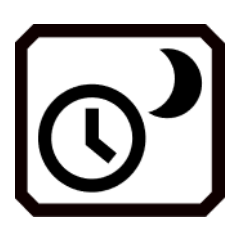

Her præsenteres du for **Standby periode** skærmbilledet som du kan bruge til at justere på det antal minutter der skal gå før din RUBY 10 automatisk går i standby, såfremt du ikke har trykket på en knap eller berørt et element. Værdierne går fra **Ingen** til **30 minutter**. Angiv den ønskede periode og benyt **Tilbage** for at gemme indstillingen.

# **Almindelig Tilstand / Avanceret Tilstand**

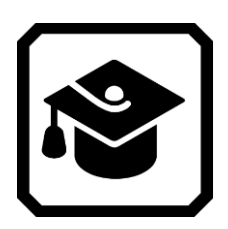

Går fra Almindelig Tilstand til Avanceret Tilstand eller fra Avanceret Tilstand til Almindelig Tilstand.

**Om**

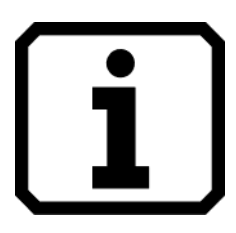

I **Om** skærmbilledet får du tekniske detaljer omkring enheden samt andre informationer. Under Teknisk Support finder du et **Slet** ikon som vil fjerne data efter en supportsag. Ikonet **Eksporter** skal benyttes når du har brug for at eksportere supportdata til et USB C drev eller til en computer ved brug af USB C kabel.

#### **Miracast**

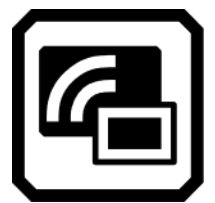

Her i **Miracast** skærmbilledet kan du forbinde din RUBY 10 til en ekstern skærm som også understøtter Miracast, eksempelvis et fjernsyn.

### **Bluetooth**

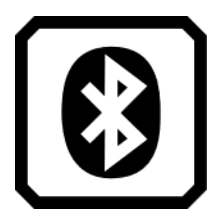

Du præsenteres for **Bluetooth** skærmbilledet, her kan du forbinde din RUBY 10 til en anden enhed via trådløs Bluetooth teknologi.

#### **Visuelle Egenskaber**

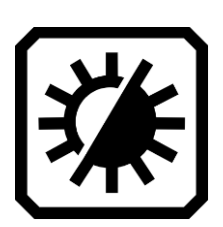

Herunder i **Visuelle Egenskaber** kan du justere på kontrasten som potentielt kan forbedre hvordan billeder vises. Du kan også justere hvor meget kanter skal udglattes og / eller fremhævet, ligesom du kan justere på skærmens lysstyrke. Du kan gennemgå afsnittet Visuelle Egenskaber for mere information.

# **Lydindstillinger**

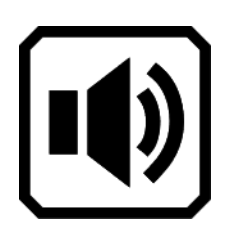

Her finder du **Lydindstillinger** hvor du kan justere på lydstyrken. Glideren kan du justere på, opad for at justere lydstyrken op og nedad for at justere lydstyrken ned.

Gælder kun RUBY 10 OCR Du kan justere på talehastigheden ved at benytte den højre glider - opad for hurtigere tale og nedad for langsommere tale.